Manuel de l'utilisateur

© Copyright 2009 Hewlett-Packard Development Company, L.P.

Microsoft et Windows sont des marques déposées de Microsoft Corporation aux Etats-Unis. Bluetooth est une marque détenue par son propriétaire et utilisée sous licence par Hewlett-Packard Company. Le logo SD est une marque de son propriétaire.

Les informations contenues dans ce document peuvent être modifiées sans préavis. Les garanties relatives aux produits et aux services HP sont décrites dans les textes de garantie limitée expresse qui les accompagnent. Aucun élément du présent document ne peut être interprété comme constituant une garantie supplémentaire. HP ne saurait être tenu pour responsable des erreurs ou omissions de nature technique ou rédactionnelle qui pourraient subsister dans le présent document.

Première édition : août 2009

Référence du document : 575020-051

#### **Informations sur le produit**

Ce manuel de l'utilisateur décrit les fonctions standard disponibles sur la plupart des modèles. Certaines fonctions peuvent ne pas être disponibles sur votre ordinateur.

Pour obtenir les dernières informations dans le Manuel de l'utilisateur, consultez le site Web HP à l'adresse [http://www.hp.com/](http://www.hp.com/support) [support.](http://www.hp.com/support)

## **Notification d'avertissement sur la sécurité**

**AVERTISSEMENT !** Pour éviter tout risque de blessure liée à la chaleur ou tout risque de surchauffe de l'ordinateur, ne le posez pas directement sur vos genoux et n'obstruez pas les ouvertures d'aération. Utilisez toujours l'ordinateur sur une surface plane et rigide. La ventilation ne doit pas être entravée par des éléments rigides, tels qu'une imprimante, ni par des éléments souples, tels que des coussins, un vêtement ou un tapis. De même, l'adaptateur secteur ne doit rester en contact ni avec la peau ni avec un élément souple, tel que des coussins, un vêtement ou un tapis lorsque l'ordinateur est en cours de fonctionnement. L'ordinateur et l'adaptateur secteur sont conformes aux limites de température de surface accessibles à l'utilisateur, définies par la Norme internationale sur la sécurité du matériel informatique (CEI 60950).

# **Sommaire**

#### 1 Visite guidée du portable

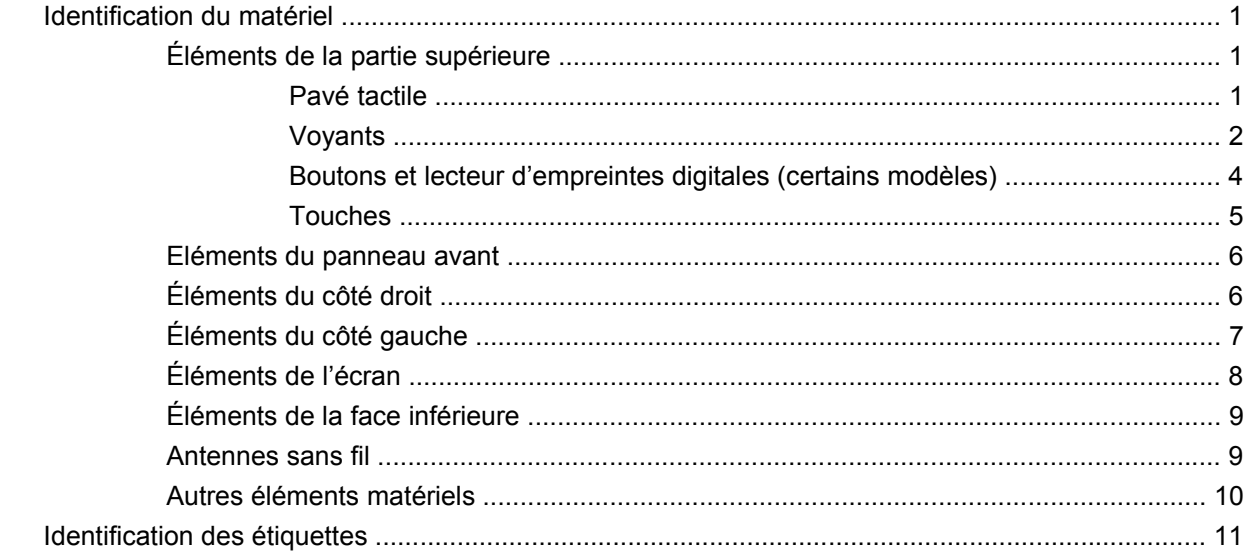

#### 2 Réseau local et sans fil

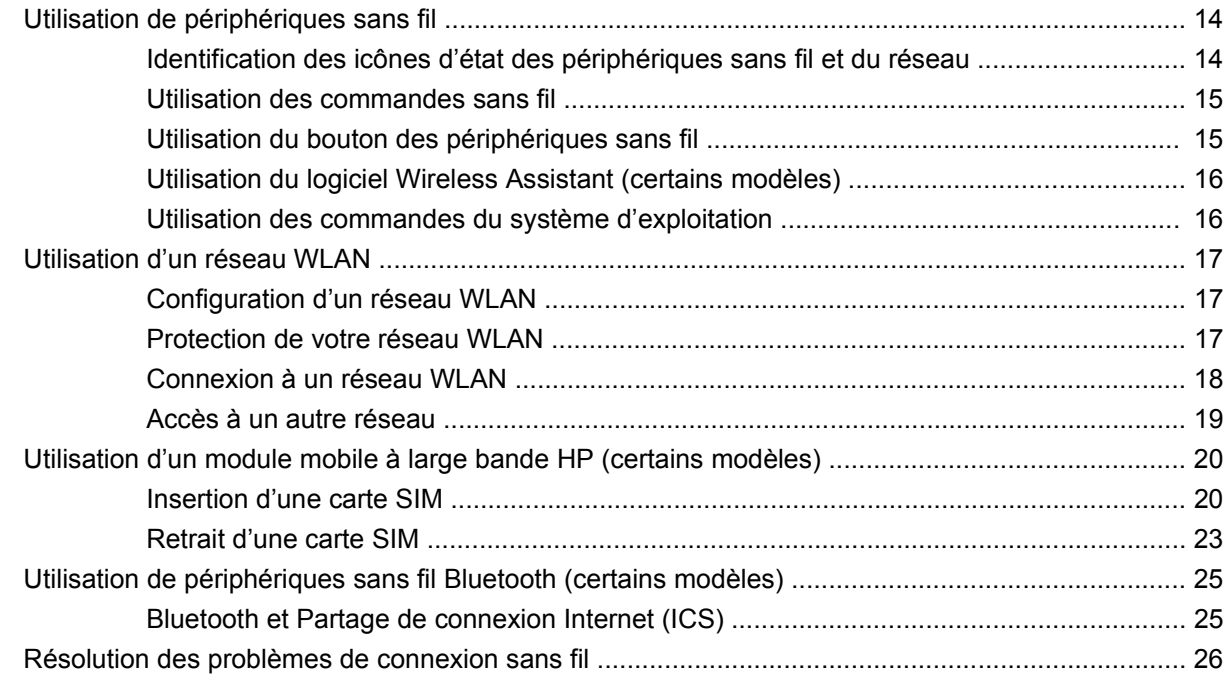

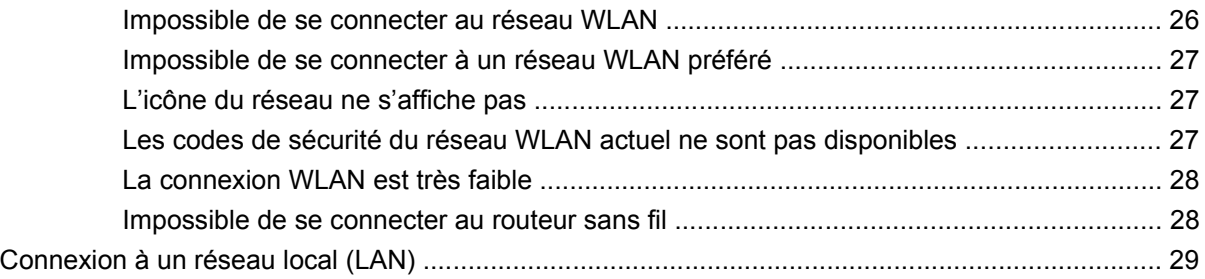

#### 3 Périphériques de pointage et clavier

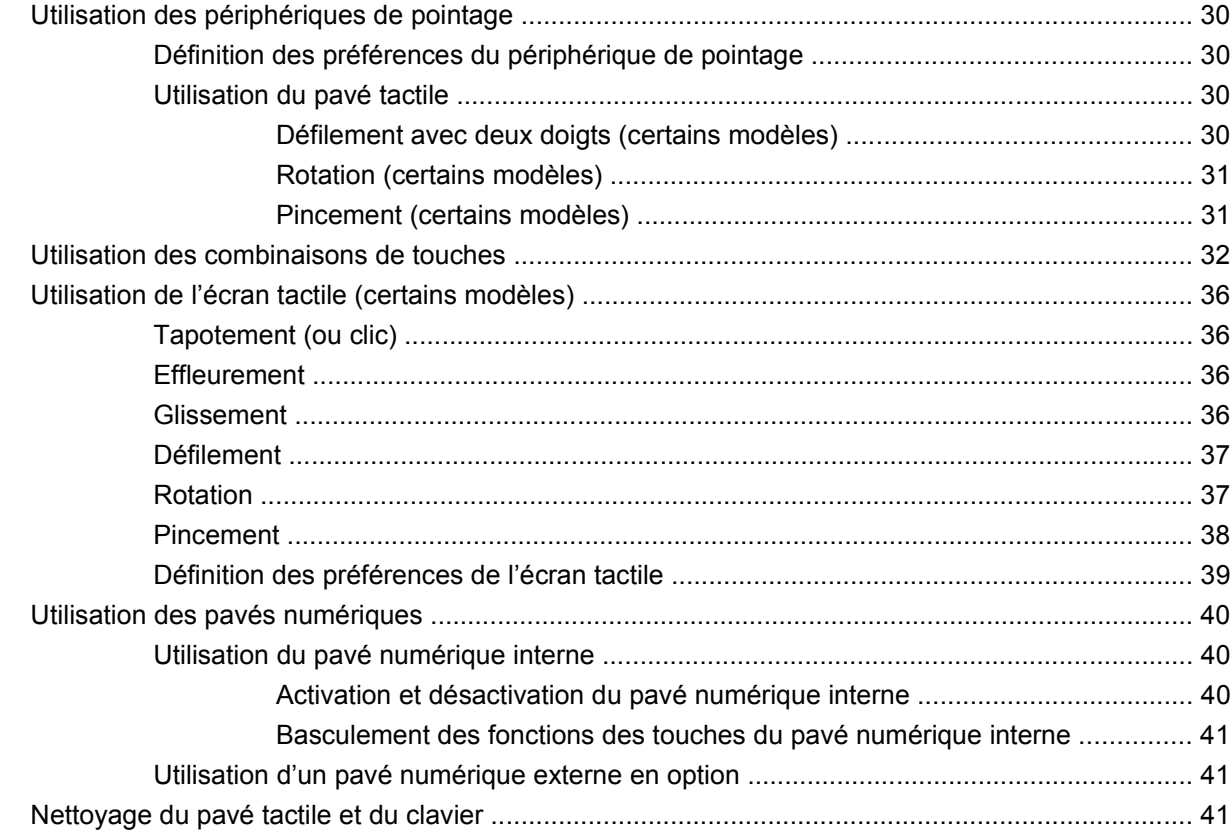

#### 4 Multimédia

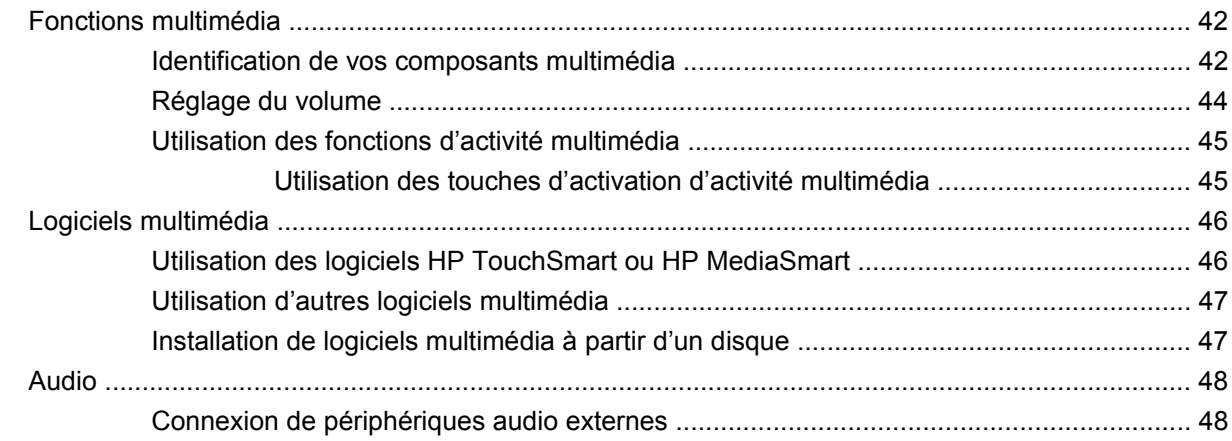

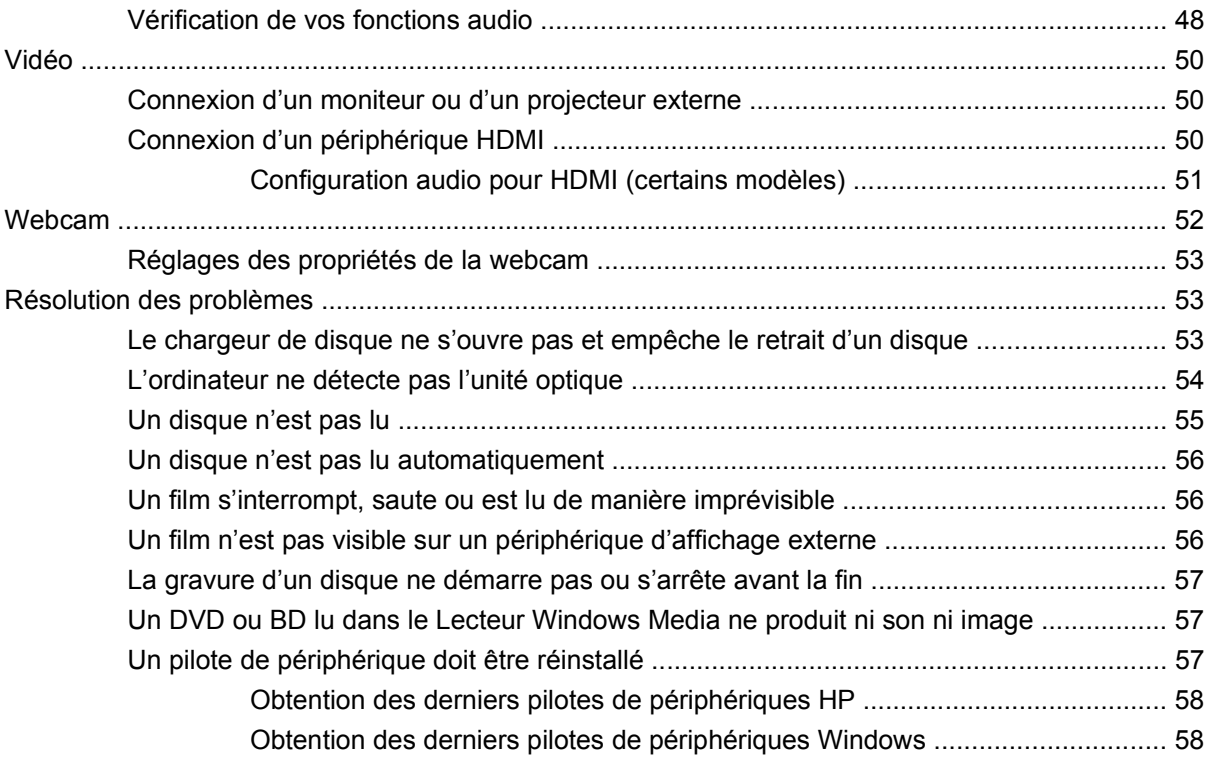

#### **[5 Gestion de l'alimentation](#page-68-0)**

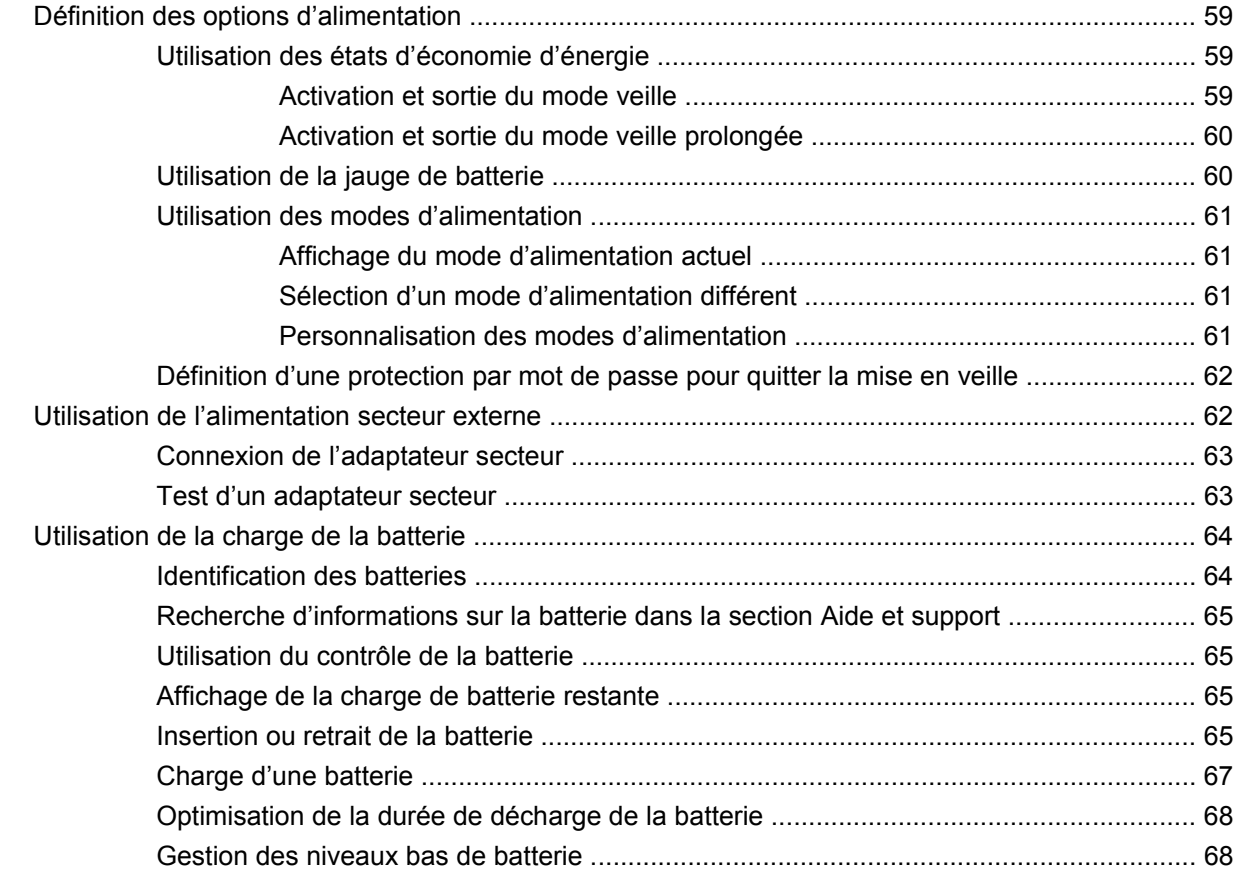

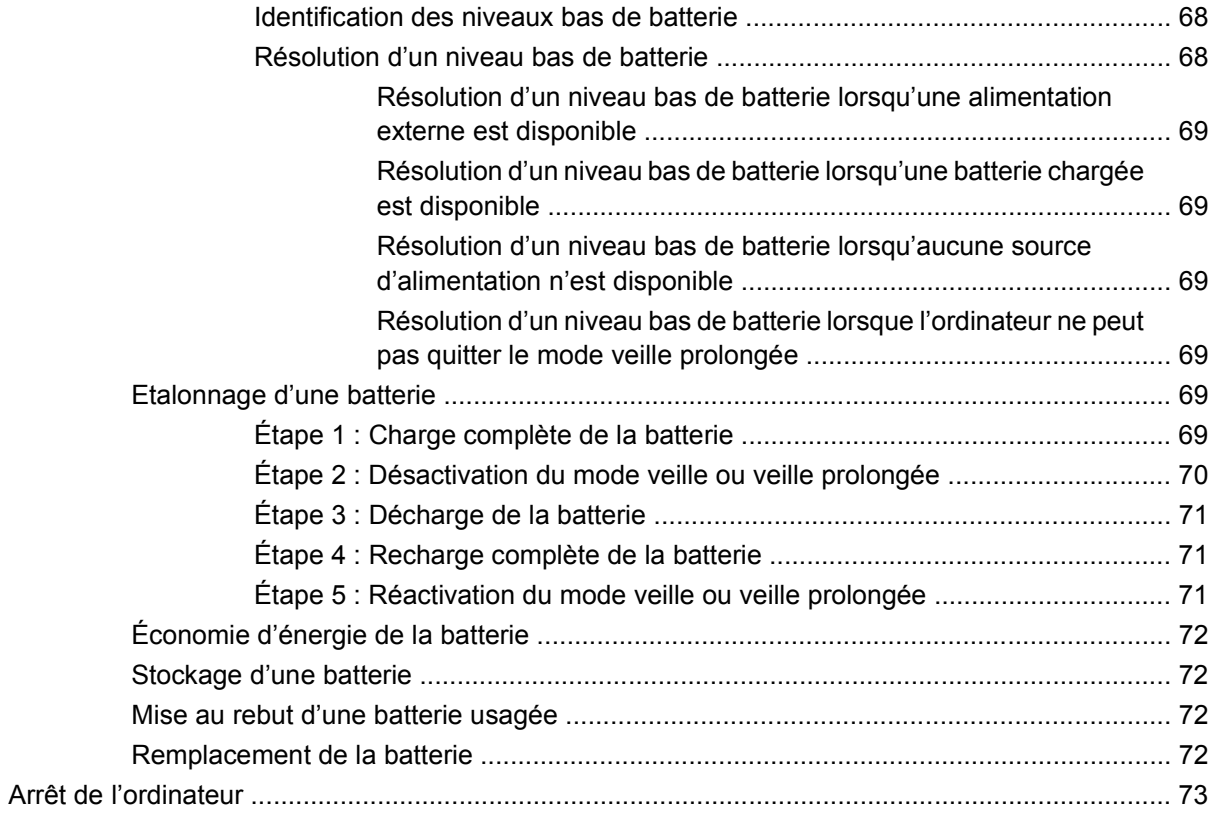

#### 6 Unités

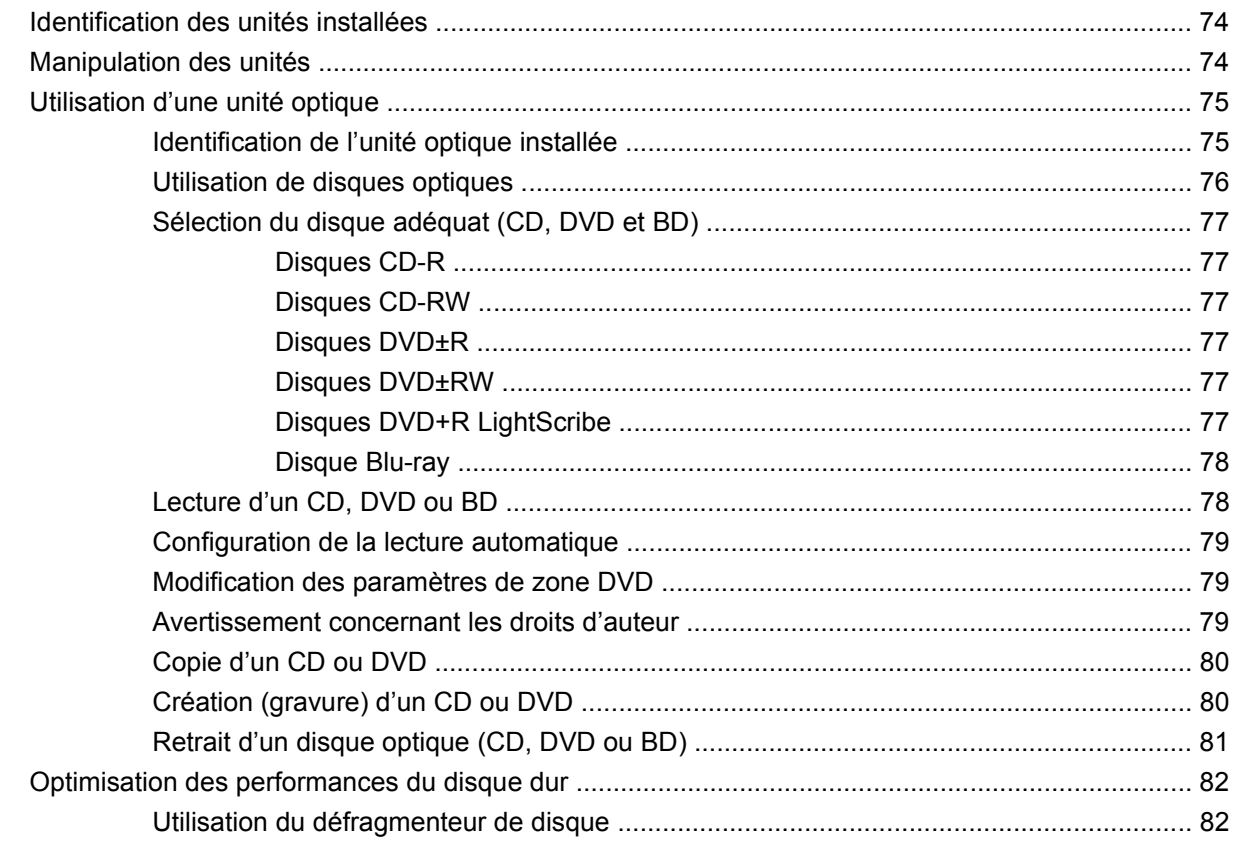

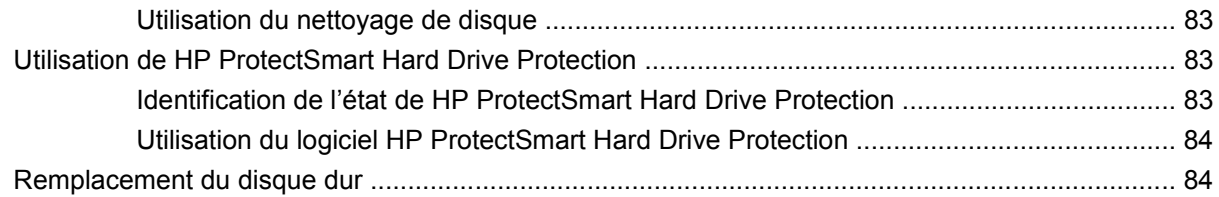

#### **[7 Périphériques externes](#page-96-0)**

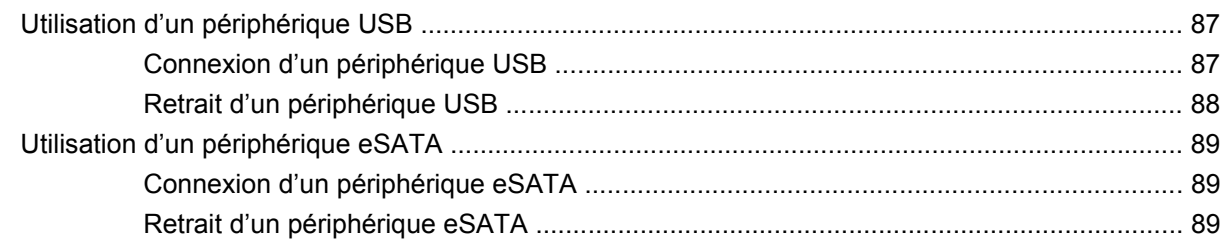

#### **[8 Cartes multimédia externes](#page-100-0)**

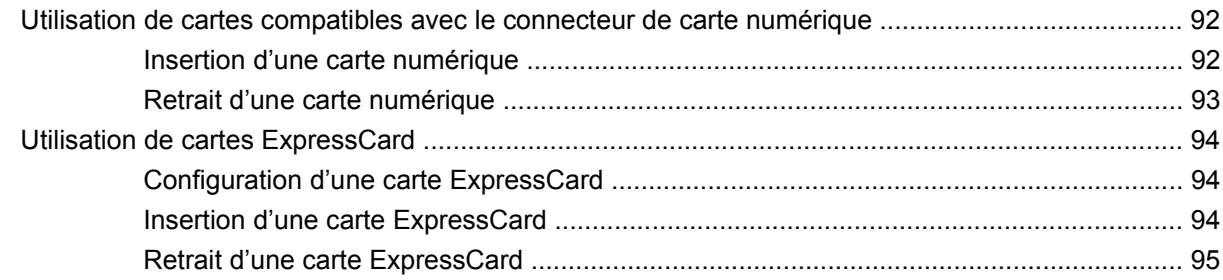

#### **[9 Modules mémoire](#page-106-0)**

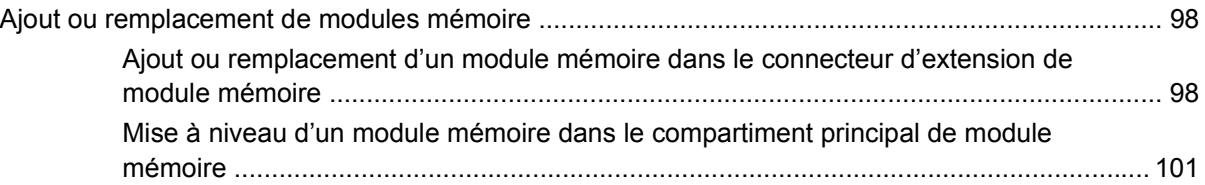

#### **[10 Sécurité](#page-113-0)**

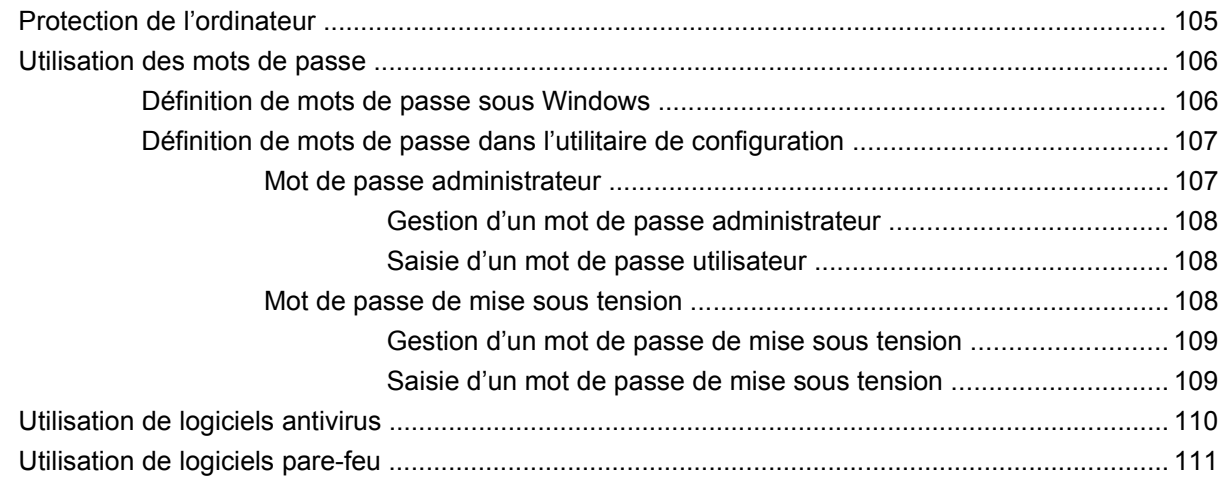

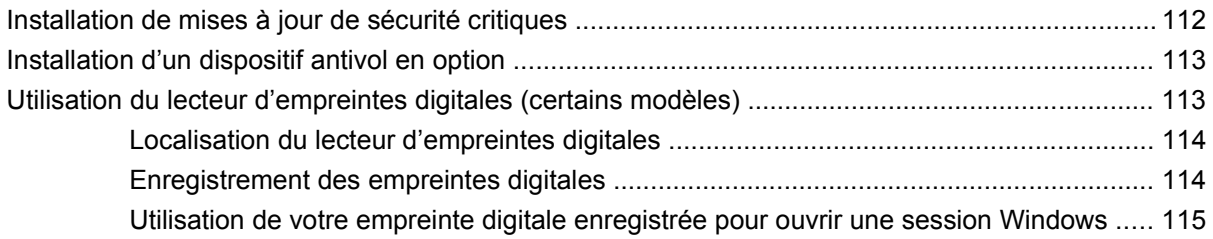

#### **[Annexe A Utilitaire de configuration](#page-125-0)**

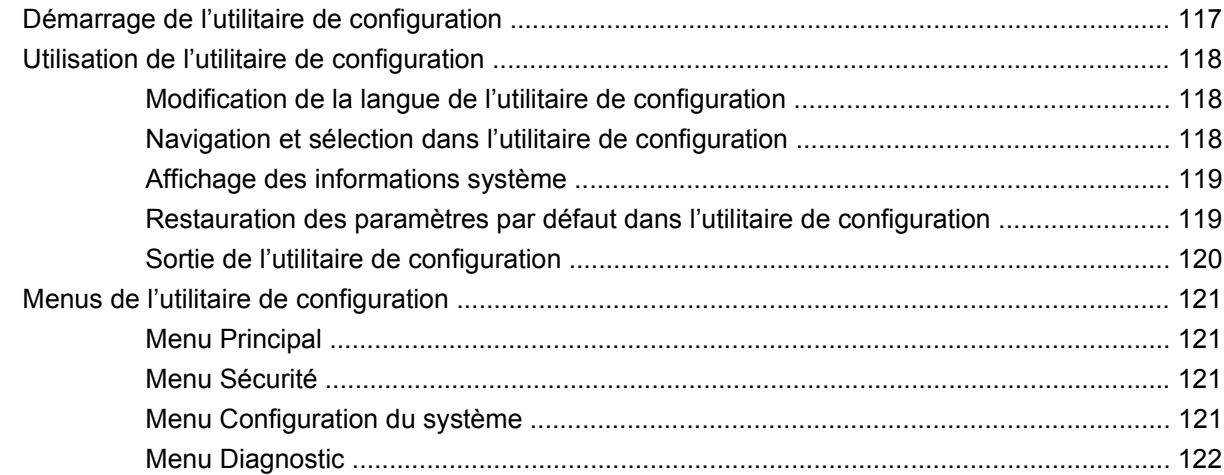

#### **[Annexe B Mises à jour du logiciel](#page-132-0)**

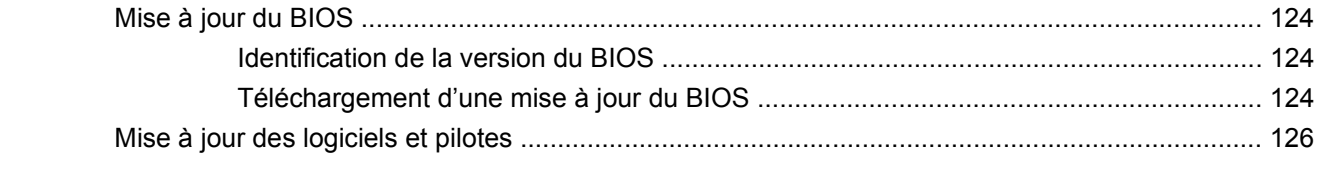

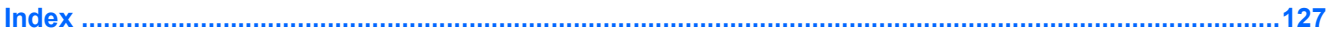

# <span id="page-10-0"></span>**1 Visite guidée du portable**

# **Identification du matériel**

Les composants inclus avec l'ordinateur peuvent varier en fonction de la région et du modèle. Les illustrations figurant dans ce chapitre présentent les fonctions standard sur la plupart des modèles d'ordinateur.

Pour afficher la liste du matériel installé sur l'ordinateur :

- **1.** Sélectionnez **Démarrer > Panneau de configuration > Système et sécurité**.
- **2.** Dans la zone **Système**, cliquez sur **Gestionnaire de périphériques**.

Vous pouvez également ajouter du matériel ou modifier les configurations des périphériques à l'aide du Gestionnaire de périphériques.

## **Éléments de la partie supérieure**

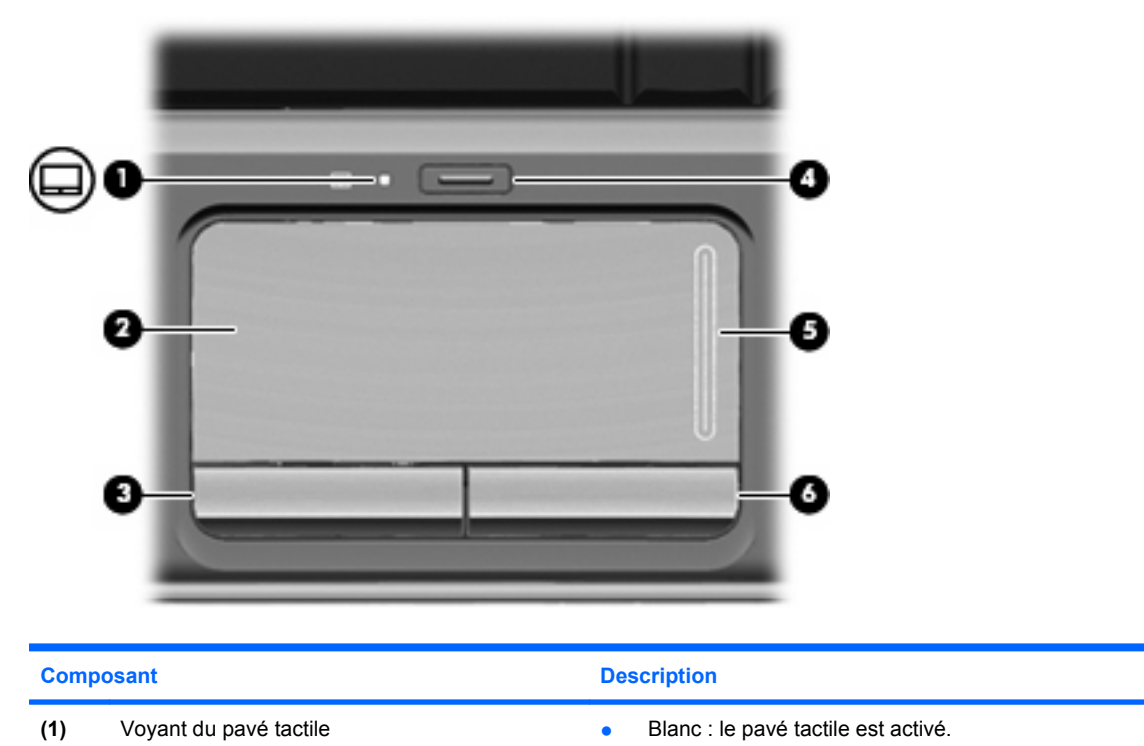

## **Pavé tactile**

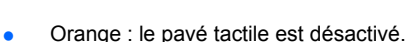

#### Identification du matériel 1

<span id="page-11-0"></span>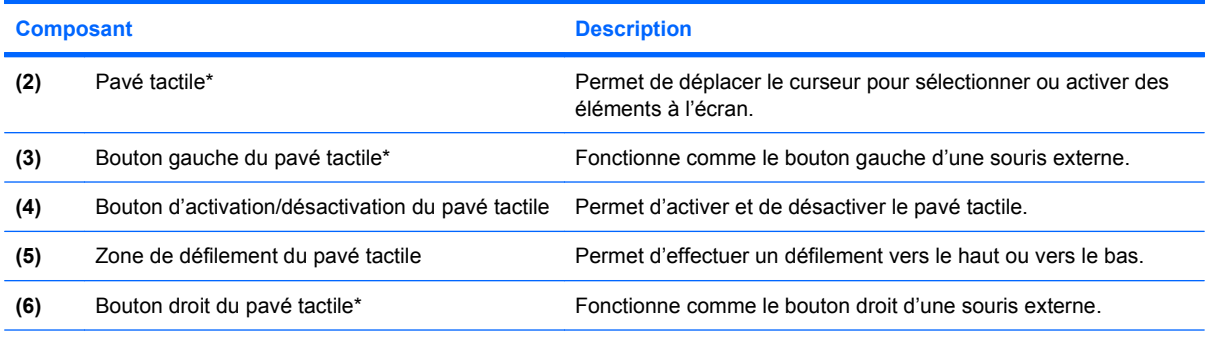

\*Ce tableau décrit les paramètres d'usine. Pour afficher et modifier les préférences du périphérique de pointage, sélectionnez **Démarrer > Périphériques et imprimantes**. Cliquez ensuite avec le bouton droit de la souris sur le périphérique représentant votre ordinateur et sélectionnez **Paramètres de la souris**.

#### **Voyants**

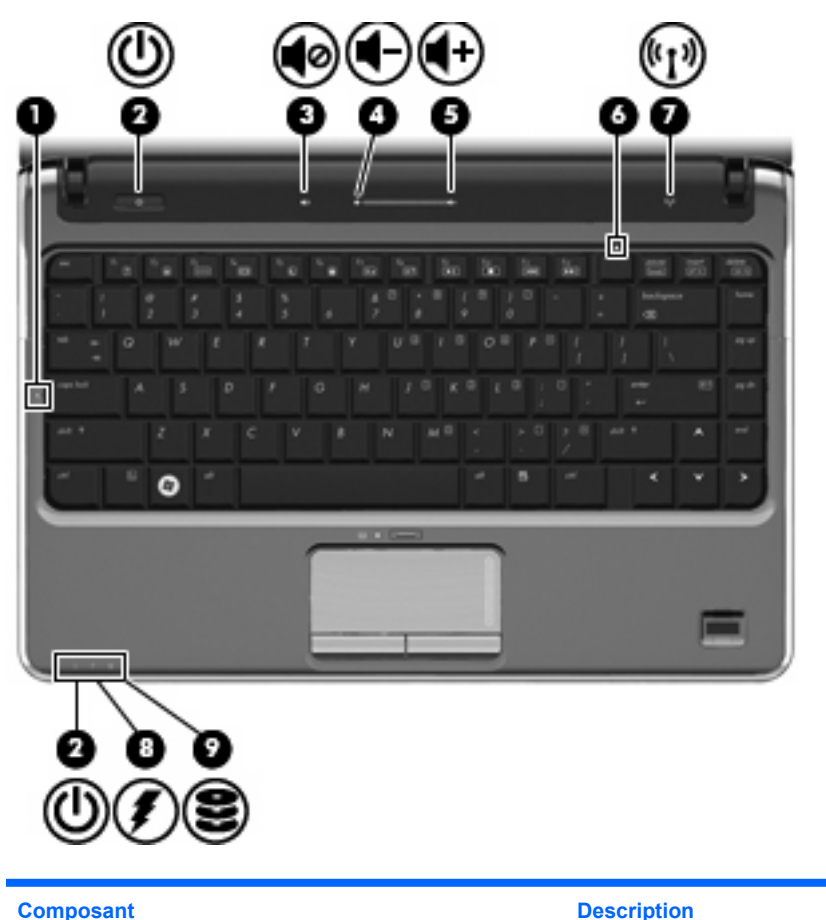

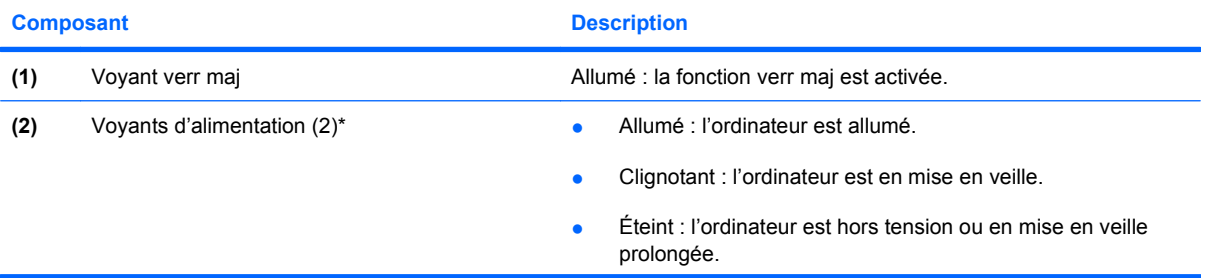

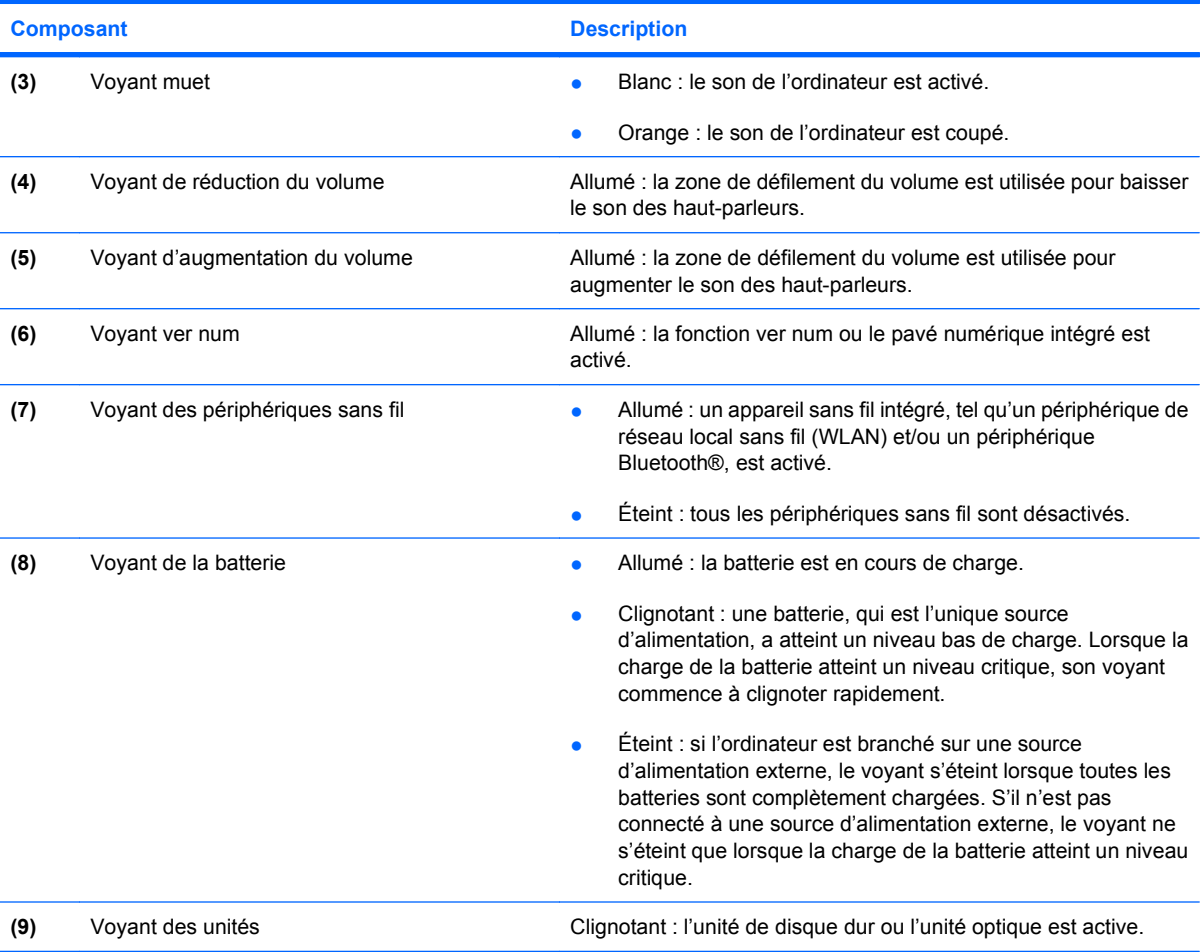

\*Les deux voyants d'alimentation indiquent les mêmes informations. Le voyant d'alimentation est visible uniquement lorsque l'ordinateur est ouvert. Le voyant d'alimentation situé sur la face avant de l'ordinateur est toujours visible, que l'ordinateur soit ouvert ou fermé.

## <span id="page-13-0"></span>**Boutons et lecteur d'empreintes digitales (certains modèles)**

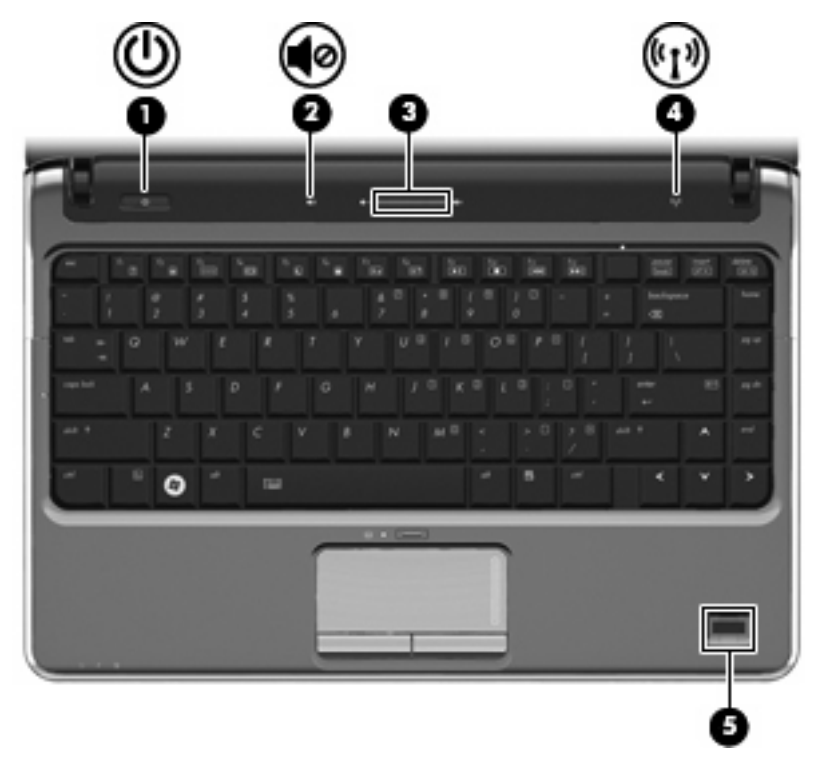

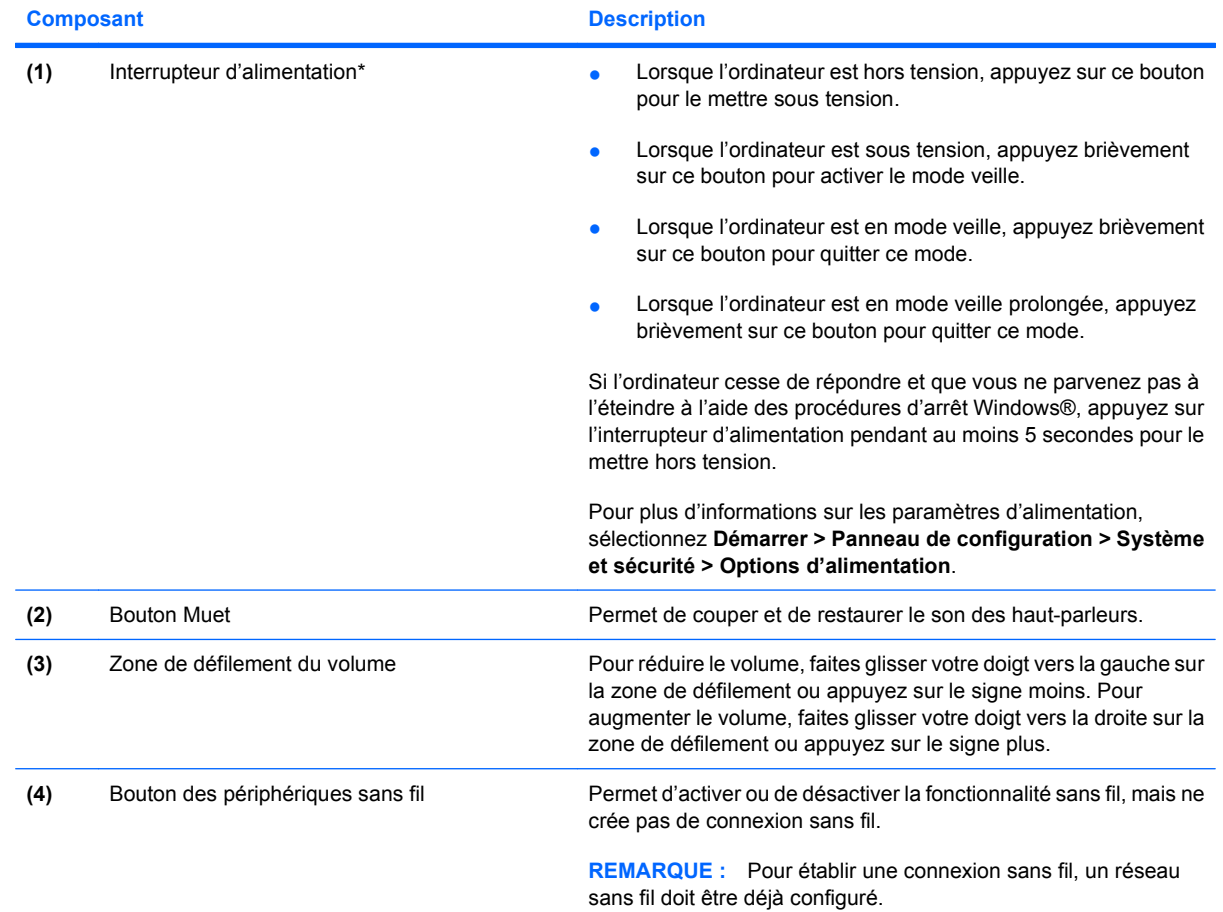

<span id="page-14-0"></span>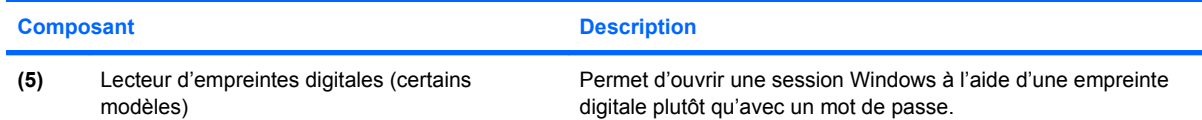

\*Ce tableau décrit les paramètres usine. Pour des informations sur le changement des paramètres d'usine, reportez-vous aux manuels de l'utilisateur contenus dans Aide et support.

## **Touches**

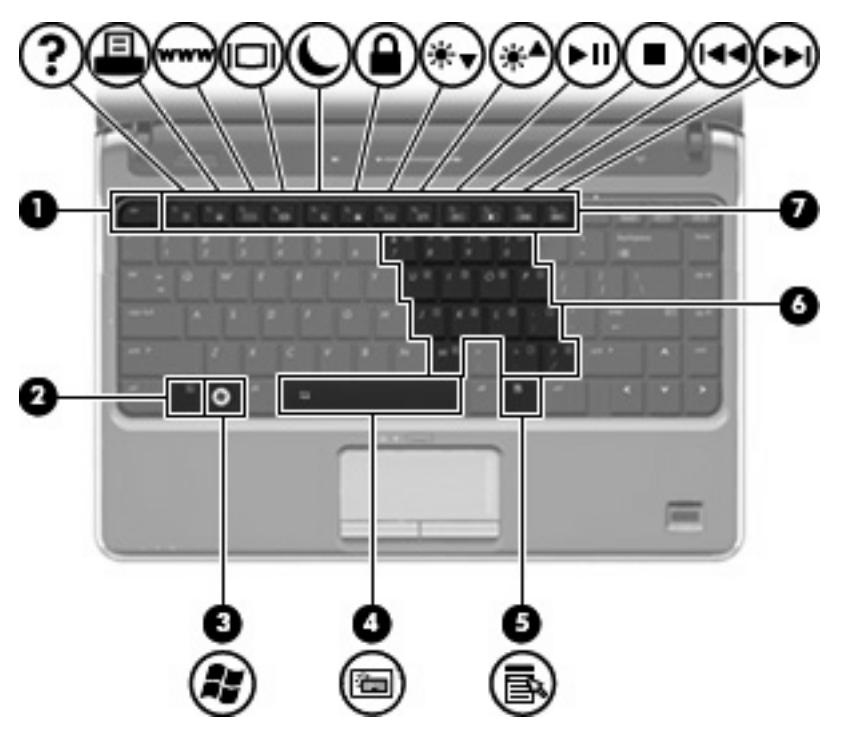

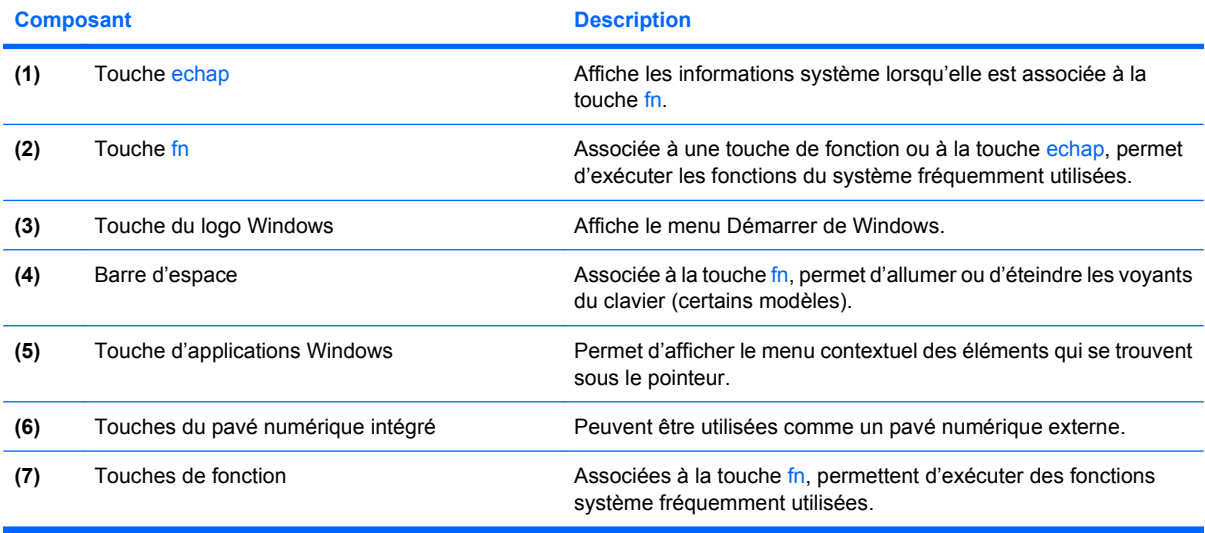

## <span id="page-15-0"></span>**Eléments du panneau avant**

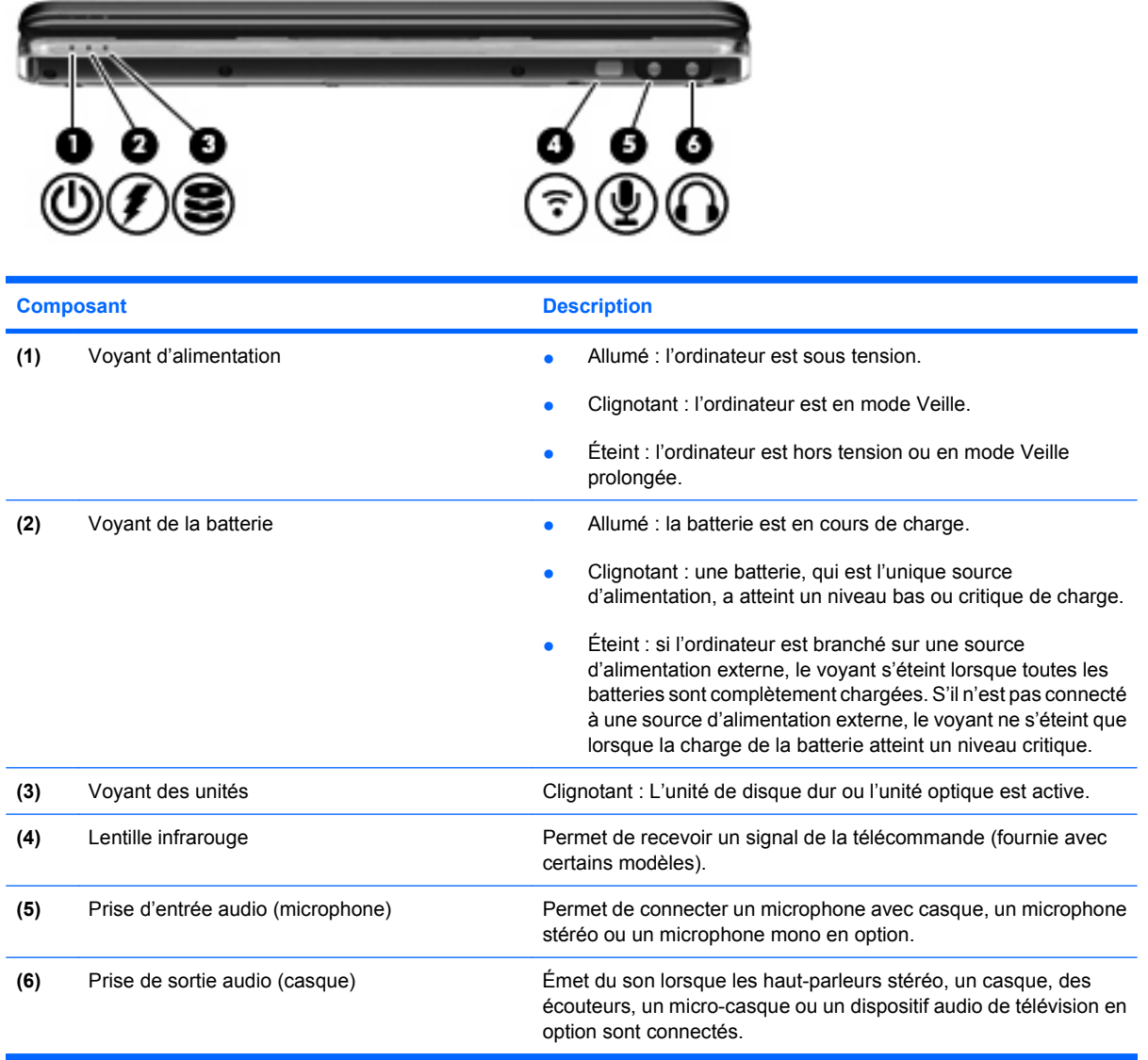

# **Éléments du côté droit**

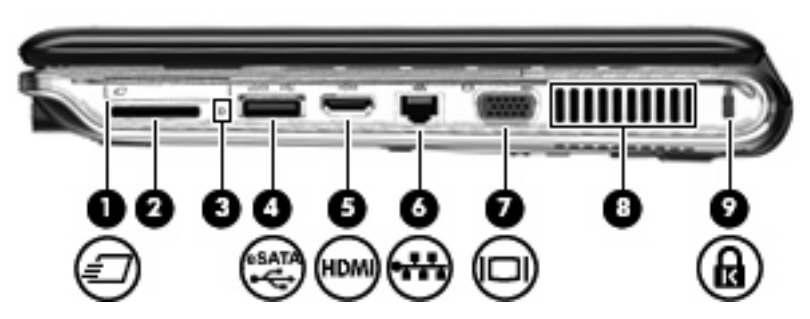

<span id="page-16-0"></span>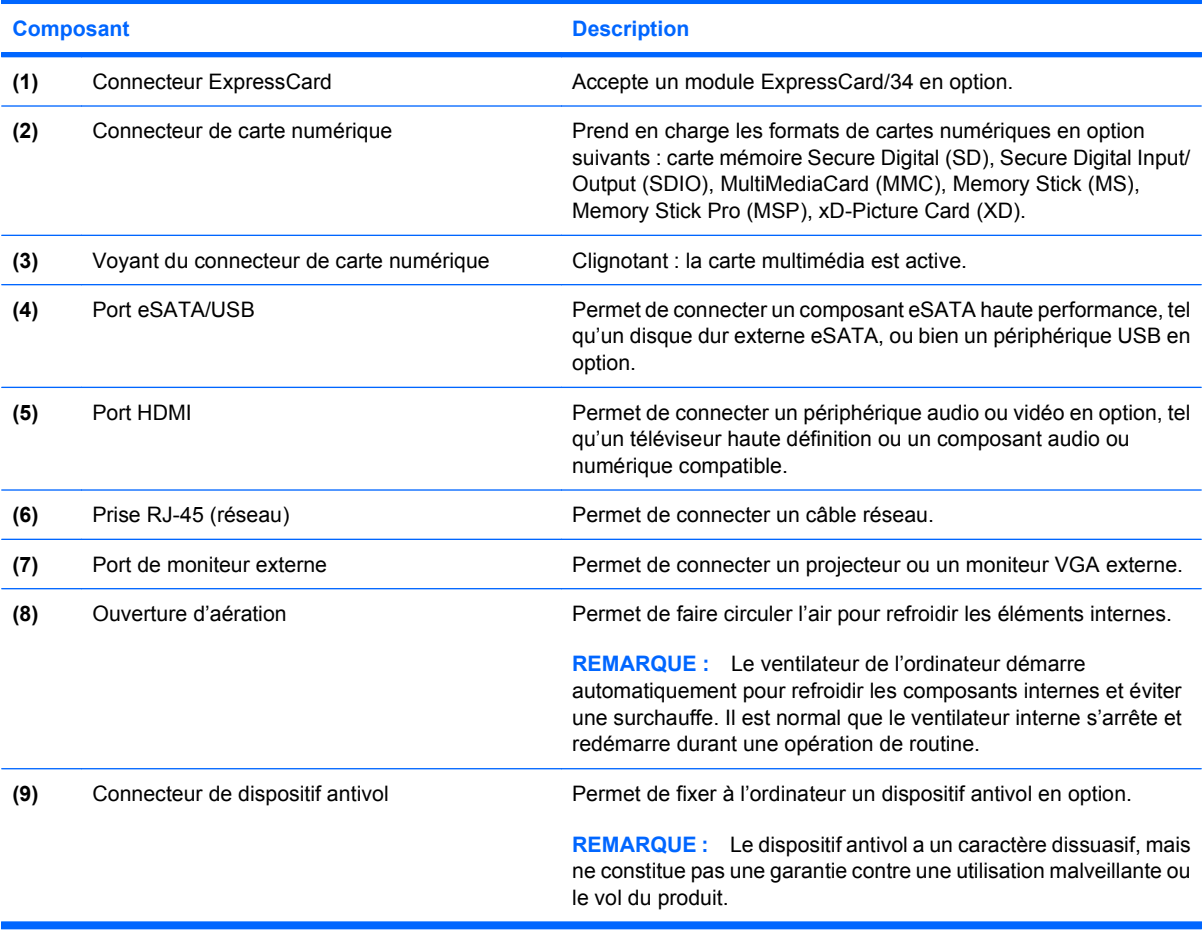

# **Éléments du côté gauche**

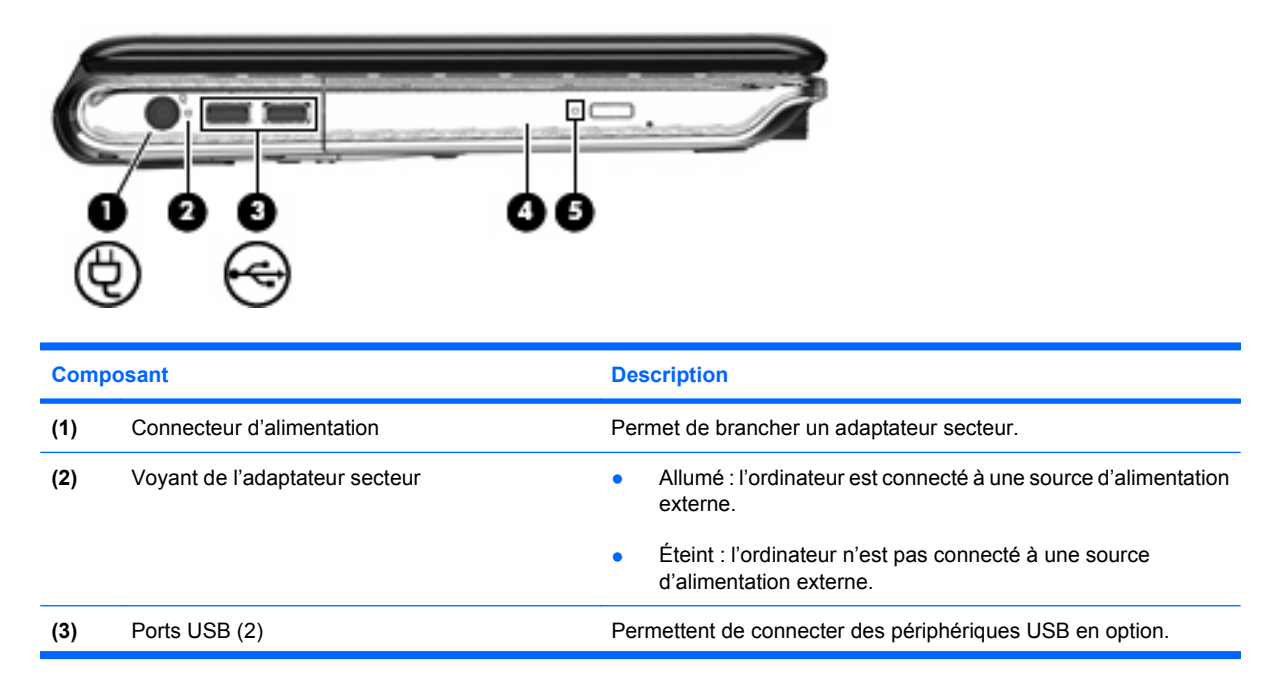

<span id="page-17-0"></span>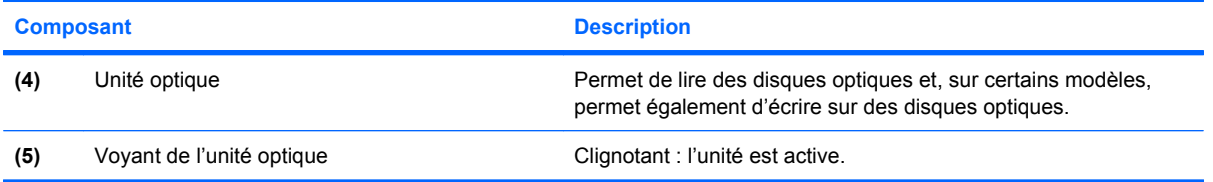

# **Éléments de l'écran**

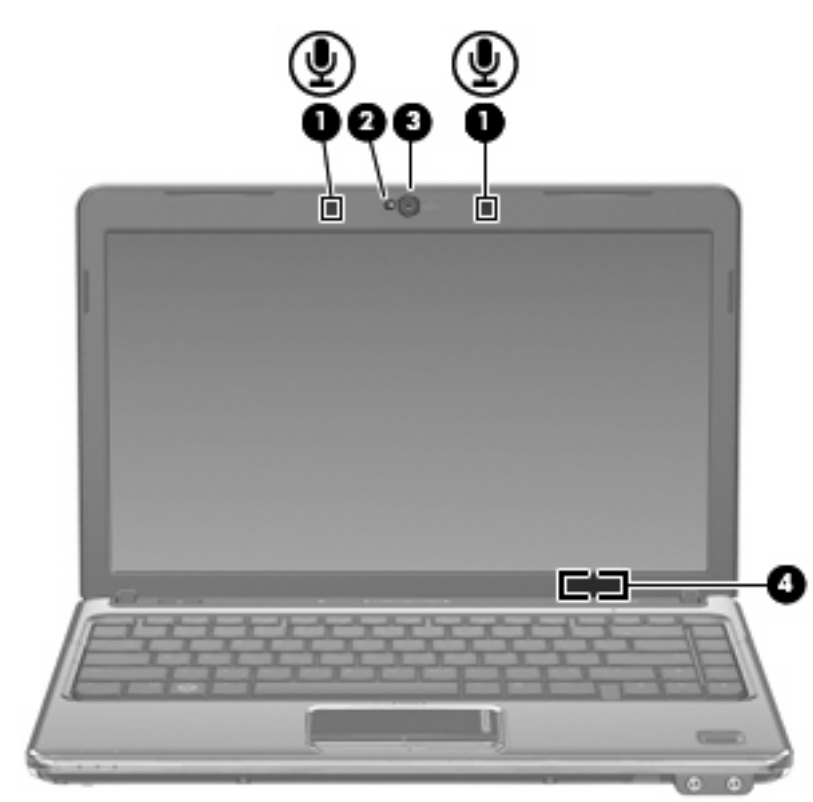

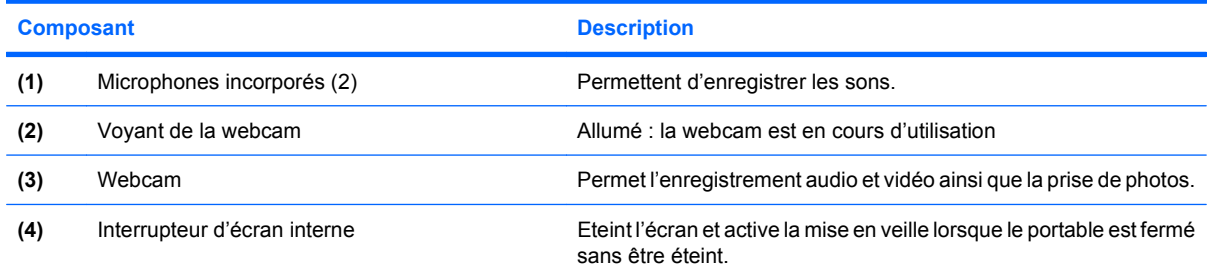

## <span id="page-18-0"></span>**Éléments de la face inférieure**

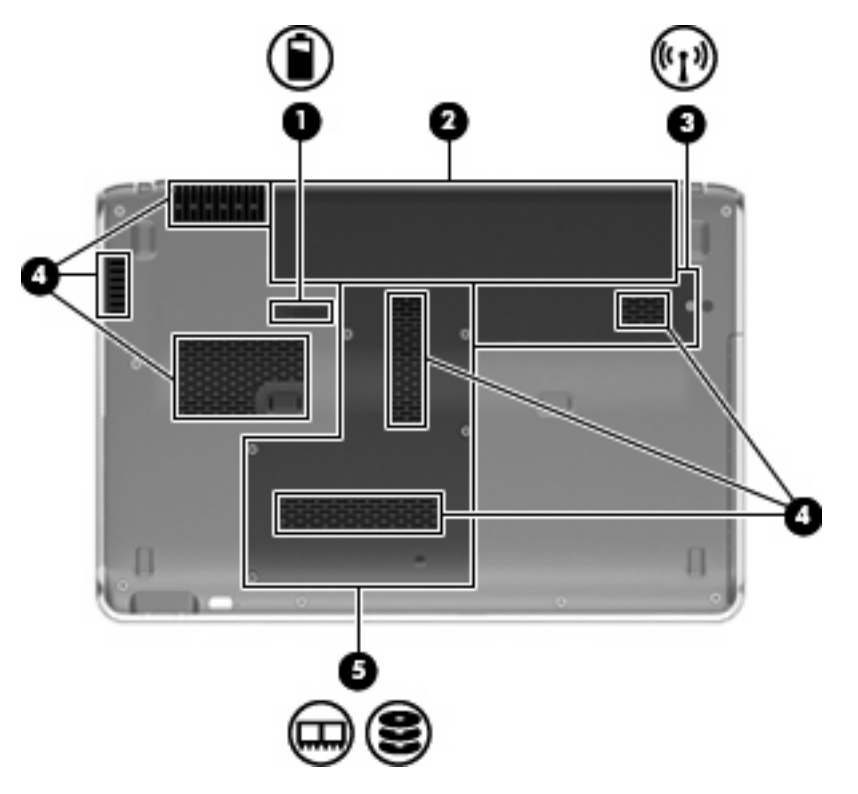

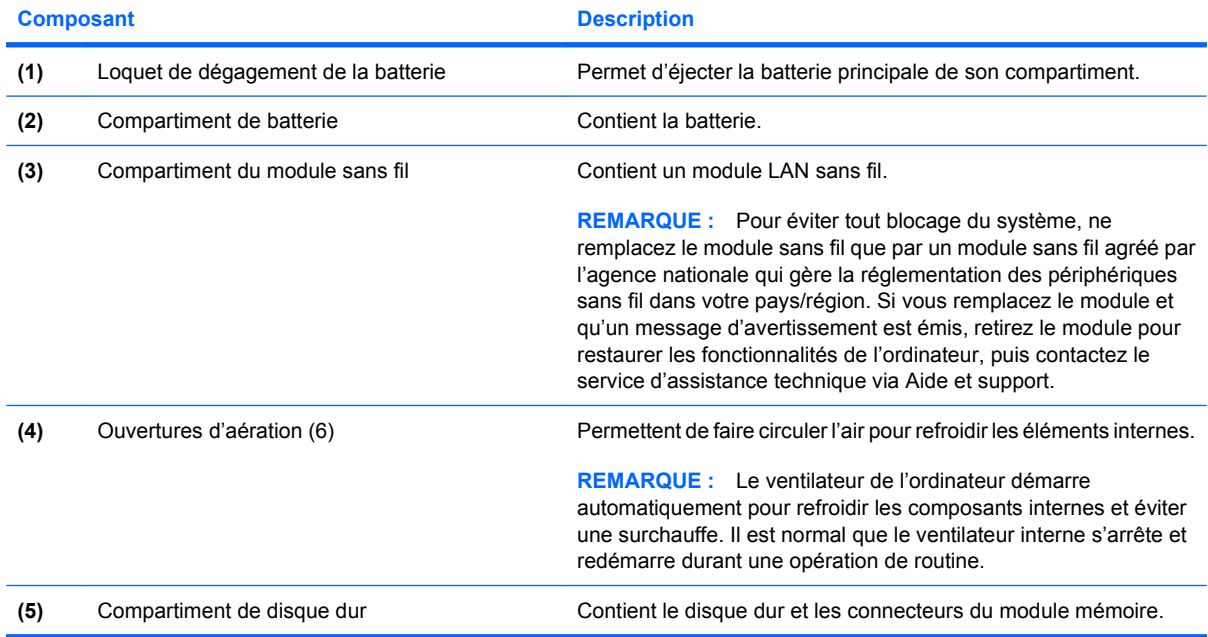

## **Antennes sans fil**

Sur certains modèles d'ordinateur, au moins deux antennes envoient et reçoivent des signaux d'un ou plusieurs périphériques sans fil. Ces antennes ne sont pas apparentes de l'extérieur de l'ordinateur.

<span id="page-19-0"></span>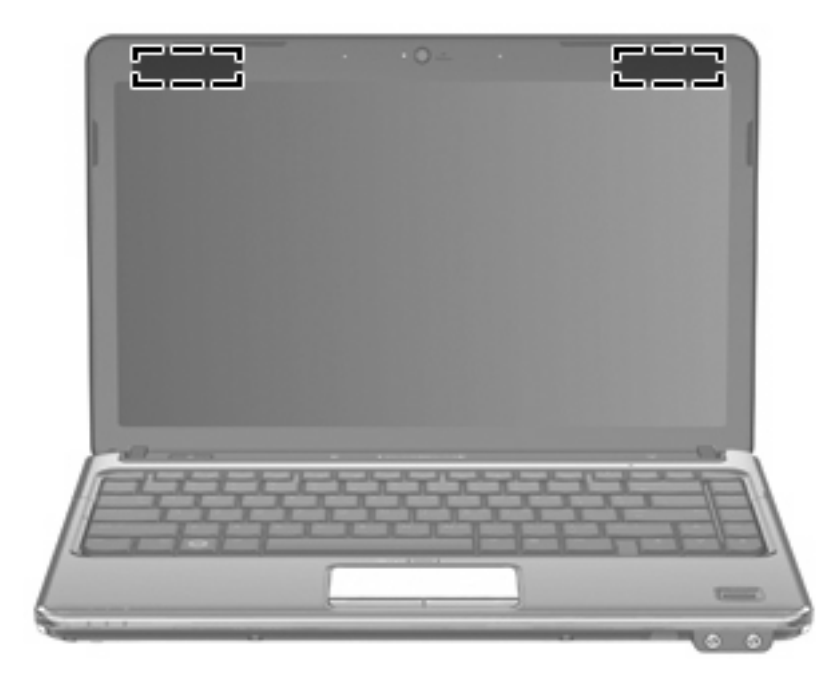

**REMARQUE :** Pour optimiser les transmissions, évitez d'obstruer les zones situées immédiatement autour des antennes.

Pour connaître les réglementations relatives aux appareils sans fil, reportez-vous à la section des Informations sur les réglementations, la sécurité et les conditions d'utilisation s'appliquant à votre pays ou à votre région. Vous trouverez ces informations dans la section Aide et support.

## **Autres éléments matériels**

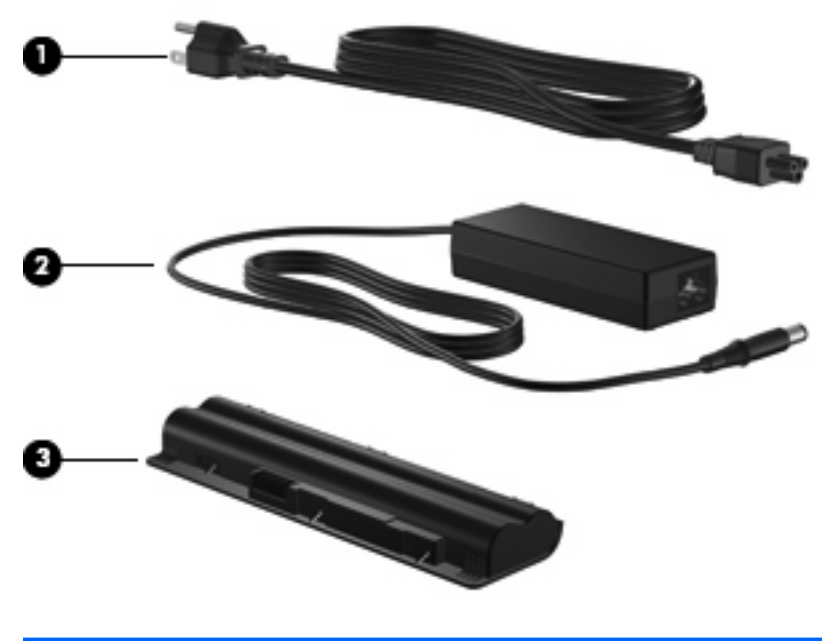

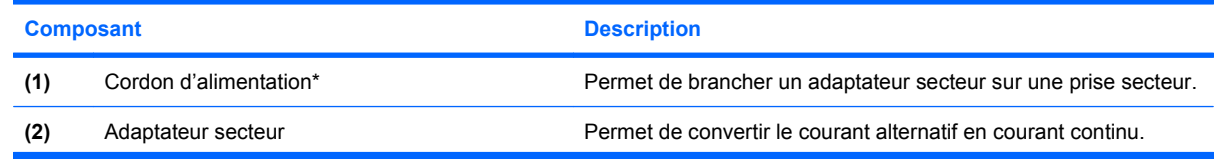

<span id="page-20-0"></span>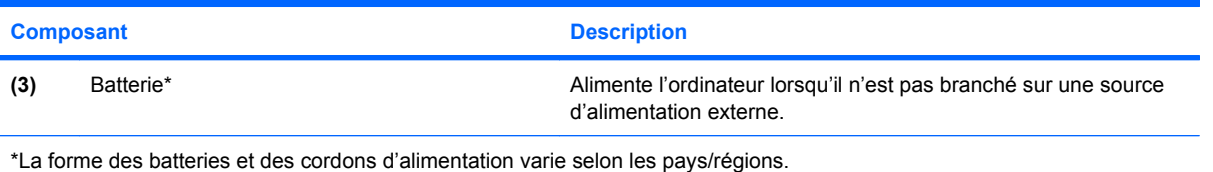

# **Identification des étiquettes**

Les étiquettes apposées sur l'ordinateur fournissent des informations qui peuvent être utiles en cas de résolution de problèmes liés au système ou de déplacement à l'étranger avec l'ordinateur.

Service Tag : fournit d'importantes informations, notamment :

L'étiquette Service Tag est apposée sous l'ordinateur.

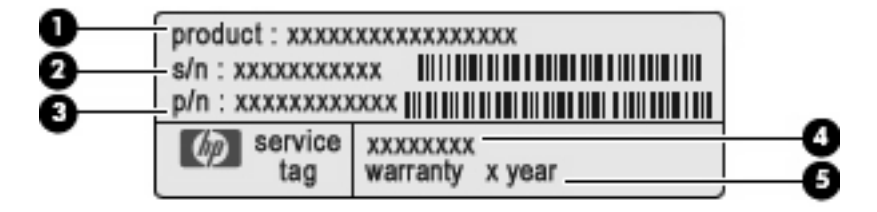

- Nom du produit **(1)**. Nom du produit apposé à l'avant de l'ordinateur portable.
- Numéro de série (s/n) **(2)**. Il s'agit d'un identifiant alphanumérique propre à chaque produit.
- Numéro de pièce/Numéro du produit (p/n) **(3)**. Ce numéro fournit des informations spécifiques sur les composants matériels du produit. Le numéro de pièce aide un technicien de service à déterminer les composants et pièces nécessaires.
- Description du modèle **(4)**. Il s'agit de l'identifiant alphanumérique qui vous permet de repérer les documents, les pilotes et le support concernant votre PC portable.
- Période de garantie **(5)**. Ce chiffre représente la durée (en années) de la période de garantie de cet ordinateur.

Vous devez disposer de ces informations lorsque vous contactez l'assistance technique. L'étiquette Service Tag est apposée sous l'ordinateur.

- Certificat d'authenticité Microsoft® : présente la clé de produit Windows®. Ces informations vous seront utiles pour mettre à jour le système d'exploitation ou résoudre les problèmes qui y sont liés. Ce certificat est apposé sous l'ordinateur.
- Étiquette sur les réglementations : fournit des informations sur les réglementations applicables à l'ordinateur. L'étiquette sur les réglementations est apposée à l'intérieur du compartiment de la batterie.
- Etiquette(s) de certification des périphériques sans fil (certains modèles) : fournissent des informations sur les périphériques sans fil en option, ainsi que les certificats d'homologation de certains pays/régions où l'utilisation des périphériques a été approuvée. Un périphérique sans fil en option peut être un périphérique de réseau local sans fil (WLAN) ou un périphérique Bluetooth®. Si votre modèle d'ordinateur intègre un ou plusieurs périphériques sans fil, une ou plusieurs étiquettes de certification ont été incluses avec l'ordinateur. Ces informations peuvent vous être utiles lors de vos déplacements à l'étranger. Les certificats de conformité aux normes sans fil sont apposés à l'intérieur du compartiment Mini Card.
- Étiquette SIM (module d'identification de l'abonné) (certains modèles) : contient l'ICCID (Integrated Circuit Card ID, identifiant de carte à circuit intégré) de votre SIM. Cette étiquette est située dans le compartiment de la batterie.
- Etiquette de numéro de série du module mobile à large bande HP (certains modèles) : contient le numéro de série de votre module mobile à large bande HP. Cette étiquette est située dans le compartiment de la batterie.

# <span id="page-22-0"></span>**2 Réseau local et sans fil**

# <span id="page-23-0"></span>**Utilisation de périphériques sans fil**

La technologie sans fil transfère les données au moyen d'ondes radio au lieu d'utiliser des câbles. Votre ordinateur peut être équipé d'un ou de plusieurs des périphériques sans fil suivants :

- Périphérique de réseau local sans fil (WLAN) : permet de connecter l'ordinateur à des réseaux locaux sans fil (également appelés réseaux Wi-Fi) dans des entreprises, à domicile et dans les lieux publics tels que les aéroports, les restaurants, les cafés, les hôtels et les universités. Dans un réseau WLAN, chaque périphérique sans fil communique avec un routeur sans fil ou un point d'accès sans fil.
- Module HP Mobile Broadband : périphérique de réseau étendu sans fil (WWAN) permettant d'accéder aux informations partout où un service d'opérateur de réseau mobile est disponible. Dans un réseau WWAN, chaque périphérique portable communique avec une station de base d'un opérateur de réseau mobile. Les opérateurs de réseau mobile installent des réseaux de stations de base (semblables aux tours pour téléphones portables) dans des zones géographiques étendues, assurant ainsi la couverture de régions, d'états et même de pays.
- Périphérique Bluetooth® : permet de créer un réseau personnel (PAN) en vue de se connecter à d'autres périphériques Bluetooth tels que des ordinateurs, des téléphones, des imprimantes, des casques, des haut-parleurs et des appareils photos. Dans un réseau personnel, chaque périphérique communique directement avec les autres périphériques. Tous les périphériques doivent être relativement proches les uns des autres (en général, 10 mètres, soit 33 pieds).

Les ordinateurs dotés de périphériques WLAN prennent en charge au moins l'une des normes industrielles IEEE suivantes :

- La norme standard, 802.11b, prend en charge des débits de données pouvant atteindre 11 Mbits/s et peut fonctionner à une fréquence de 2,4 GHz.
- La norme 802.11g prend en charge des débits de données pouvant atteindre 54 Mbits/s et peut fonctionner à une fréquence de 2,4 GHz. Les périphériques WLAN acceptant cette norme sont compatibles en amont avec les périphériques acceptant la norme 802.11b, ce qui leur permet de fonctionner sur un même réseau.
- La norme 802.11a prend en charge des débits de données pouvant atteindre 54 Mbits/s et peut fonctionner à une fréquence de 5 GHz.
- **REMARQUE :** La norme 802.11a n'est pas compatible avec les normes 802.11b et 802.11g.
- La norme 802.11n prend en charge des débits de données pouvant atteindre 450 Mbits/s et peut fonctionner à une fréquence de 2,4 ou 5 GHz, ce qui assure une compatibilité en amont avec les normes 802.11a, b et g.

Pour plus d'informations sur la technologie sans fil, reportez-vous aux informations et aux liens vers les sites Web du Centre d'aide et de support.

## **Identification des icônes d'état des périphériques sans fil et du réseau**

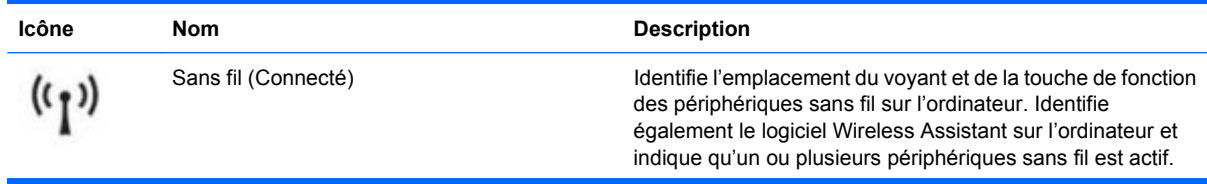

<span id="page-24-0"></span>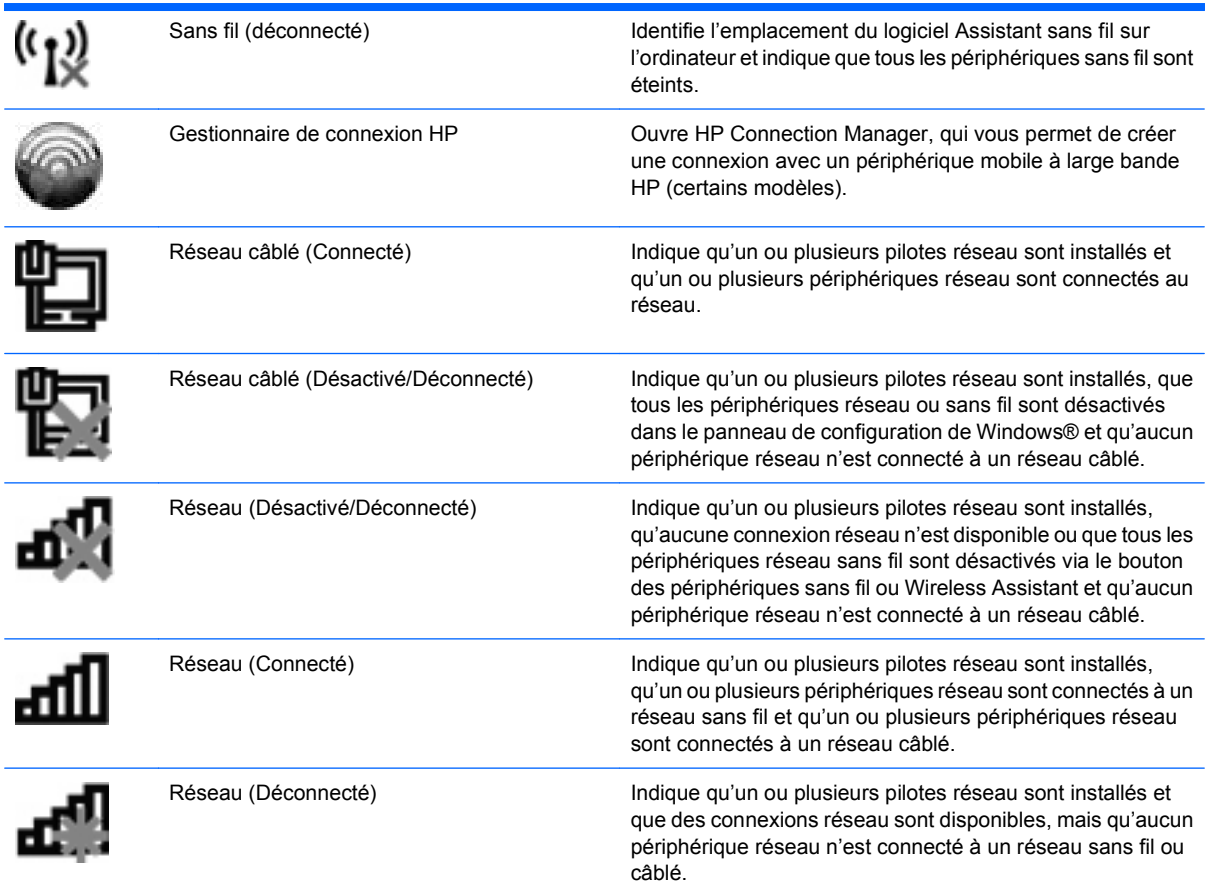

## **Utilisation des commandes sans fil**

Vous disposez des fonctions suivantes pour contrôler les périphériques sans fil de votre ordinateur :

- Bouton des périphériques sans fil
- logiciel Wireless Assistant
- Logiciel HP Connection Manager (certains modèles)
- Commandes du système d'exploitation

#### **Utilisation du bouton des périphériques sans fil**

Selon le modèle, l'ordinateur comporte un bouton des périphériques sans fil, un ou plusieurs périphériques sans fil et un ou deux voyants de périphériques sans fil. Tous les périphériques sans fil de l'ordinateur sont activés en usine. C'est pourquoi le voyant (bleu) des périphériques sans fil s'allume lorsque vous mettez l'ordinateur sous tension.

Ce voyant indique l'état général de l'alimentation des périphériques sans fil et ne reflète pas l'état individuel de chaque périphérique. Lorsque le voyant est bleu, au moins un périphérique sans fil est activé. Lorsque le voyant est éteint, tous les périphériques sans fil sont désactivés.

**EX REMARQUE :** Sur certains modèles, lorsque tous les périphériques sans fil sont désactivés, le voyant est orange.

<span id="page-25-0"></span>Les périphériques sans fil sont activés en usine. Vous pouvez utiliser le bouton des périphériques sans fil pour les activer ou les désactiver simultanément. Les périphériques sans fil peuvent être commandés individuellement à l'aide de l'Assistant sans fil (certains modèles).

## **Utilisation du logiciel Wireless Assistant (certains modèles)**

Vous pouvez activer ou désactiver un périphérique sans fil à l'aide du logiciel Wireless Assistant. Si un périphérique sans fil est désactivé dans l'utilitaire de configuration, il doit être réactivé dans celui-ci avant de pouvoir être activé ou désactivé à l'aide de Wireless Assistant.

**EX REMARQUE :** L'activation ou la mise sous tension d'un périphérique sans fil n'entraîne pas automatiquement sa connexion à un ordinateur ou à un périphérique Bluetooth.

Pour afficher l'état des périphériques sans fil, cliquez sur l'icône **Afficher les icônes cachées** (la flèche située à gauche de la zone de notification) et positionnez le pointeur de la souris sur l'icône des périphériques sans fil.

Si l'icône Sans fil ne figure pas dans la zone de notification, effectuez les opérations ci-dessous pour modifier les propriétés de l'Assistant sans fil :

- **1.** Sélectionnez **Démarrer > Panneau de configuration > Matériel et audio > Centre de mobilité Windows**.
- **2.** Cliquez sur l'icône des périphériques sans fil dans la mosaïque de Wireless Assistant, située sur la dernière ligne du Centre de mobilité Windows®.
- **3.** Cliquez sur **Propriétés**.
- **4.** Sélectionnez la case à cocher en regard de l'**icône Assistant sans fil HP dans la zone de notification**.
- **5.** Cliquez sur **Appliquer**.
- **6.** Cliquez sur **Fermer**.

Pour plus d'informations, reportez-vous à l'aide du logiciel de l'Assistant sans fil :

- **1.** Ouvrez l'Assistant sans fil en cliquant sur l'icône des périphériques sans fil dans le Centre de mobilité Windows.
- **2.** Cliquez sur le bouton **Aide**.

#### **Utilisation des commandes du système d'exploitation**

Certains systèmes d'exploitation permettent également de gérer les périphériques sans fil intégrés et la connexion sans fil. Par exemple, le Centre Réseau et partage de Windows vous permet de configurer une connexion ou un réseau, de vous connecter à un réseau, de gérer les réseaux sans fil et de diagnostiquer et de résoudre les problèmes liés au réseau.

Pour accéder au Centre Réseau et partage, sélectionnez **Démarrer > Panneau de configuration > Réseau et Internet > Centre Réseau et partage**.

Pour plus d'informations, sélectionnez **Démarrer > Aide et support**.

# <span id="page-26-0"></span>**Utilisation d'un réseau WLAN**

Un périphérique WLAN permet d'accéder à un réseau local sans fil (WLAN), constitué d'autres ordinateurs et accessoires reliés par un routeur ou un point d'accès sans fil.

**Francis REMARQUE :** Les termes *routeur sans fil* et *point d'accès sans fil* sont souvent utilisés indifféremment.

- Les réseaux WLAN de grande envergure, comme un réseau WLAN d'entreprise ou public, utilisent généralement des points d'accès sans fil, capables de prendre en charge un grand nombre d'ordinateurs et d'accessoires et de séparer les fonctions réseau vitales.
- Les réseaux WLAN domestiques ou ceux des petites entreprises utilisent généralement un routeur sans fil, qui permet à de nombreux ordinateurs sans fil et câblés de partager une connexion Internet, une imprimante et des fichiers sans besoin d'un équipement matériel ou d'un logiciel supplémentaire.

Pour utiliser un périphérique WLAN sur votre ordinateur, vous devez vous connecter à une infrastructure WLAN (délivrée par un fournisseur de services, un réseau public ou d'entreprise).

## **Configuration d'un réseau WLAN**

Pour configurer un réseau WLAN et accéder à Internet, vous devez disposer du matériel suivant :

- Un modem à large bande (ADSL ou câble) **(1)** et un accès Internet haut débit souscrit auprès d'un fournisseur d'accès Internet (FAI)
- Un routeur sans fil (acheté séparément) **(2)**
- Un ordinateur sans fil **(3)**

L'illustration suivante montre un exemple d'installation d'un réseau sans fil connecté à Internet.

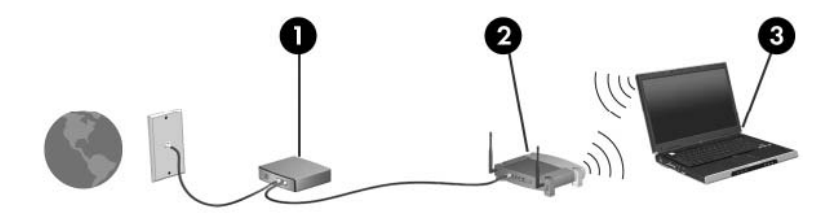

Au fur et à mesure que le réseau se développe, vous pouvez y connecter d'autres ordinateurs sans fil et câblés pour accéder à Internet.

Pour obtenir une aide pour installer votre réseau WLAN, reportez-vous aux informations fournies par le fabricant de votre routeur ou votre fournisseur d'accès Internet.

#### **Protection de votre réseau WLAN**

Étant donné que la norme WLAN a été conçue avec des fonctions de sécurité limitées, permettant d'empêcher les éventuelles indiscrétions mais pas de contrecarrer les attaques plus importantes, vous devez savoir que les réseaux WLAN sont vulnérables face à certaines défaillances de sécurité reconnues et documentées.

Les réseaux WLAN situés dans les lieux publics (bornes d'accès), tels que les cafés et les aéroports, ne fournissent pas nécessairement de garantie de sécurité. Les fabricants d'appareils sans fil et les fournisseurs de services de borne d'accès développent actuellement de nouvelles technologies offrant une meilleure sécurité et garantissant davantage d'anonymat aux utilisateurs des réseaux public. Si

<span id="page-27-0"></span>vous craignez pour la sécurité de votre ordinateur à une borne d'accès, limitez vos activités sur le réseau à l'envoi et la réception de courriers électroniques non critiques, et à une navigation standard sur Internet.

Lorsque vous configurez un réseau WLAN ou accédez à un réseau WLAN existant, activez toujours les fonctions de sécurité pour protéger votre réseau contre les accès non autorisés. Les niveaux de sécurité courants sont Wi-Fi Protected Access (WPA) et Personal et Wired Equivalent Privacy (WEP). Les signaux radio sans fil étant acheminés hors du réseau, d'autres périphériques WLAN peuvent récupérer des signaux non protégés et se connecter à votre réseau (sans y avoir été invité) ou intercepter des informations envoyées sur le réseau. Vous pouvez cependant prendre certaines mesures pour protéger votre réseau WLAN :

#### ● **Utiliser un transmetteur sans fil doté de fonctions de sécurité**

La plupart des stations de base sans fil, passerelles et routeurs comportent des fonctions de sécurité intégrées telles que des protocoles de sécurité sans fil et des pare-feu. En choisissant le transmetteur de sécurité approprié, vous pouvez protéger votre réseau de la plupart des risques courants liés à la sécurité d'un réseau sans fil.

#### ● **Utiliser un pare-feu**

Le pare-feu fait office de barrière : il vérifie les données et les requêtes de données envoyées sur le réseau, et supprime tout élément suspect. Les pare-feu peuvent être de type logiciel ou matériel. Certains réseaux utilisent une combinaison des deux.

#### ● **Utiliser le cryptage de réseau sans fil**

Il existe divers protocoles de cryptage haut de gamme que vous pouvez utiliser pour votre réseau WLAN. Trouvez la solution la mieux adaptée à la sécurité de votre réseau :

- **WEP (Wired Equivalent Privacy)** est un protocole de sécurité sans fil qui code ou crypte toutes les données du réseau avant leur transmission via une clé WEP. En général, vous pouvez autoriser le réseau à affecter la clé WEP. Vous pouvez également configurer votre propre clé, générer une autre clé ou choisir d'autres options avancées. Sans la clé appropriée, les autres utilisateurs ne peuvent pas utiliser le réseau WLAN.
- À l'instar du WEP, le **WPA (Wi-Fi Protected Access)** utilise des paramètres de sécurité pour crypter et décrypter les données transmises sur le réseau. Cependant, si le WEP utilise une clé de sécurité statique, le WPA utilise quant à lui le « protocole d'intégrité de clé temporelle » (TKIP) pour générer dynamiquement une nouvelle clé pour chaque paquet. Il génère également des ensembles de clés différents pour chaque ordinateur du réseau.

## **Connexion à un réseau WLAN**

Pour vous connecter au réseau WLAN, procédez comme suit :

- **1.** Assurez-vous que le périphérique WLAN est actif. Dans ce cas, le voyant des périphériques sans fil est actif. S'il est orange, appuyez sur le bouton des périphériques sans fil.
- **2.** Cliquez sur l'icône du réseau dans la zone de notification à l'extrémité droite de la barre des tâches.
- **3.** Sélectionnez votre réseau WLAN dans la liste.
- **4.** Cliquez sur **Connecter**.

Si le réseau est un WLAN sécurisé, vous êtes invité à entrer une clé de sécurité réseau, qui est un code de sécurité. Saisissez le code, puis cliquez sur **OK** pour terminer la connexion.

<span id="page-28-0"></span>**REMARQUE :** Si aucun réseau WLAN ne figure dans la liste, cela signifie que vous êtes hors de portée d'un routeur sans fil ou d'un point d'accès.

**REMARQUE :** Si vous ne voyez pas le réseau auquel vous souhaitez vous connecter, cliquez sur **Ouvrir le Centre Réseau et partage**, puis sur **Configurer une nouvelle connexion ou un nouveau réseau**. Une liste d'options s'affiche. Vous pouvez choisir de rechercher manuellement un réseau et de vous y connecter ou bien de créer une nouvelle connexion réseau.

Une fois la connexion établie, placez le pointeur de la souris sur l'icône du réseau dans la zone de notification, située à l'extrémité droite de la barre des tâches, pour vérifier le nom et l'état de la connexion.

**EXARQUE :** La portée utile dépend de la mise en œuvre WLAN, du fabricant du routeur et des interférences provenant d'autres appareils électroniques ou d'obstacles structurels comme les murs ou les planchers.

Vous obtiendrez plus d'informations sur l'utilisation d'un réseau WLAN grâce aux ressources suivantes :

- Informations fournies par votre FAI et instructions du fabricant accompagnant votre routeur sans fil et les autres périphériques WLAN
- Informations et liens de sites Web fournis dans le Centre d'aide et de support.

Pour obtenir la liste des réseaux WLAN publics les plus proches, contactez votre fournisseur d'accès Internet (FAI) ou effectuez des recherches sur le Web. Les sites Web qui répertorient les réseaux WLAN publics sont Cisco Internet Mobile Office Wireless Locations, Hotspotlist et Geektools. Pour obtenir des informations sur le coût et les conditions de connexion, consultez chaque réseau WLAN public.

Pour plus d'informations sur la connexion de votre ordinateur au réseau WLAN d'une entreprise, contactez votre administrateur réseau ou votre service informatique.

#### **Accès à un autre réseau**

Lorsque vous placez votre ordinateur à la portée d'un autre réseau WLAN, Windows tente de s'y connecter. Si la tentative réussit, l'ordinateur est automatiquement connecté au nouveau réseau. Si Windows ne reconnaît pas ce réseau, suivez la procédure que vous avez déjà utilisée pour vous connecter à votre réseau WLAN.

# <span id="page-29-0"></span>**Utilisation d'un module mobile à large bande HP (certains modèles)**

Le module mobile à large bande HP permet à votre ordinateur d'utiliser des réseaux large bande sans fil (WWAN) pour accéder à Internet depuis la plupart des emplacements et sur des zones plus larges qu'avec l'utilisation d'un réseau WLAN. L'utilisation d'un module mobile à large bande HP nécessite un fournisseur de services réseau (appelé *opérateur de réseaux mobiles*), qui est généralement un opérateur de téléphonie mobile. La couverture du module mobile à large bande HP est similaire à celle des téléphones mobiles.

Lorsqu'il est utilisé avec un service d'opérateur de réseau mobile, le module HP Mobile Broadband vous offre la liberté de rester connecté à Internet, d'envoyer des messages électroniques ou de vous connecter à votre réseau d'entreprise lorsque vous êtes en déplacement ou hors de portée d'une borne Wi-Fi.

Le module mobile à large bande HP prend en charge la plate-forme UNDP (Universal Notebook Data Platform), qui active la connectivité des données pour les ordinateurs portables.

Vous aurez peut-être besoin du numéro de série du module mobile à large bande HP pour activer le service mobile à large bande. Ce dernier est imprimé sur une étiquette située à l'intérieur du compartiment de batterie de votre ordinateur.

Certains opérateurs de réseaux mobiles requièrent l'utilisation d'un module d'identification de l'abonné (SIM). Un SIM contient les informations de base vous concernant, telles que le numéro d'identification personnel (PIN), ainsi que des informations sur le réseau. Certains ordinateurs comprennent une carte SIM préinstallée dans le compartiment de batterie. Si la carte SIM n'est pas préinstallée, elle peut être fournie dans les informations sur le module mobile à large bande HP fournies avec votre ordinateur. L'opérateur de réseaux mobiles peut également la fournir séparément de l'ordinateur.

Pour plus d'informations sur l'insertion ou le retrait de la carte SIM, reportez-vous à la rubrique « Insertion d'une carte SIM » ou « Retrait d'une carte SIM » de ce chapitre.

Pour plus d'informations sur le module mobile à large bande HP et sur la manière d'activer le service avec un opérateur de réseaux mobiles préféré, reportez-vous aux informations sur le module mobile à large bande HP incluses avec votre ordinateur. Pour des informations supplémentaires, reportez-vous au site Web de HP à l'adresse<http://www.hp.com/go/mobilebroadband>(Etats-Unis uniquement).

#### **Insertion d'une carte SIM**

#### **ATTENTION :** Pour éviter d'endommager les connecteurs, veillez à insérer délicatement la carte SIM.

Pour insérer une carte SIM :

- **1.** Arrêtez l'ordinateur. Si vous ne savez pas si l'ordinateur est éteint ou en mode Veille prolongée, mettez-le sous tension en appuyant sur l'interrupteur d'alimentation. Ensuite, mettez-le hors tension via le système d'exploitation.
- **2.** Fermez l'écran.
- **3.** Débranchez tous les périphériques externes reliés à l'ordinateur.
- **4.** Débranchez le cordon d'alimentation de la prise secteur.
- **5.** Retournez l'ordinateur sur une surface plane avec le compartiment de batterie orienté vers vous.
- **6.** Retirez la batterie.
- **7.** Soulevez le cache du compartiment **(1)** pour le dégager, puis faites-le pivoter **(2)**.
- **8.** Retirez le cache de l'ordinateur **(3)**.

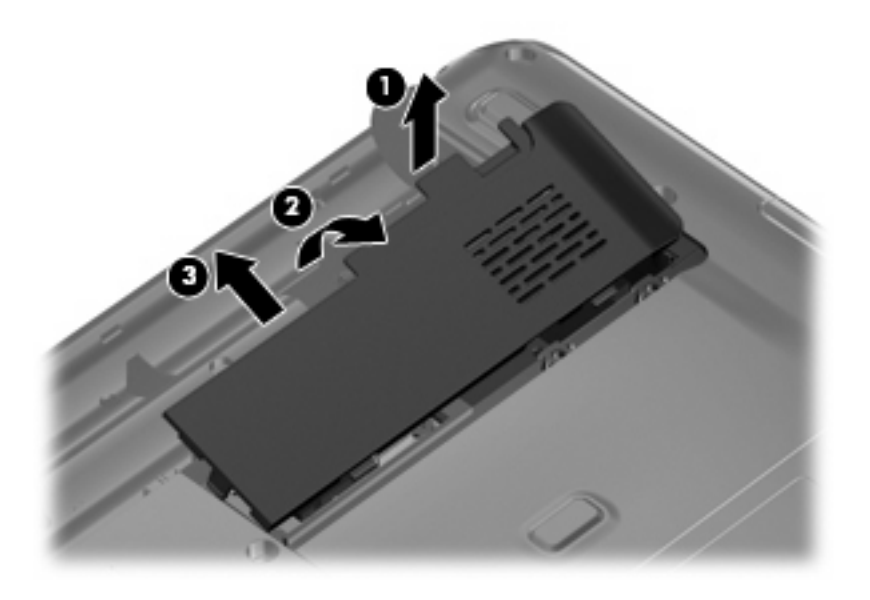

**9.** Faites glisser le connecteur de carte SIM **(1)** vers la droite pour le déverrouiller, puis soulevez le côté gauche du connecteur et faites-le basculer vers le haut, puis vers la droite **(2)**.

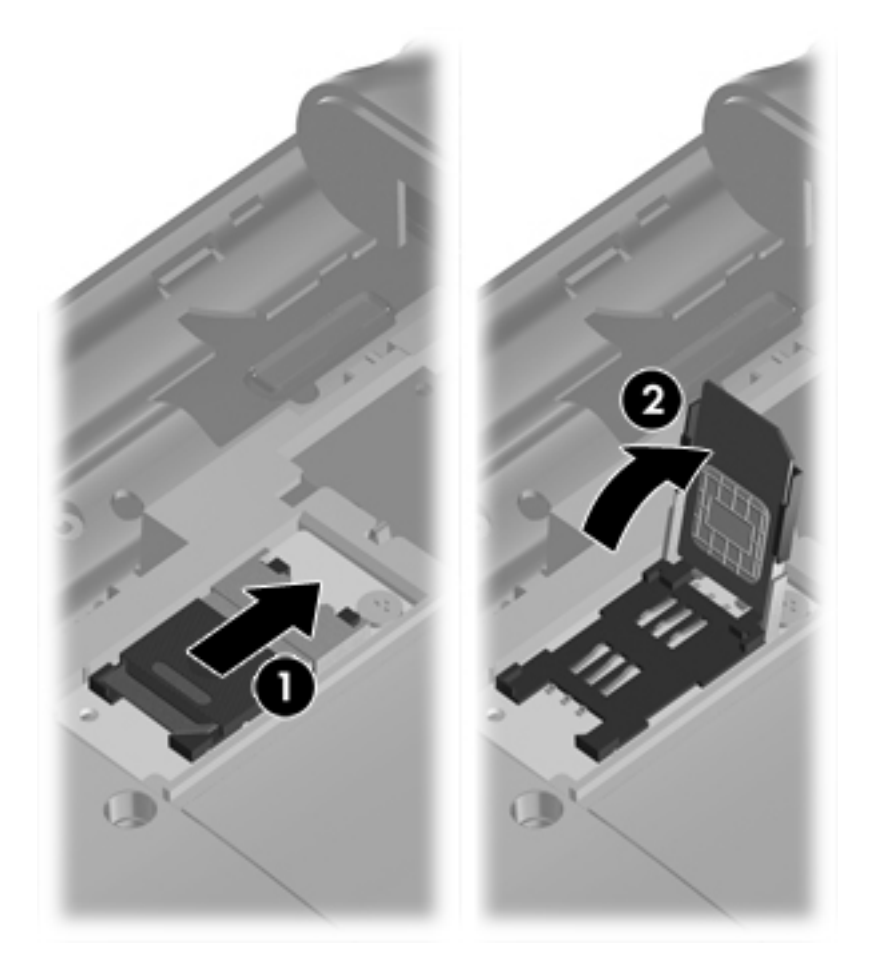

**10.** Insérez la carte SIM dans le connecteur **(1)**, basculez le connecteur vers la gauche, puis vers le bas **(2)**, et faites-le glisser vers la gauche pour le verrouiller **(3)**.

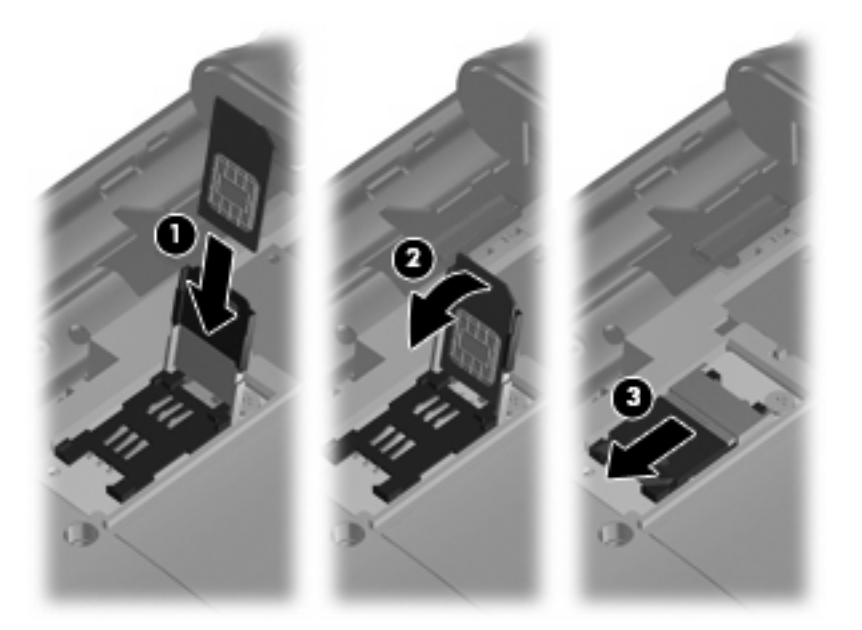

**11.** Alignez les taquets du cache du compartiment sur les encoches de l'ordinateur **(1)**, puis faites pivoter le cache vers le bas jusqu'à ce qu'il s'enclenche en place **(2)**.

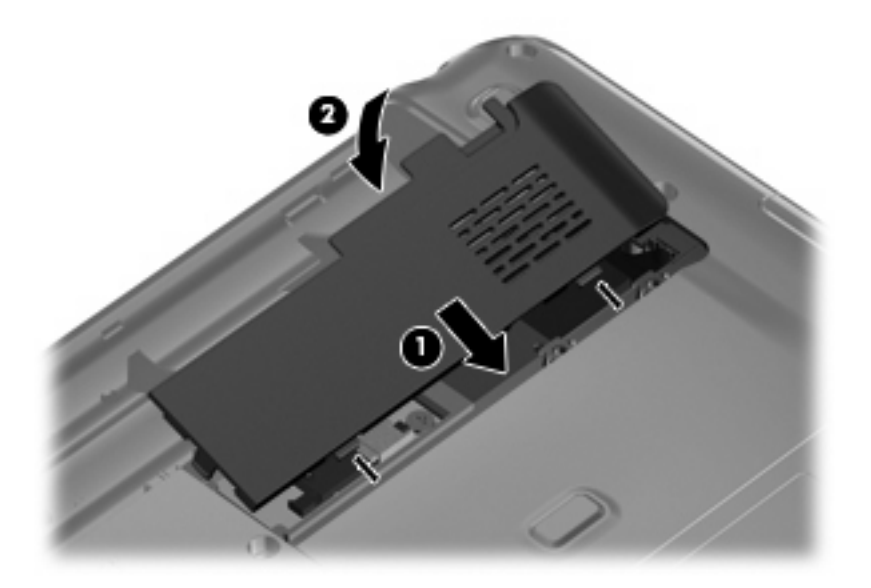

- **12.** Remettez en place le module batterie.
- **REMARQUE :** Le module HP Mobile Broadband est désactivé si la batterie n'est pas remise en place.
- **13.** Rebranchez l'alimentation externe.
- **14.** Rebranchez tous les périphériques externes.
- **15.** Mettez l'ordinateur sous tension.

## <span id="page-32-0"></span>**Retrait d'une carte SIM**

Pour retirer une carte SIM :

- **1.** Arrêtez l'ordinateur. Si vous ne savez pas si l'ordinateur est éteint ou en mise en veille prolongée, mettez-le sous tension en appuyant sur l'interrupteur d'alimentation. Ensuite, mettez-le hors tension via le système d'exploitation.
- **2.** Fermez l'écran.
- **3.** Débranchez tous les périphériques externes reliés à l'ordinateur.
- **4.** Débranchez le cordon d'alimentation de la prise secteur.
- **5.** Retournez l'ordinateur sur une surface plane avec le compartiment de batterie orienté vers vous.
- **6.** Retirez la batterie.
- **7.** Soulevez le cache du compartiment **(1)** pour le dégager, puis faites-le pivoter **(2)**.
- **8.** Retirez le cache de l'ordinateur **(3)**.

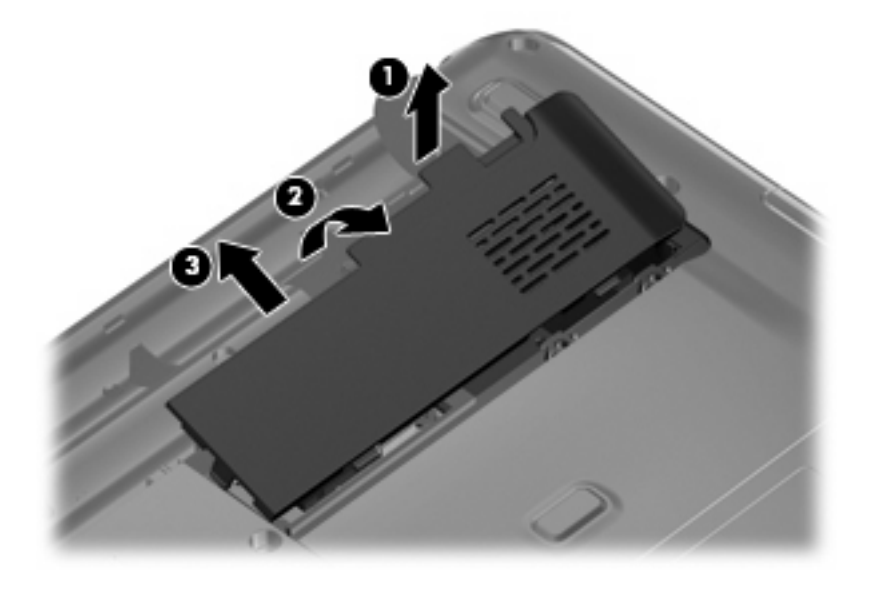

**9.** Faites glisser le connecteur de carte SIM **(1)** vers la droite pour le déverrouiller, soulevez le côté gauche du connecteur et faites-le basculer vers le haut, puis vers la droite **(2)** et retirez la carte SIM **(3)**.

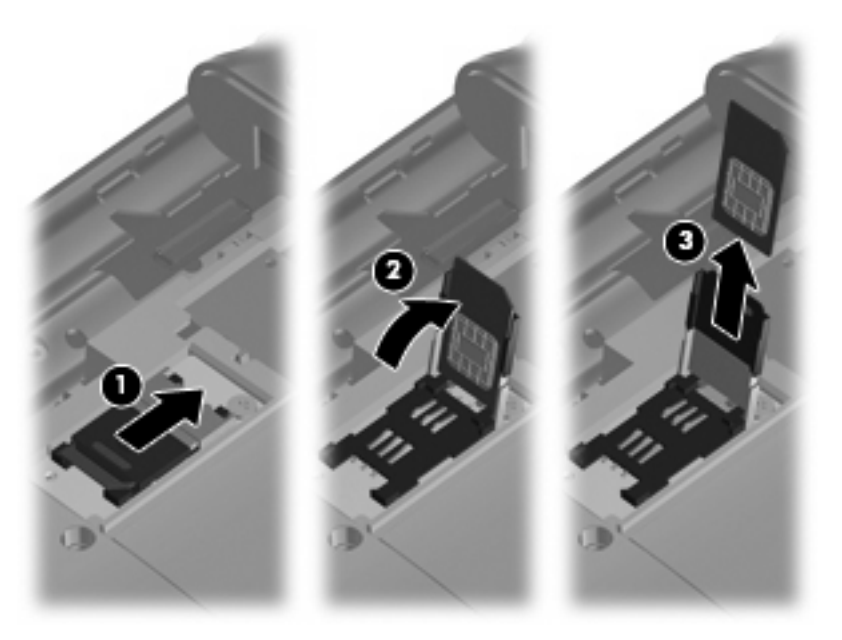

**10.** Alignez les taquets du cache du compartiment sur les encoches de l'ordinateur **(1)**, puis faites pivoter le cache vers le bas jusqu'à ce qu'il s'enclenche en place **(2)**.

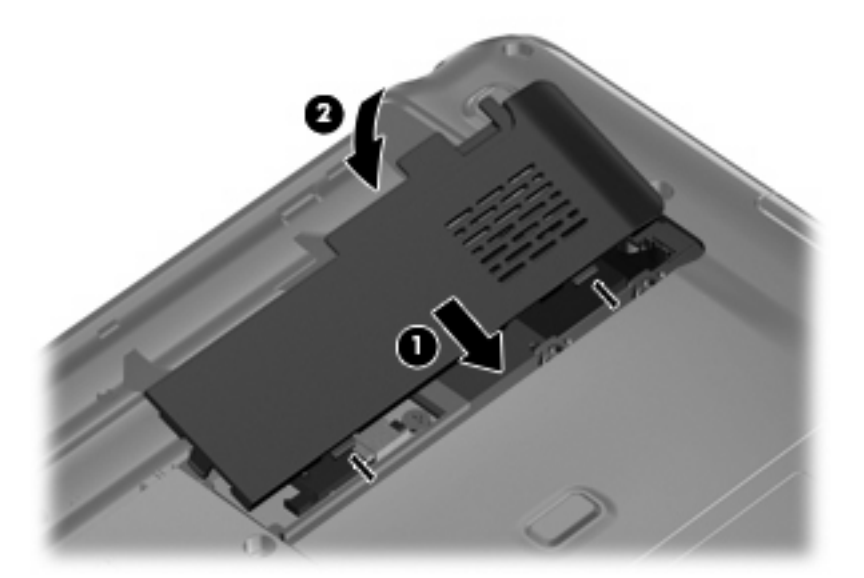

- **11.** Remettez en place le module batterie.
- **12.** Reconnectez l'alimentation externe.
- **13.** Rebranchez tous les périphériques externes.
- **14.** Mettez l'ordinateur sous tension.

# <span id="page-34-0"></span>**Utilisation de périphériques sans fil Bluetooth (certains modèles)**

Un périphérique Bluetooth permet d'établir des communications sans fil de faible portée, pouvant remplacer les connexions câblées physiques traditionnellement utilisées pour relier des périphériques électroniques, tels que :

- Ordinateurs (de bureau, portable, PDA)
- Téléphones (portable, sans fil, intelligent)
- Périphériques d'imagerie (imprimante, appareil photo)
- Périphériques audio (casque, haut-parleurs)

Les périphériques Bluetooth offrent une fonctionnalité homologue qui vous permet de créer un réseau personnel sans fil (PAN) de périphériques Bluetooth. Pour plus d'informations sur la configuration et l'utilisation des périphériques Bluetooth, reportez-vous à l'aide du logiciel Bluetooth.

## **Bluetooth et Partage de connexion Internet (ICS)**

HP **déconseille** de configurer un ordinateur avec Bluetooth en tant qu'hôte et de l'utiliser comme passerelle via laquelle d'autres ordinateurs pourraient se connecter à Internet. Lorsque plusieurs ordinateurs sont connectés à l'aide de Bluetooth et que le Partage de connexion Internet (ICS) est activé sur l'un des ordinateurs, il arrive que les autres ordinateurs ne soient pas en mesure d'accéder à Internet via le réseau Bluetooth.

L'avantage de Bluetooth consiste à synchroniser les transferts d'informations entre un ordinateur et des périphériques sans fil, notamment les téléphones portables, les imprimantes, les appareils photos et les Assistants numériques personnels. En revanche, utilisés ensemble, Bluetooth et le système d'exploitation Windows présentent l'inconvénient de ne pas pouvoir connecter de manière cohérente plusieurs ordinateurs pour partager l'accès à Internet.

# <span id="page-35-0"></span>**Résolution des problèmes de connexion sans fil**

Les principales causes des problèmes de connexion sans fil sont les suivantes :

- La configuration du réseau (SSID ou sécurité) a été modifiée.
- Le périphérique sans fil n'est pas correctement installé ou a été désactivé.
- Le périphérique sans fil ou le routeur a connu une défaillance.
- Le périphérique sans fil a subi une interférence provenant d'autres périphériques.
- **EY REMARQUE :** Les périphériques de mise en réseau sans fil sont inclus avec certains modèles uniquement. Si la mise en réseau sans fil ne figure pas dans la liste des fonctions indiquée sur le côté de l'emballage de l'ordinateur, vous pouvez ajouter cette fonction en achetant un périphérique de mise en réseau sans fil.

Avant de commencer à appliquer les solutions pouvant résoudre votre problème de connexion réseau, vérifiez que tous les pilotes des périphériques sans fil sont installés.

Suivez les procédures décrites dans ce chapitre permettant de diagnostiquer et de réparer un ordinateur ne se connectant pas au réseau que vous voulez utiliser.

#### **Impossible de se connecter au réseau WLAN**

Si vous ne parvenez pas à vous connecter au réseau WLAN, assurez-vous que le périphérique WLAN intégré est correctement installé sur votre ordinateur :

- **EX REMARQUE :** Windows inclut la fonction Contrôle du compte utilisateur, destinée à améliorer la sécurité de votre ordinateur. Vous pouvez être invité à donner votre autorisation ou à fournir un mot de passe pour des tâches telles que l'installation de logiciels, l'exécution d'utilitaires ou la modification de paramètres Windows. Pour plus d'informations, reportez-vous à Aide et support.
	- **1.** Sélectionnez **Démarrer > Panneau de configuration > Système et sécurité**.
	- **2.** Dans la zone **Système**, cliquez sur **Gestionnaire de périphériques**.
	- **3.** Cliquez sur la flèche en regard de **Cartes réseau** pour agrandir la liste et afficher toutes les cartes.
	- **4.** Identifiez le périphérique WLAN dans la liste des cartes réseau. L'entrée d'un périphérique WLAN peut inclure les termes sans fil, LAN sans fil, WLAN, Wi-Fi ou 802.11.

Si aucun périphérique WLAN n'est répertorié, cela signifie soit que votre ordinateur ne dispose pas d'un périphérique WLAN intégré, soit que le pilote du périphérique WLAN n'est pas correctement installé.

Pour plus d'informations sur la résolution des problèmes, reportez-vous aux informations et aux liens vers les sites Web du Centre d'aide et de support.
# **Impossible de se connecter à un réseau WLAN préféré**

Windows peut automatiquement réparer une connexion WLAN endommagée :

Si une icône réseau est présente dans la zone de notification, située à l'extrémité droite de la barre des tâches, cliquez avec le bouton droit de la souris sur l'icône, puis cliquez sur **Résoudre les problèmes**.

Windows réinitialise le périphérique réseau et tente de se reconnecter à l'un des réseaux favoris.

- Si aucune icône ne se trouve dans la zone de notification, procédez comme suit :
	- **1.** Sélectionnez **Démarrer > Panneau de configuration > Réseau et Internet > Centre Réseau et partage**.
	- **2.** Cliquez sur **Résoudre les problèmes** et sélectionnez le réseau à réparer.

### **L'icône du réseau ne s'affiche pas**

Si l'icône d'état du réseau n'apparaît pas dans la zone de notification une fois le réseau WLAN configuré, le pilote du logiciel est soit manquant, soit endommagé. Le message d'erreur Windows « Périphérique introuvable » peut également apparaître. Vous devez réinstaller le pilote.

Obtenez la dernière version du logiciel et des pilotes du périphérique WLAN pour votre ordinateur sur le site Web de HP à l'adresse [http://www.hp.com.](http://www.hp.com) Si le périphérique WLAN que vous utilisez a été acheté séparément, consultez le site Web du fabricant pour obtenir la dernière version du logiciel.

Pour obtenir la dernière version du logiciel du périphérique WLAN pour votre ordinateur, effectuez les opérations suivantes :

- **1.** Ouvrez votre navigateur Internet et accédez à la page [http://www.hp.com/support.](http://www.hp.com/support)
- **2.** Sélectionnez votre pays ou votre région.
- **3.** Cliquez sur l'option de téléchargement des pilotes et des logiciels, puis entrez la référence du modèle de votre ordinateur dans le champ de recherche.
- **4.** Appuyez sur entrée, puis suivez les instructions à l'écran.
- **REMARQUE :** Si vous avez acheté votre périphérique WLAN séparément, consultez le site Web du fabricant pour obtenir la dernière version du logiciel.

# **Les codes de sécurité du réseau WLAN actuel ne sont pas disponibles**

Si vous êtes invité à fournir une clé de réseau ou un nom (SSID) lors de la connexion à un réseau WLAN, cela signifie que le réseau est protégé par une sécurité. Vous devez disposer des codes actuels pour établir une connexion sur un réseau sécurisé. Le SSID et la clé de réseau sont des codes alphanumériques qui identifient votre ordinateur au réseau.

- Si le réseau est connecté à votre routeur sans fil, suivez les instructions du manuel de l'utilisateur du routeur relatives à la configuration de codes SSID identiques sur le routeur et le périphérique WLAN.
- Pour un réseau privé, tel que le réseau d'un bureau ou d'un cybercafé, contactez l'administrateur réseau pour obtenir les codes, puis saisissez ces codes lorsque le système vous y invite.

Sur certains réseaux, les codes SSID ou de clé réseau utilisés sur les routeurs ou points d'accès sont régulièrement modifiés afin d'optimiser la sécurité. Vous devez modifier le code correspondant sur votre ordinateur en conséquence.

Si de nouvelles clés de réseau sans fil et un nouveau SSID vous ont été fournis et si vous vous êtes déjà connecté à ce réseau, procédez comme suit pour vous connecter au réseau :

- **1.** Sélectionnez **Démarrer > Panneau de configuration > Réseau et Internet > Centre Réseau et partage**.
- **2.** Cliquez sur **Gérer les réseaux sans fil** dans le panneau de gauche.

Une liste indiquant les réseaux WLAN disponibles s'affiche. Si vous vous trouvez sur une borne d'accès où plusieurs réseaux WLAN sont actifs, plusieurs réseaux s'affichent.

- **3.** Sélectionnez le réseau dans la liste, cliquez dessus avec le bouton droit de la souris, puis cliquez sur **Propriétés**.
- **REMARQUE :** Si le réseau voulu ne figure pas dans la liste, vérifiez auprès de l'administrateur réseau que le routeur ou le point d'accès fonctionne.
- **4.** Cliquez sur l'onglet **Sécurité** et saisissez les données de cryptage sans fil appropriées dans la zone **Clé de sécurité réseau**.
- **5.** Cliquez sur **OK** pour enregistrer ces paramètres.

### **La connexion WLAN est très faible**

Si la connexion est très faible ou si l'ordinateur ne parvient pas à se connecter au WLAN, réduisez les interférences provenant des autres périphériques en procédant comme suit :

- Placez l'ordinateur plus près du routeur sans fil ou du point d'accès.
- Déconnectez provisoirement des appareils tels que les micro-ondes, les téléphones sans fil ou les téléphones portables pour être sûr qu'aucun autre périphérique sans fil ne crée d'interférences.
- **1.** Sélectionnez **Démarrer > Panneau de configuration > Réseau et Internet > Centre Réseau et partage**.
- **2.** Cliquez sur **Gérer les réseaux sans fil** dans le panneau de gauche.

Une liste indiquant les réseaux WLAN disponibles s'affiche. Si vous vous trouvez sur une borne d'accès où plusieurs réseaux WLAN sont actifs, plusieurs réseaux s'affichent.

**3.** Cliquez sur un réseau, puis sur **Supprimer**.

### **Impossible de se connecter au routeur sans fil**

Si vos tentatives de connexion au routeur sans fil échouent, réinitialisez le routeur en le mettant hors tension pendant 10 à 15 secondes.

Si l'ordinateur ne parvient toujours pas à se connecter au WLAN, redémarrez le routeur sans fil. Pour plus d'informations, reportez-vous aux instructions du fabricant du routeur.

# **Connexion à un réseau local (LAN)**

La connexion à un réseau local (LAN) nécessite un câble réseau RJ-45 à huit broches (vendu séparément). Si le câble réseau dispose d'un circuit de suppression des parasites **(1)**, qui empêchent les interférences provenant de la réception radio et télé, orientez l'extrémité circuit du câble **(2)** vers le périphérique.

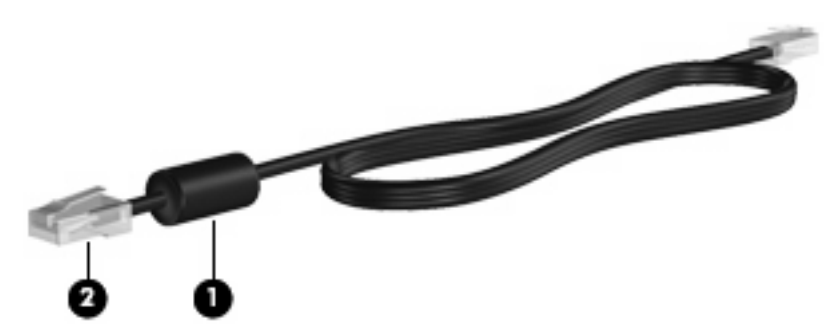

Pour connecter le câble réseau :

- **AVERTISSEMENT !** Pour éviter tout risque de choc électrique, d'incendie ou d'endommagement de l'équipement, ne branchez pas de câble modem ou téléphonique sur une prise RJ-45 (réseau).
	- **1.** Branchez le câble réseau sur la prise réseau **(1)** de l'ordinateur.
	- **2.** Branchez l'autre extrémité du câble sur une prise réseau **(2)**.

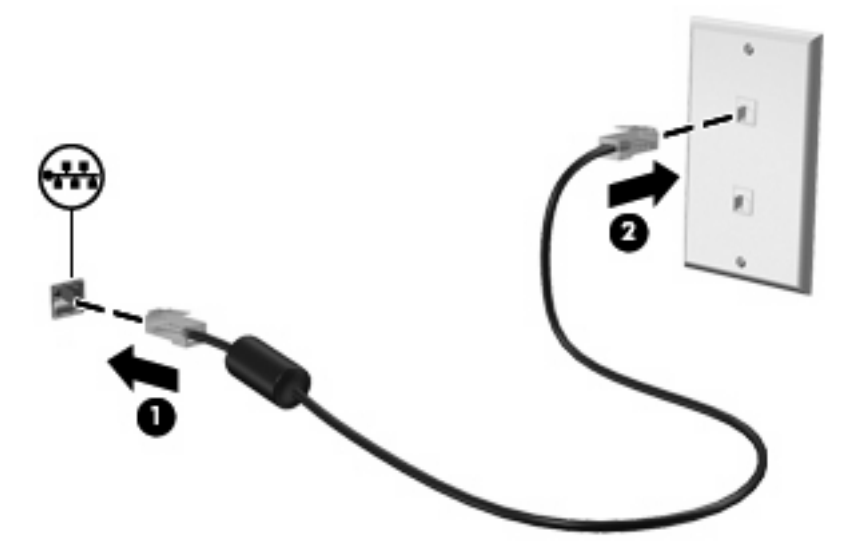

# **3 Périphériques de pointage et clavier**

# **Utilisation des périphériques de pointage**

**REMARQUE :** Outre le pavé tactile, vous pouvez également connecter une souris externe USB à l'ordinateur via l'un des ports USB.

# **Définition des préférences du périphérique de pointage**

Sous Windows®, les propriétés de souris permettent de personnaliser les paramètres des périphériques de pointage, tels que configuration des boutons, vitesse du clic et options du curseur.

Pour accéder aux propriétés de la souris, sélectionnez **Démarrer > Périphériques et imprimantes**. Cliquez ensuite avec le bouton droit de la souris sur le périphérique représentant votre ordinateur et sélectionnez **Paramètres de la souris**.

### **Utilisation du pavé tactile**

Pour déplacer le curseur, faites glisser votre doigt sur la surface du pavé tactile dans le sens de déplacement souhaité. Les boutons gauche et droit du pavé tactile fonctionnent comme les boutons correspondants d'une souris externe.

**REMARQUE :** Pour plus d'informations sur l'identification des éléments du pavé tactile, reportez-vous à la section [Pavé tactile à la page 1](#page-10-0).

Certains modèles d'ordinateur prennent également en charge plusieurs mouvements de pavé tactile, qui sont décrits dans les sections suivantes.

#### **Défilement avec deux doigts (certains modèles)**

Le défilement avec deux doigts est utile pour vous déplacer verticalement sur une page ou une image. Pour utiliser le défilement, placez deux doigts sur le pavé tactile, puis déplacez-les horizontalement ou verticalement sur ce dernier.

**Francisch EX REMARQUE :** La vitesse de défilement est contrôlée par la vitesse du doigt.

**REMARQUE :** Pour certains modèles d'ordinateurs, le défilement avec deux doigts est activé par défaut. Pour le désactiver, sélectionnez **Démarrer > Panneau de configuration > Souris > Paramètres de périphérique > Paramètres > Déplacement du pointeur > Défilement avec deux doigts**. Désélectionnez ensuite la case à cocher en regard de la fonction à désactiver.

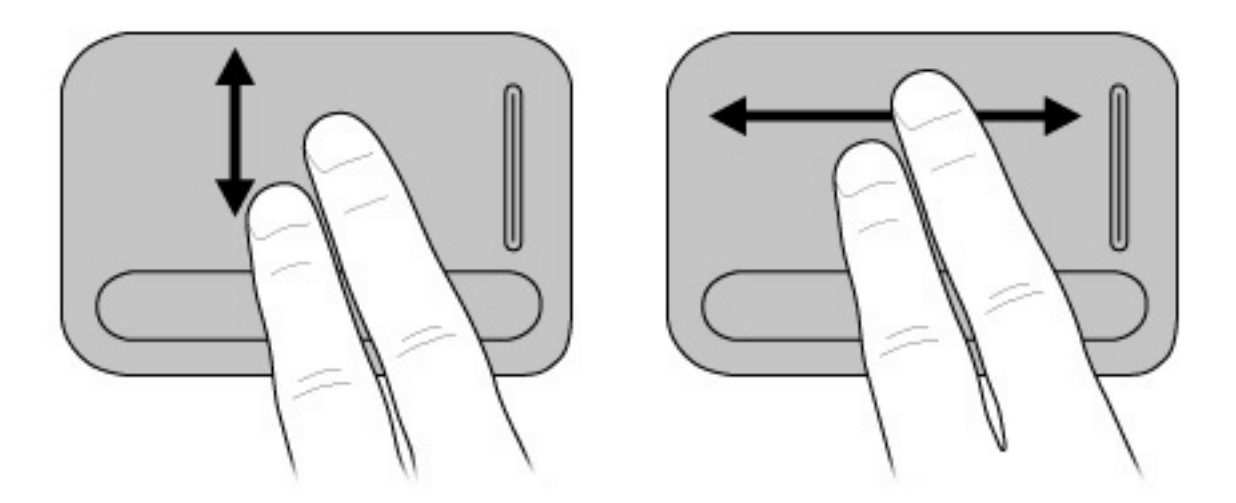

#### **Rotation (certains modèles)**

**REMARQUE :** Pour certains modèles d'ordinateurs, la rotation est activée en usine. Pour la désactiver, sélectionnez **Démarrer > Panneau de configuration > Souris > Paramètres de périphérique > Paramètres > Déplacement du pointeur > Rotation**. Désélectionnez ensuite la case à cocher en regard de la fonction à désactiver.

La rotation vous permet de faire pivoter des éléments tels que des photos ou des pages. Pour utiliser la rotation, fixez votre pouce sur le pavé tactile, puis déplacez votre index en formant un demi-cercle autour de votre pouce.

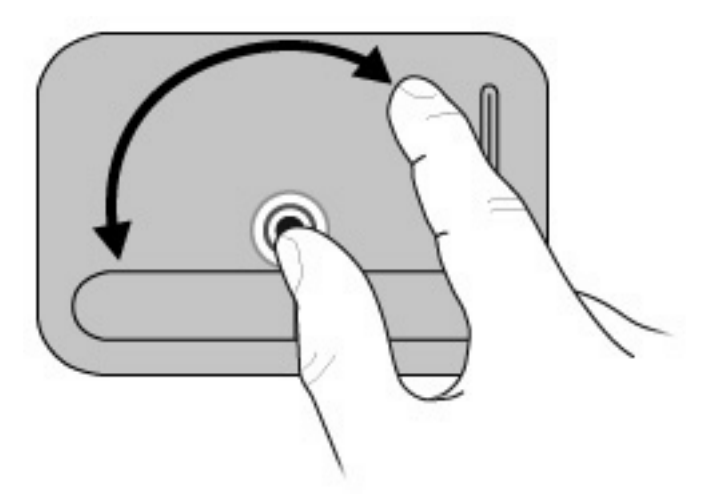

### **Pincement (certains modèles)**

**REMARQUE :** Pour certains modèles d'ordinateurs, le pincement est activé en usine. Pour le désactiver, sélectionnez **Démarrer > Panneau de configuration > Souris > Paramètres de périphérique > Paramètres > Déplacement du pointeur > Zoom par pincement**. Désélectionnez ensuite la case à cocher en regard de la fonction à désactiver.

Le pincement vous permet d'effectuer un zoom avant ou arrière sur des éléments tels que des documents PDF, des images et des photos.

Pour effectuer un pincement :

- Effectuez un zoom arrière en plaçant deux doigts de part et d'autre du pavé tactile, puis en les rapprochant pour réduire la taille d'un objet.
- Effectuez un zoom avant en plaçant deux doigts l'un à côté de l'autre sur le pavé tactile, puis en les éloignant pour augmenter la taille d'un objet.

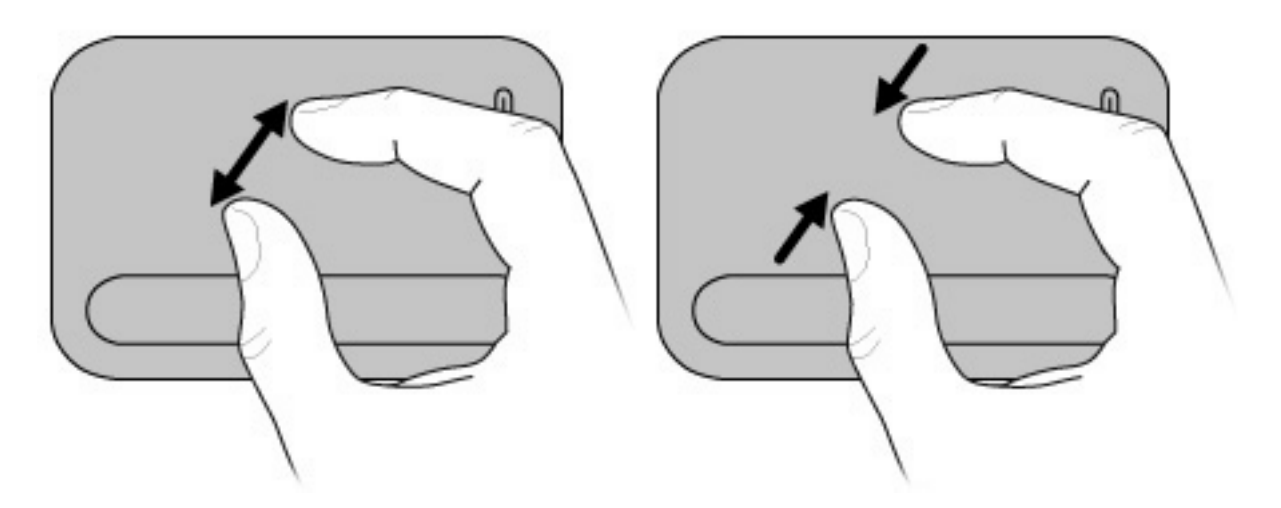

**REMARQUE :** Votre ordinateur prend également en charge des fonctions de pavé tactile supplémentaires. Pour les activer, sélectionnez **Démarrer > Périphériques et imprimantes**. Cliquez ensuite avec le bouton droit de la souris sur le périphérique représentant votre ordinateur et sélectionnez **Paramètres de la souris**.

# **Utilisation des combinaisons de touches**

Les touches d'activation sont des combinaisons prédéfinies associant la touche fn **(1)** et la touche echap **(2)**, l'une des touches de fonction **(3)** ou la barre d'espace **(4)**.

Les icônes figurant sur les touches f1 à f12 et la barre d'espace représentent les fonctions d'activation. Les fonctions et procédures relatives aux touches d'activation sont décrites dans les sections ci-après.

**EXARQUE :** La fonction d'activation de la barre d'espace est disponible uniquement sur certains modèles.

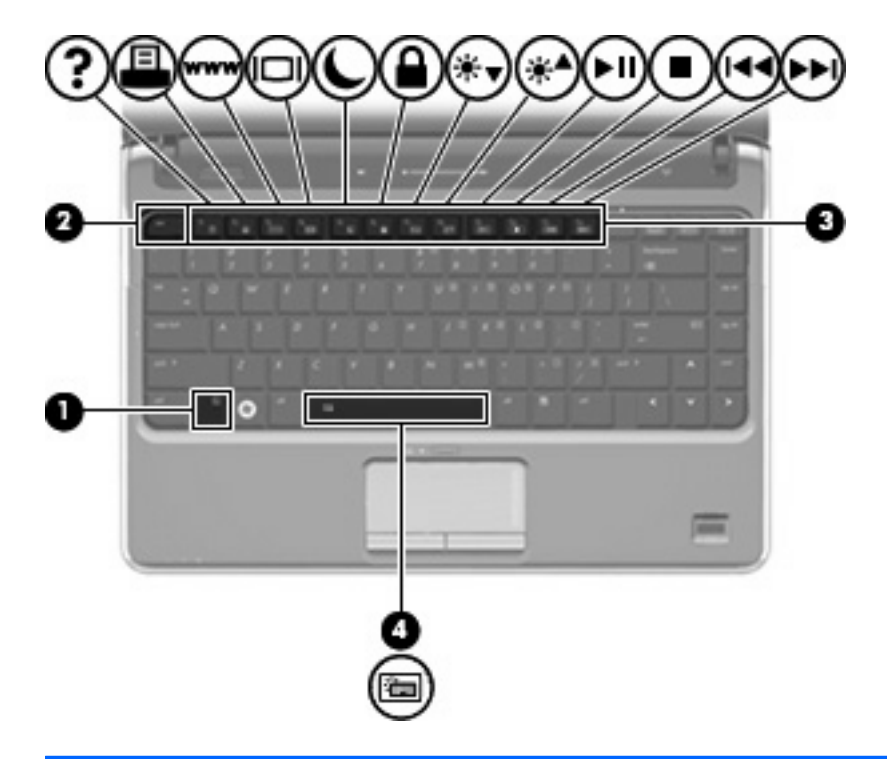

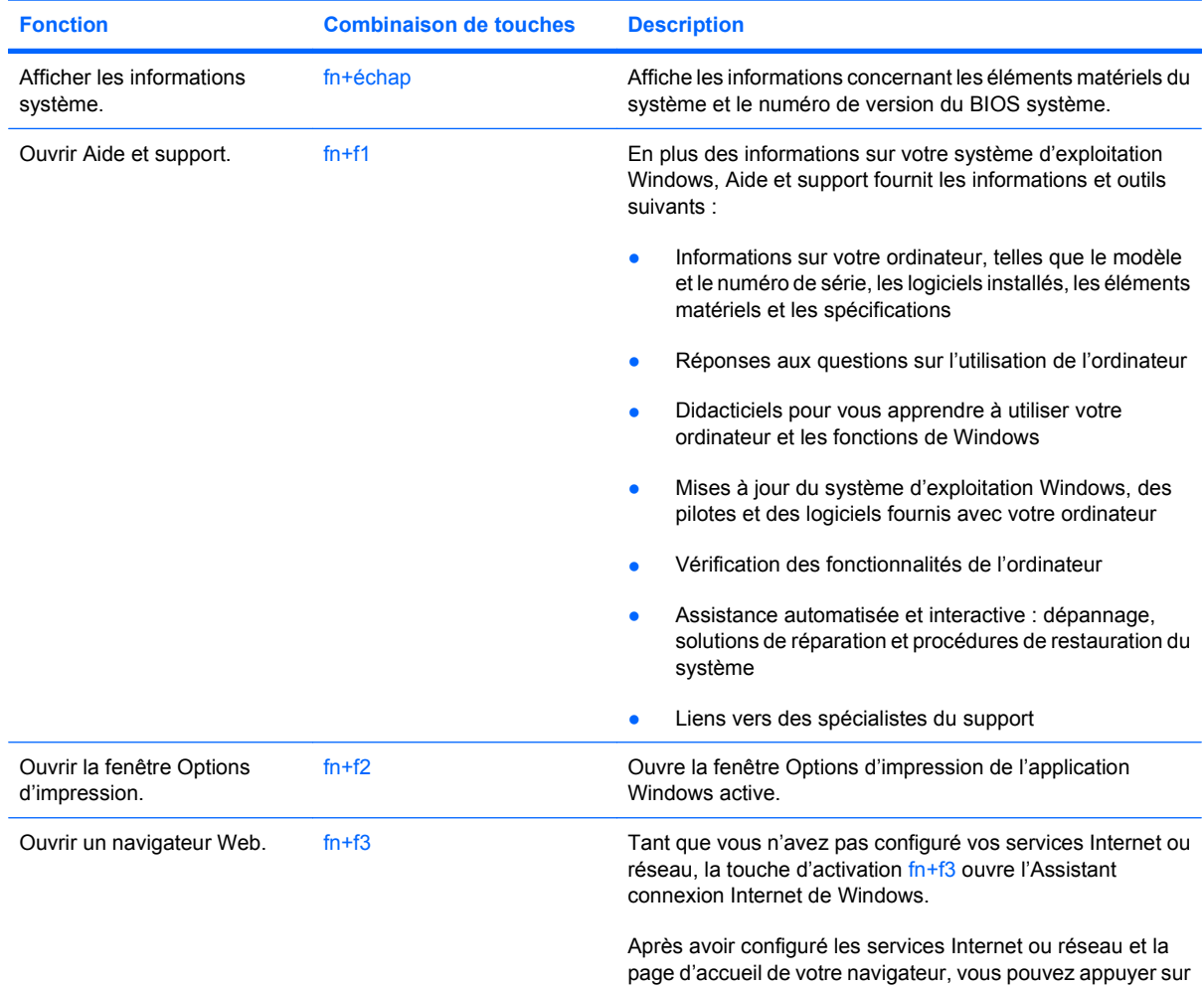

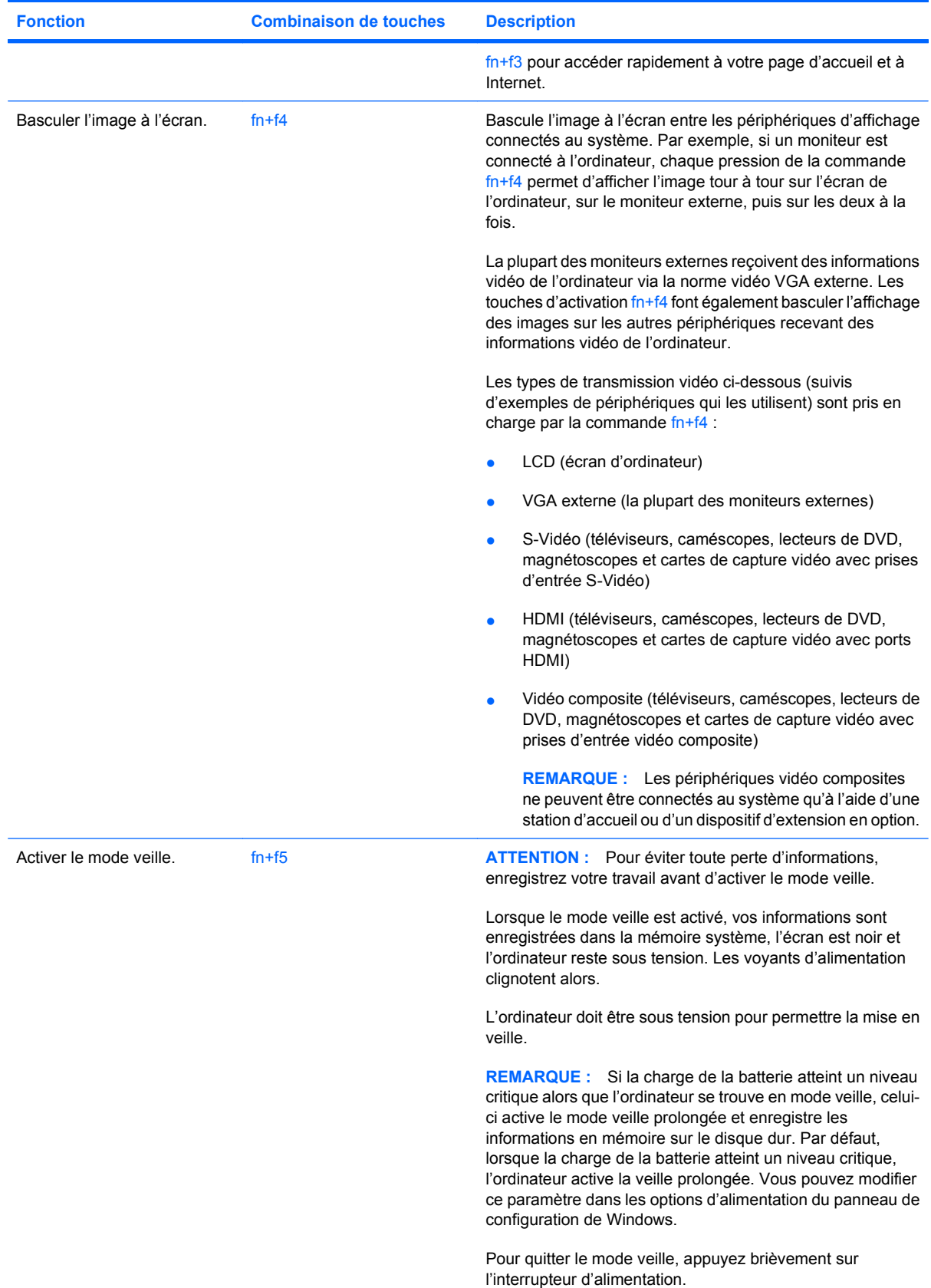

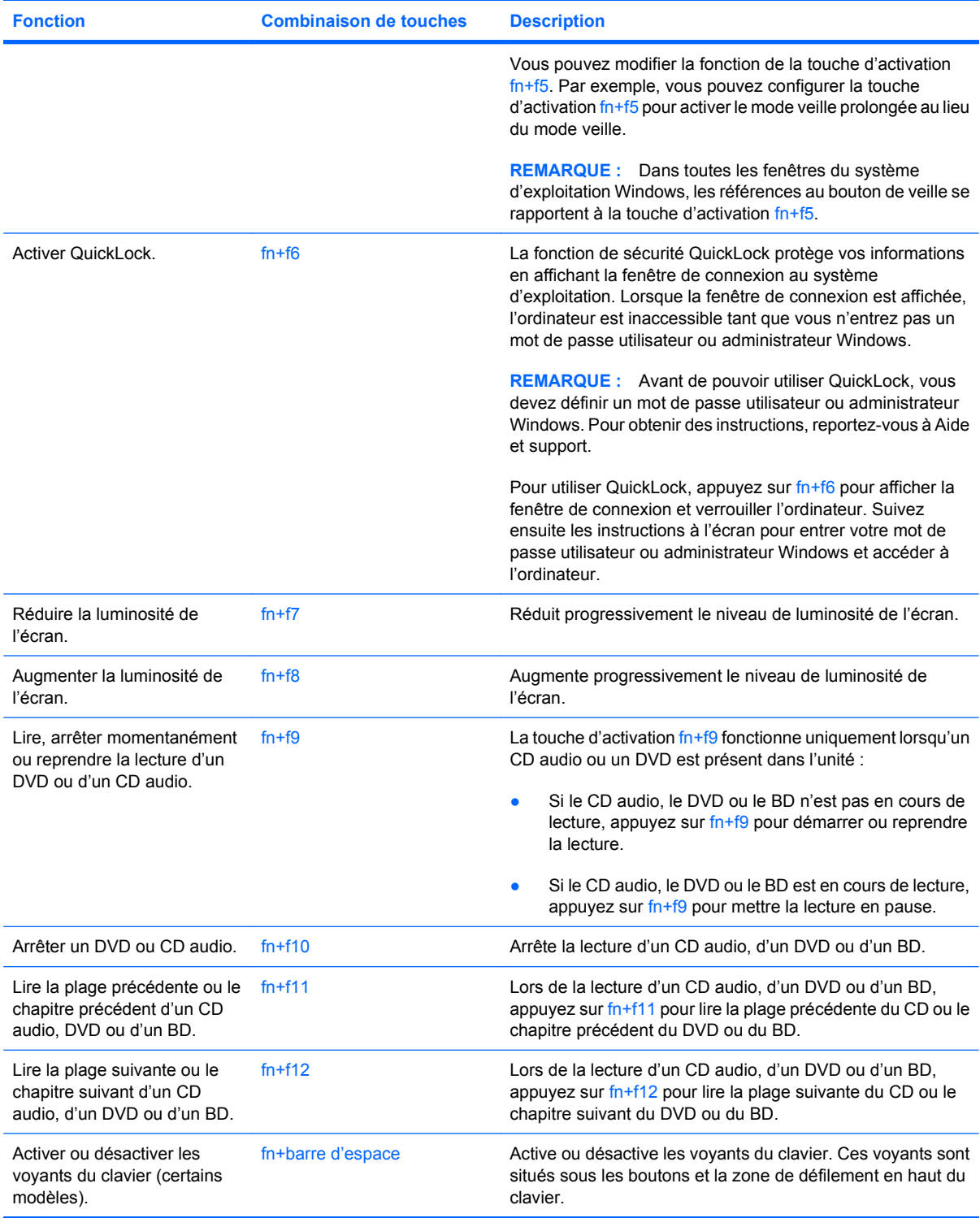

Pour entrer une combinaison de touches sur le clavier de l'ordinateur, exécutez l'une des deux opérations suivantes :

Appuyez brièvement sur la touche fn, puis sur la deuxième touche de la combinaison de touches.

 $-$  ou  $-$ 

Appuyez sur la touche fn et maintenez-la enfoncée, appuyez brièvement sur la deuxième touche de la combinaison de touches, puis relâchez les deux touches simultanément.

# **Utilisation de l'écran tactile (certains modèles)**

Certains modèles d'ordinateurs vous permettent d'effectuer certaines actions sur l'écran tactile avec vos doigts.

**EX REMARQUE :** Les instructions fournies dans cette section sont basées sur les préférences définies en usine. Pour modifier les paramètres des raccourcis et clics reconnus, sélectionnez **Démarrer > Panneau de configuration > Matériel et audio > Stylet et écran tactile**.

**REMARQUE :** Certains mouvements peuvent ne pas être pris en charge par vos programmes.

# **Tapotement (ou clic)**

Tapotez une ou deux fois sur un élément affiché à l'écran, comme vous effectueriez un clic simple ou double sur le pavé tactile ou sur une souris externe. Appuyez longuement sur un élément pour afficher le menu contextuel, comme vous le feriez avec le bouton droit du pavé tactile.

**EXARQUE :** Vous devez appuyer longuement avec votre doigt jusqu'à ce que le système d'exploitation dessine un cercle autour de la zone que vous touchez et que le menu contextuel s'affiche.

### **Effleurement**

Effleurez l'écran en effectuant un mouvement horizontal ou vertical pour naviguer entre différents écrans ou parcourir rapidement des documents.

**EX REMARQUE :** Pour que le mouvement d'effleurement fonctionne, une barre des tâches doit être présente dans la fenêtre active.

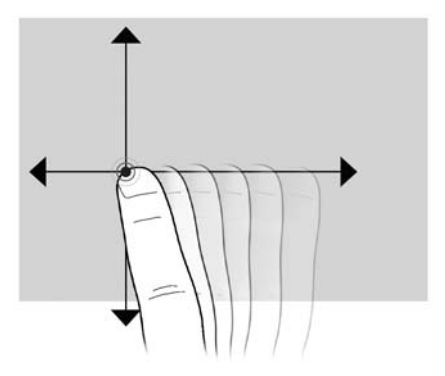

### **Glissement**

Posez votre doigt sur un élément affiché à l'écran, puis déplacez votre doigt pour faire glisser l'élément vers un nouvel emplacement. Vous pouvez également utiliser ce geste pour parcourir lentement des documents.

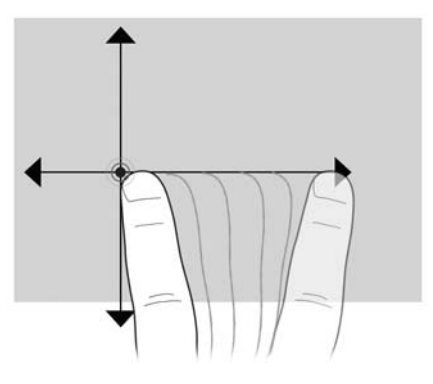

# **Défilement**

Le défilement est utile pour vous déplacer verticalement sur une page ou une image. Pour utiliser le défilement, placez deux doigts sur l'écran, puis déplacez-les horizontalement ou verticalement sur ce dernier.

**REMARQUE :** La vitesse de défilement est contrôlée par la vitesse du doigt.

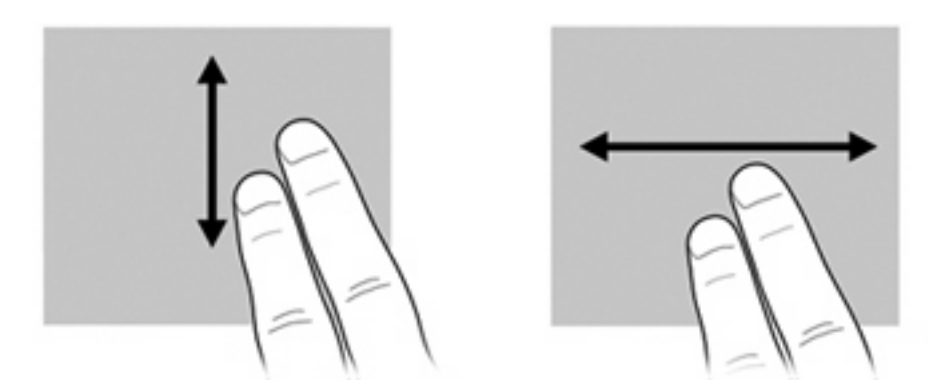

# **Rotation**

La rotation vous permet de faire pivoter des éléments tels que des photos ou des pages. Pour utiliser la rotation, fixez votre pouce sur l'écran, puis déplacez votre index en formant un demi-cercle autour de votre pouce.

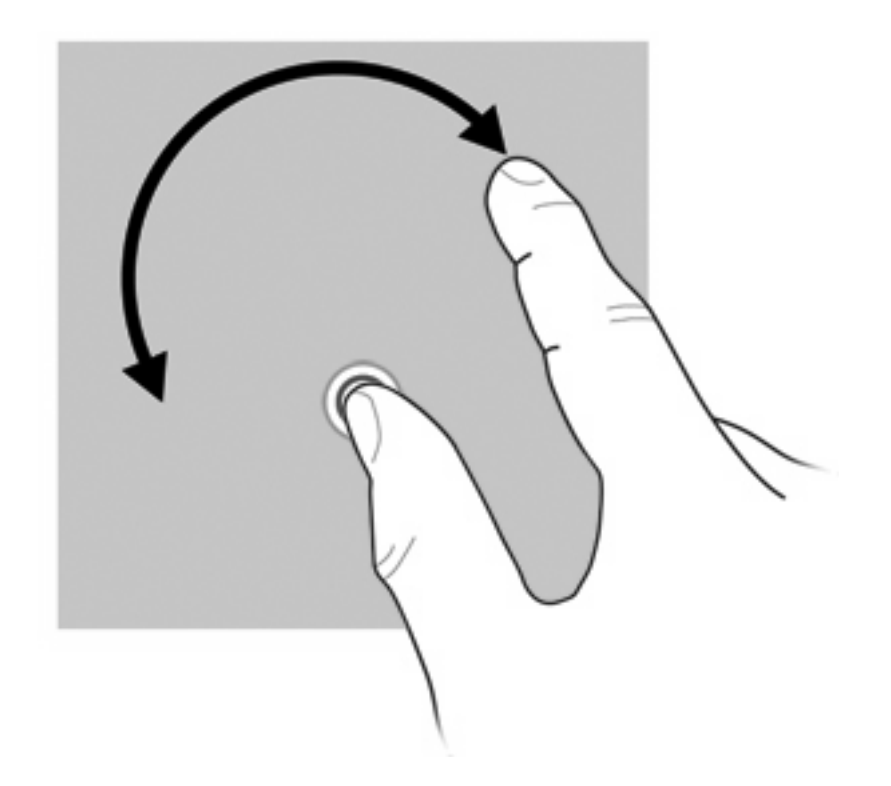

# **Pincement**

Le pincement vous permet d'effectuer un zoom avant ou arrière sur des éléments tels que des documents PDF, des images et des photos.

Pour effectuer un pincement :

- Effectuez un zoom arrière en plaçant deux doigts de part et d'autre de l'écran, puis en les rapprochant pour réduire la taille d'un objet.
- Effectuez un zoom avant en plaçant deux doigts l'un à côté de l'autre sur l'écran, puis en les éloignant pour augmenter la taille d'un objet.

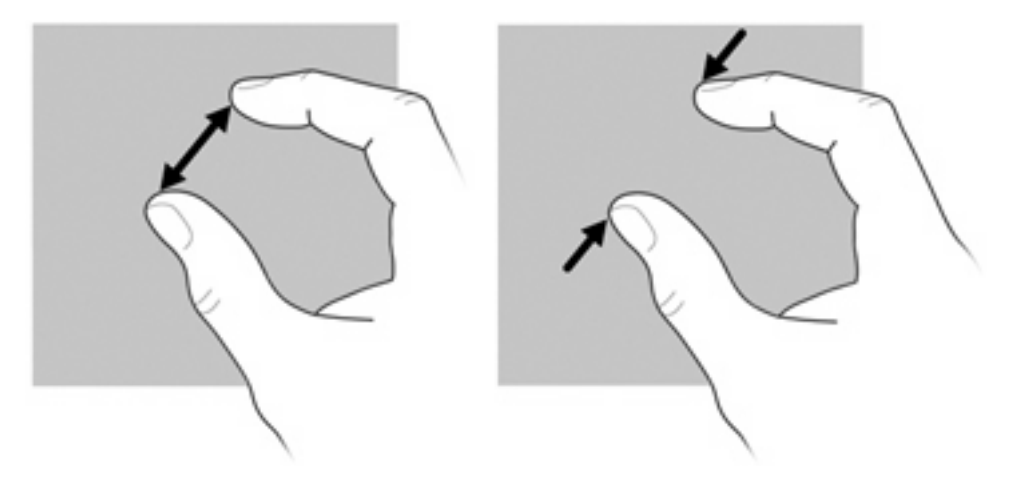

# **Définition des préférences de l'écran tactile**

- ▲ Pour définir les préférences pour le retour visuel, sélectionnez **Démarrer > Panneau de configuration > Matériel et audio > Stylet et écran tactile**. Ces préférences sont spécifiques à l'écran tactile et à l'ordinateur.
- ▲ Pour définir les préférences pour les utilisateurs gauchers ou droitiers, sélectionnez **Démarrer > Panneau de configuration > Matériel et audio > Paramètres du PC Tablette >** onglet **Autre**. Ces préférences sont spécifiques à l'écran tactile et à l'ordinateur.
- Pour définir les préférences du périphérique de pointage, telles que la vitesse du pointeur, celle du clic ou le tracé de la souris, sélectionnez **Démarrer > Périphériques et imprimantes**. Cliquez ensuite avec le bouton droit de la souris sur le périphérique représentant votre ordinateur et sélectionnez **Paramètres de la souris**. Ces préférences s'appliquent à tous les périphériques de pointage du système.

Pour changer ou tester les paramètres de clic :

- **1.** Sélectionnez **Démarrer > Panneau de configuration > Matériel et audio > Stylet et écran tactile >** onglet **Options du stylet**.
- **2.** Sous **Actions du stylet**, sélectionnez l'action, puis cliquez sur **Paramètres**.
- **3.** Après avoir modifié ou testé les paramètres, cliquez sur **OK**.

Pour créer ou modifier des raccourcis :

- **1.** Sélectionnez **Démarrer > Panneau de configuration > Matériel et audio > Stylet et écran tactile >** onglet **Raccourcis**.
- **2.** Cliquez sur **Raccourcis de navigation et raccourcis d'édition**, puis cliquez sur **Personnaliser**.
- **3.** Suivez les instructions à l'écran pour modifier ou créer une affectation à un raccourci.
- **4.** Cliquez sur **OK**.

# **Utilisation des pavés numériques**

L'ordinateur est équipé d'un pavé numérique intégré et prend en charge un pavé numérique externe ou un clavier externe en option doté d'un pavé numérique.

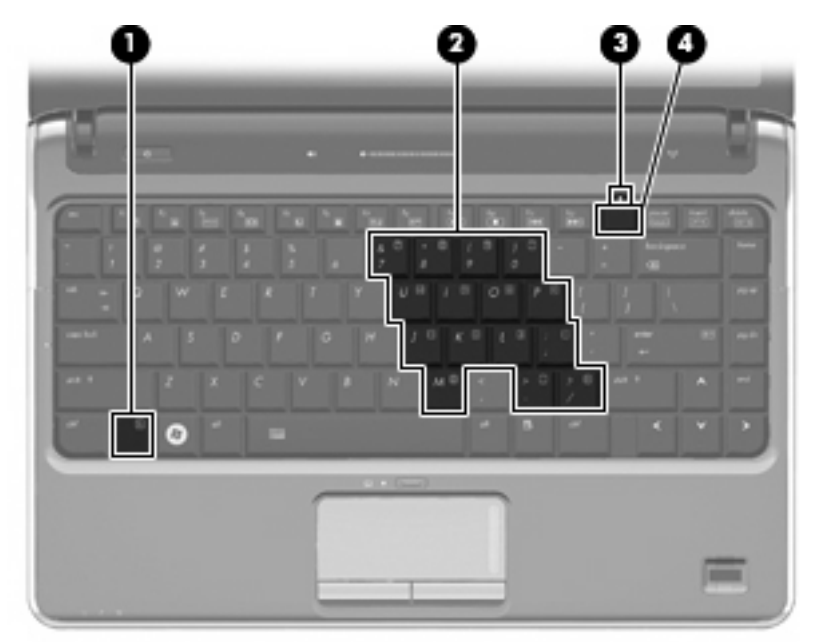

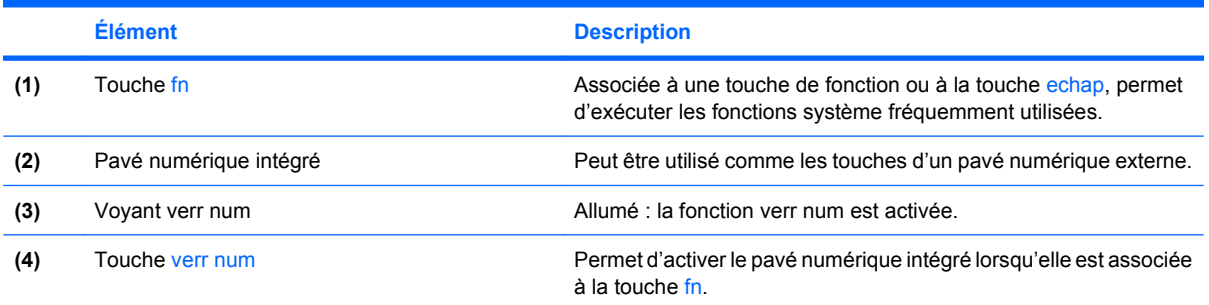

### **Utilisation du pavé numérique interne**

Vous pouvez utiliser les 15 touches du pavé numérique interne comme les touches d'un clavier externe. Lorsque le pavé numérique interne est activé, les touches exécutent la fonction indiquée par l'icône représentée dans l'angle supérieur droit de la touche.

#### **Activation et désactivation du pavé numérique interne**

Pour activer le pavé numérique interne, appuyez sur fn+verr num. Le voyant verr num s'allume. Pour réaffecter aux touches les fonctions standard du clavier, appuyez à nouveau sur fn+verr num.

**REMARQUE :** Lorsqu'un clavier ou un pavé numérique externe est connecté au portable ou à une station d'accueil en option, le pavé numérique intégré ne fonctionne pas.

#### **Basculement des fonctions des touches du pavé numérique interne**

Vous pouvez momentanément faire basculer les fonctions des touches entre le clavier standard et le pavé numérique interne à l'aide de la touche fn ou de la combinaison fn+maj.

- Pour changer la fonction d'une touche du pavé numérique alors que celui-ci est désactivé, appuyez sur la touche fn et maintenez-la enfoncée tout en appuyant sur la touche du pavé numérique.
- Pour utiliser momentanément les touches du pavé numérique comme des touches standard alors que le pavé numérique est activé :
	- Appuyez sur la touche fn et maintenez-la enfoncée pour taper des caractères minuscules.
	- Appuyez sur les touches fn+maj et maintenez-les enfoncées pour taper des caractères majuscules.

### **Utilisation d'un pavé numérique externe en option**

Les touches de la plupart des pavés numériques externes fonctionnent différemment, selon que le verrouillage numérique est ou non activé. (Le verrouillage numérique est désactivé en usine.) Par exemple :

- Lorsque le mode verrouillage numérique est activé, la plupart des touches du pavé numérique permettent d'insérer des chiffres.
- Lorsque le mode verrouillage numérique est désactivé, la plupart des touches du pavé numérique fonctionnent comme les touches de direction et les touches Pg préc. ou Pg suiv.

Lorsque le mode verrouillage numérique d'un pavé numérique externe est activé, le voyant Verr num de l'ordinateur s'allume. Lorsque le mode verrouillage numérique d'un pavé numérique externe est désactivé, le voyant Verr num de l'ordinateur est éteint.

Pour activer ou désactiver le verrouillage numérique sur un pavé numérique externe en cours de travail :

▲ Appuyez sur la touche verr num du pavé numérique externe, et non sur celle de l'ordinateur.

# **Nettoyage du pavé tactile et du clavier**

Un pavé tactile gras et sale peut entraîner des sautillements du pointeur à l'écran. Pour éviter ce problème, nettoyez le pavé tactile avec un chiffon humide et lavez-vous les mains fréquemment lorsque vous utilisez l'ordinateur.

**AVERTISSEMENT !** Pour éviter tout risque de choc électrique et toute détérioration des composants internes, n'utilisez pas d'embout d'aspirateur pour nettoyer le clavier. L'utilisation d'un aspirateur peut entraîner le dépôt de poussières ménagères sur le clavier.

Nettoyez régulièrement le clavier pour éviter que les touches ne deviennent collantes et supprimer la poussière, les peluches et les particules susceptibles de se loger sous les touches. Utilisez une bombe dépoussiérante à air comprimé avec embout directionnel permettant d'insuffler de l'air sous le clavier et autour des touches et ainsi d'éliminer les particules.

# **4 Multimédia**

# **Fonctions multimédia**

Votre ordinateur intègre des fonctions multimédia qui vous permettent d'écouter de la musique, de regarder des films et de visionner des photos. Les composants multimédia suivants peuvent être inclus sur votre ordinateur :

- Lecteur optique pour lire les disques audio et vidéo
- Haut-parleurs intégrés pour lire de la musique
- **Microphone intégré pour enregistrer vos propres sons**
- Webcam intégrée pour capturer et partager des vidéos
- Logiciels multimédia préinstallés pour lire et gérer votre musique, vos films et vos photos
- Boutons et touches d'activation multimédia (certains modèles) pour accéder rapidement aux tâches multimédia
- **REMARQUE :** Votre ordinateur n'est pas nécessairement équipé de tous les composants de cette liste.

Les sections suivantes expliquent comment identifier et utiliser les composants multimédia fournis avec votre ordinateur.

### **Identification de vos composants multimédia**

Le tableau et la figure ci-après décrivent les fonctions multimédia de l'ordinateur.

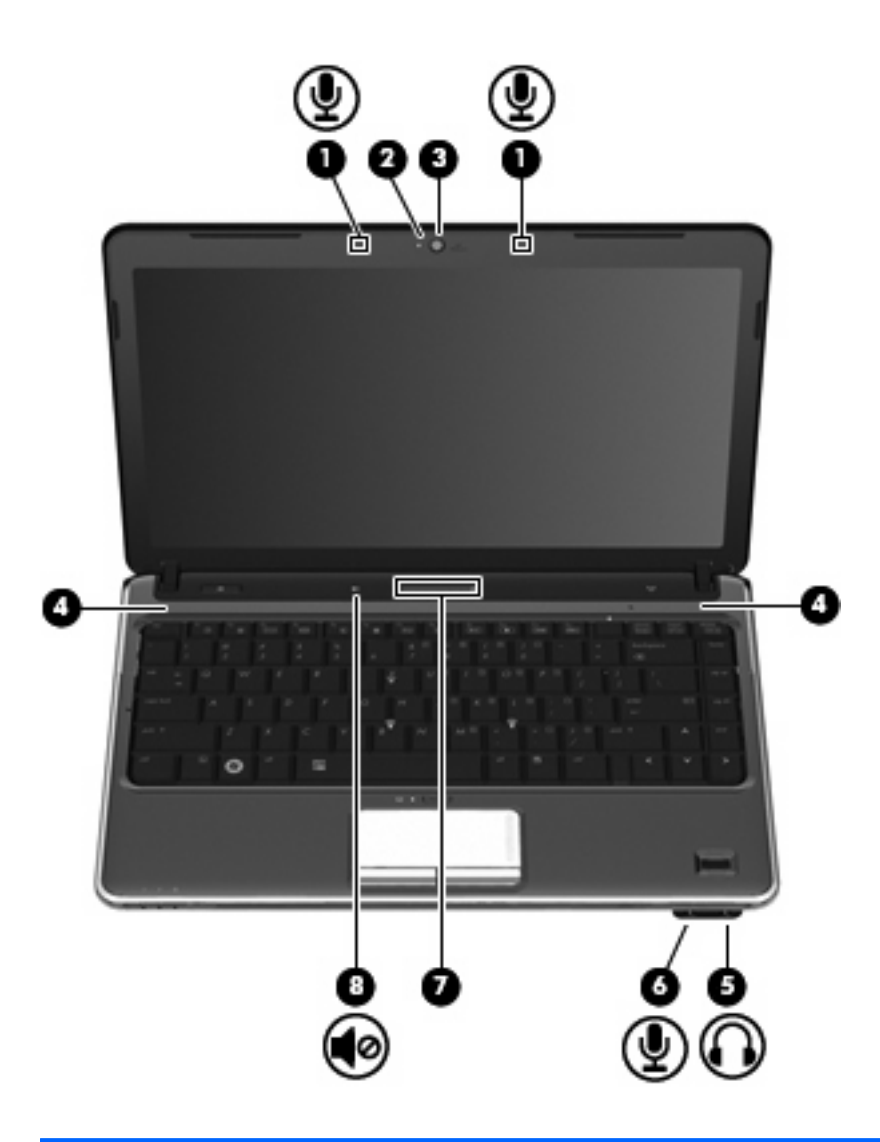

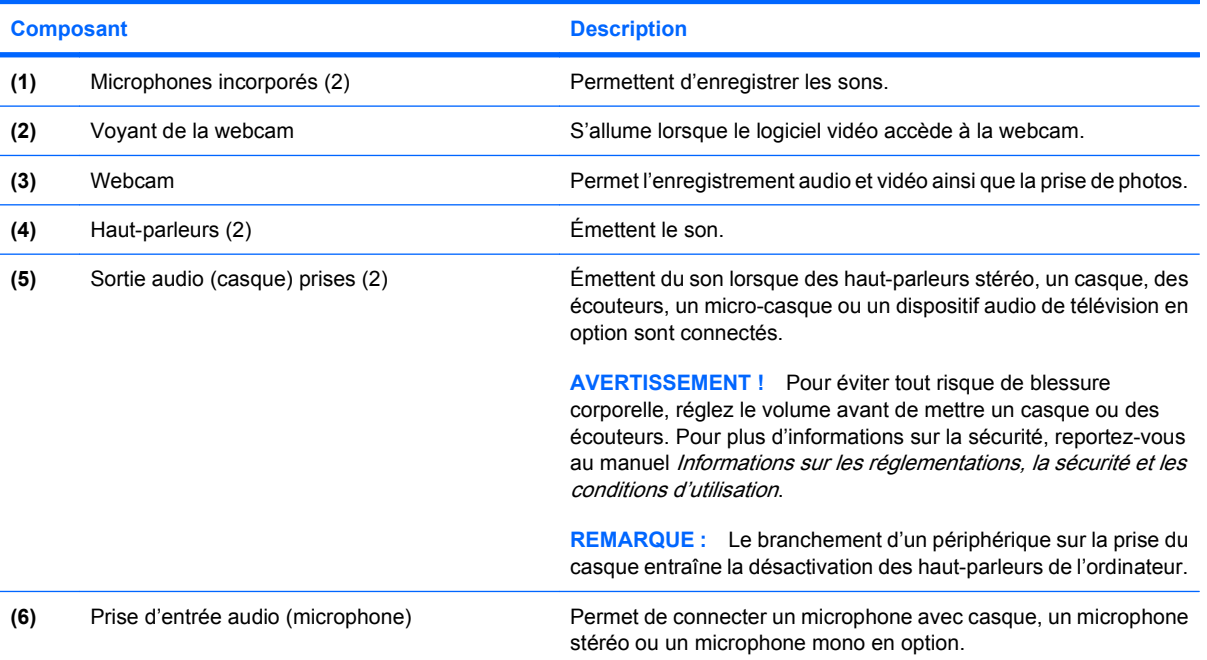

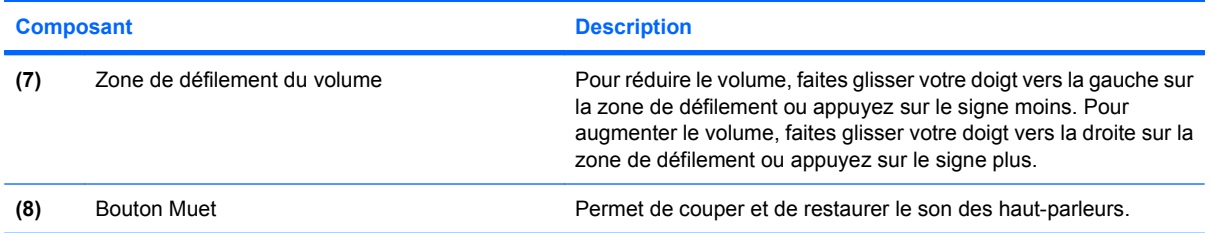

# **Réglage du volume**

Vous pouvez régler le volume à l'aide de l'une des commandes suivantes :

- Boutons de volume de l'ordinateur :
	- Pour couper ou rétablir le son, appuyez sur le bouton Muet **(1)**.
	- Pour baisser le volume, faites glisser votre doigt sur la zone de réglage du volume de la droite vers la gauche ou appuyez sur le signe moins (-) **(2)**.
	- Pour augmenter le volume, faites glisser votre doigt sur la zone de réglage du volume de la gauche vers la droite ou appuyez sur le signe plus (+) **(3)**.
	- **EXARQUE :** Le son émis par le bouton du volume est activé en usine. Vous pouvez le désactiver dans l'utilitaire de configuration (f10).

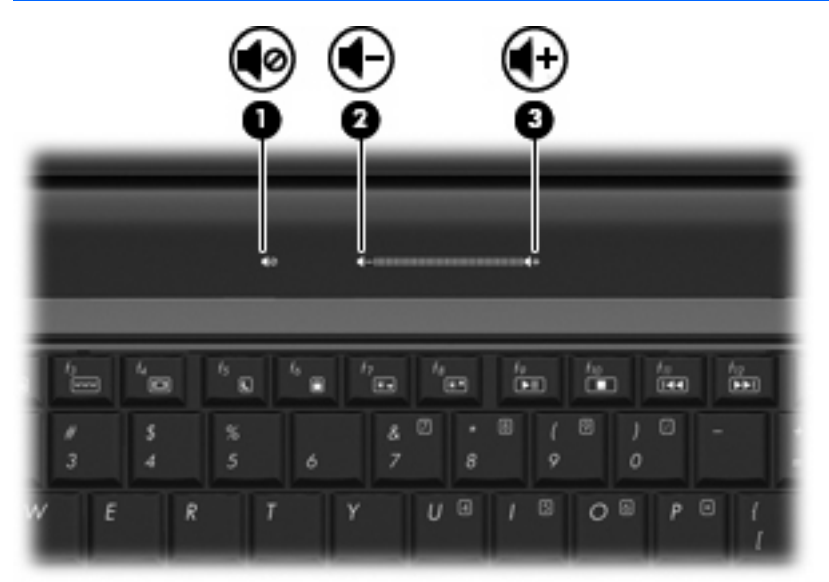

- Contrôle du volume Windows® :
	- **a.** Cliquez sur l'icône **Haut-parleurs** dans la zone de notification à l'extrémité droite de la barre des tâches.
	- **b.** Réglez le volume en déplaçant le curseur vers le haut ou vers le bas. Cliquez sur l'icône **Haut-parleurs muets** pour couper le son.
- **a.** Cliquez avec le bouton droit de la souris sur l'icône **Haut-parleurs** dans la zone de notification, puis cliquez sur **Ouvrir le contrôle du volume**.
- **b.** Dans la colonne Haut-parleurs, augmentez ou diminuez le volume en déplaçant le curseur vers le haut ou vers le bas. Vous pouvez également couper le son en cliquant sur l'icône **Haut-parleurs muets**.

Si l'icône Haut-parleurs ne s'affiche pas dans la zone de notification, effectuez les opérations ci-dessous pour l'ajouter :

- **a.** Cliquez avec le bouton droit de la souris sur l'icône **Afficher les icônes cachées** (la flèche située à gauche de la zone de notification).
- **b.** Cliquez sur **Personnaliser les icônes de notification**.
- **c.** Sous **Comportements**, sélectionnez **Afficher les icônes et les notifications** pour l'icône Volume.
- **d.** Cliquez sur **OK**.
- Contrôle du volume de programme :

Le volume peut également être réglé à partir de certains programmes.

### **Utilisation des fonctions d'activité multimédia**

Les touches d'activation d'activité multimédia et les boutons d'activité multimédia (certains modèles) permettent de contrôler la lecture d'un CD audio, d'un DVD ou d'un BD inséré dans l'unité optique.

#### **Utilisation des touches d'activation d'activité multimédia**

Une touche d'activation d'activité multimédia est une combinaison associant la touche fn **(1)** et une touche de fonction **(2)**.

- Lorsqu'aucune lecture de CD audio ou de DVD n'est en cours, appuyez sur fn+f9 **(3)** pour lire le disque.
- Lorsqu'un CD audio ou un DVD est en cours de lecture, utilisez les touches d'activation suivantes :
	- Pour mettre en pause ou reprendre la lecture du disque, appuyez sur fn+f9 **(3)**.
	- Pour arrêter le disque, appuyez sur fn+f10 **(4)**.
	- Pour lire la plage précédente d'un CD audio ou le chapitre précédent d'un DVD, appuyez sur fn+f11 **(5)**.
	- Pour lire la plage suivante d'un CD audio ou le chapitre suivant d'un DVD, appuyez sur fn+f12 **(6)**.

Ou

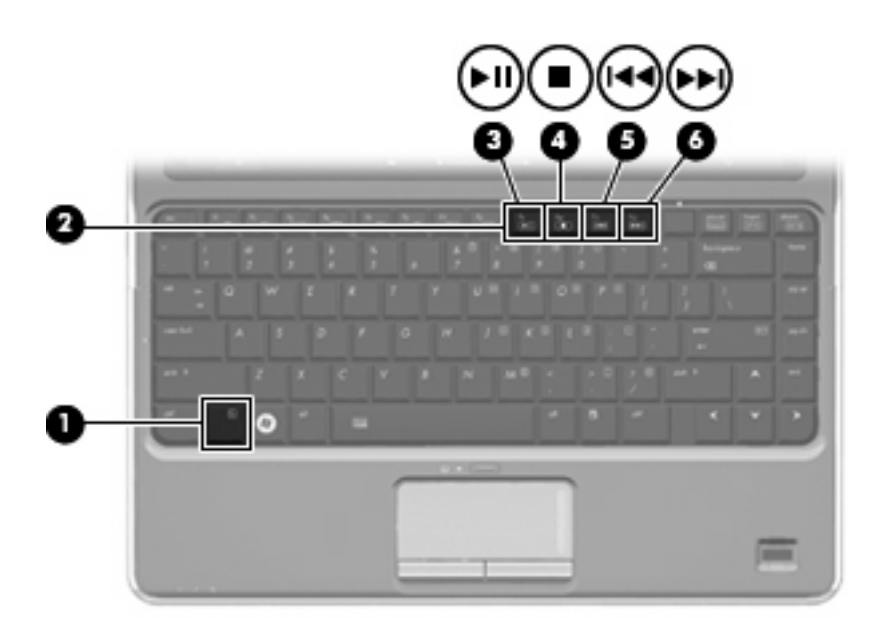

# **Logiciels multimédia**

L'ordinateur comporte des logiciels multimédia préinstallés. En fonction du matériel et des logiciels inclus avec l'ordinateur, les tâches multimédia suivantes peuvent être prises en charge :

- Lecture de supports numériques, y compris CD audio et vidéo, DVD audio et vidéo et radio Internet
- Création ou copie de CD de données
- Création, édition et gravure de CD audio
- Création, édition et gravure d'une vidéo ou d'un film sur un DVD ou un CD vidéo

# **Utilisation des logiciels HP TouchSmart ou HP MediaSmart**

En fonction du modèle, le logiciel préinstallé sur votre ordinateur est soit HP TouchSmart, soit HP MediaSmart. TouchSmart et MediaSmart transforme votre ordinateur en un centre de divertissement mobile. Vous pouvez lire de la musique et des films sur DVD et BD. Vous pouvez également visualiser les programmes télévisés sur Internet ou les programmes télévisés en direct, ainsi que gérer et modifier vos collections de photos.

**REMARQUE :** Vous devez acheter un tuner TV externe en option pour regarder et enregistrer un programme de télévision en direct sur l'ordinateur et le mettre en pause.

TouchSmart et MediaSmart incluent les fonctions suivantes :

- Sur les ordinateurs équipés d'une connexion Internet, regardez des vieux classiques, faites votre choix parmi un éventail d'émissions de télévision et de chaînes et regardez la chaîne HP-TV transmise en plein écran.
- Prise en charge du chargement de photos et de vidéos :
	- Téléchargez vos photos sur un service photo Internet, par exemple sur Snapfish.
	- Téléchargez vos vidéos personnelles directement sur YouTube.
	- Chargez sur Internet vos vidéos personnelles créées avec la Webcam.
- Radio Internet Pandora (Amérique du Nord uniquement) : écoutez de la musique sélectionnée exclusivement pour vous, diffusée depuis Internet.

Pour démarrer TouchSmart ou MediaSmart :

▲ Appuyez deux fois sur l'icône **TouchSmart** ou **MediaSmart** située sur le bureau de l'ordinateur.

# **Utilisation d'autres logiciels multimédia**

▲ Sélectionnez **Démarrer > Tous les programmes**, puis ouvrez le programme multimédia que vous souhaitez utiliser. Par exemple, si vous souhaitez lire un CD audio à l'aide de Lecteur Windows Media, cliquez sur **Lecteur Windows Media**.

- ou -

**1.** Insérez un disque dans l'unité optique.

Une boîte de dialogue de lecture automatique s'affiche.

**2.** Cliquez sur une tâche multimédia dans la liste, puis choisissez le logiciel à utiliser pour cette tâche.

### **Installation de logiciels multimédia à partir d'un disque**

- **1.** Insérez le disque dans l'unité optique.
- **2.** Lorsque l'assistant d'installation démarre, suivez les instructions à l'écran.
- **3.** Redémarrez l'ordinateur si vous y êtes invité.

# **Audio**

Votre ordinateur vous permet d'utiliser un large éventail de fonctions audio :

- Lisez de la musique à l'aide des haut-parleurs de votre ordinateur et/ou connectez des hautparleurs externes
- Enregistrez des sons à l'aide du micro interne ou connectez un micro externe
- Téléchargez de la musique sur Internet
- Créez des présentations multimédia avec du son et des images
- Transmettez du son et des images via des programmes de messagerie instantanée
- Diffusez des programmes radio
- **•** Créez ou gravez des CD audio

### **Connexion de périphériques audio externes**

**AVERTISSEMENT !** Pour éviter tout risque de blessure corporelle, réglez le volume avant de mettre un casque ou des écouteurs. Pour plus d'informations sur la sécurité, reportez-vous au manuel Informations sur les réglementations, la sécurité et les conditions d'utilisation.

Pour connecter des périphériques audio externes, tels que des haut-parleurs, un casque ou un micro, reportez-vous aux informations fournies avec ce périphérique. Pour des résultats optimaux, n'oubliez pas de suivre les conseils suivants :

- Vérifiez que le câble du périphérique est solidement connecté à la bonne prise de votre ordinateur (les raccords de câble sont généralement de la même couleur que les prises correspondantes sur l'ordinateur).
- N'oubliez pas d'installer les pilotes requis par le périphérique externe.
- **EXARQUE :** Un pilote est un programme indispensable qui joue en quelque sorte le rôle de traducteur entre le périphérique et les programmes qui utilisent ce périphérique.

### **Vérification de vos fonctions audio**

Pour vérifier le système audio de votre ordinateur, procédez comme suit :

- **1.** Sélectionnez **Démarrer > Panneau de configuration**.
- **2.** Cliquez sur **Matériel et audio**.
- **3.** Cliquez sur **Son**.
- **4.** Dans la boîte de dialogue Son, cliquez sur l'onglet **Sons**. Sous **Evénements**, sélectionnez un événement audio, comme un bip ou une alarme, puis cliquez sur le bouton **Tester**.

Les haut-parleurs ou le casque connecté doivent alors émettre un son.

Pour vérifier les fonctions d'enregistrement de votre ordinateur, procédez comme suit :

- **1.** Sélectionnez **Démarrer > Tous les programmes > Accessoires > Magnétophone**.
- **2.** Cliquez sur **Démarrer l'enregistrement**, puis parlez dans le micro. Enregistrez le fichier sur votre bureau.
- **3.** Ouvrez le Lecteur Windows Media ou TouchSmart et lisez le son.
- **REMARQUE :** Pour optimiser les résultats de vos enregistrements, parlez directement dans le micro et enregistrez les sons dans un environnement sans bruits de fond.

Pour confirmer ou modifier les paramètres audio de votre ordinateur, sélectionnez **Démarrer > Panneau de configuration > Matériel et audio > Son**.

# **Vidéo**

Votre ordinateur vous permet d'utiliser un large éventail de fonctions vidéo :

- Regardez des films
- Jouez à des jeux sur Internet
- Modifiez des photos et des vidéos, et créez des présentations
- Connectez des périphériques vidéo externes
- Regardez la télévision sur Internet ou visionnez, enregistrez et mettez en pause des programmes télévisés en direct en utilisant un tuner TV (vendu séparément).

### **Connexion d'un moniteur ou d'un projecteur externe**

Le port pour moniteur externe permet de connecter un périphérique d'affichage externe, tel qu'un moniteur ou un projecteur externe, à l'ordinateur.

Pour connecter un périphérique d'affichage, branchez son câble sur le port pour moniteur externe.

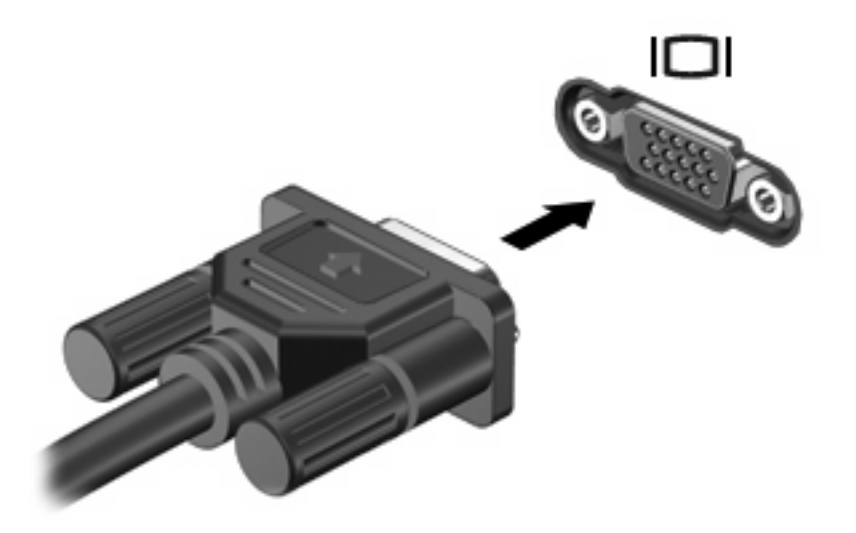

**EXARQUE :** Si un périphérique d'affichage externe correctement connecté n'affiche aucune image, appuyez sur fn+f4 afin d'y transférer l'image. Si vous appuyez plusieurs fois sur fn+f4, l'image d'écran bascule entre l'affichage de l'ordinateur et le périphérique.

# **Connexion d'un périphérique HDMI**

L'ordinateur est équipé d'un port HDMI (High Definition Multimedia Interface). Le port HDMI permet de connecter l'ordinateur à un périphérique audio ou vidéo en option, tel qu'un téléviseur haute définition ou un composant audio ou numérique compatible.

**Frank COVE** : Pour transmettre des signaux vidéo via le port HDMI, vous devez utiliser un câble HDMI (vendu séparément).

L'ordinateur est capable de prendre en charge un périphérique HDMI connecté au port HDMI, tout en affichant une image sur l'écran de l'ordinateur ou sur un écran externe compatible.

Pour connecter un périphérique audio ou vidéo au port HDMI :

**1.** Raccordez l'une des extrémités du câble HDMI au port HDMI de l'ordinateur.

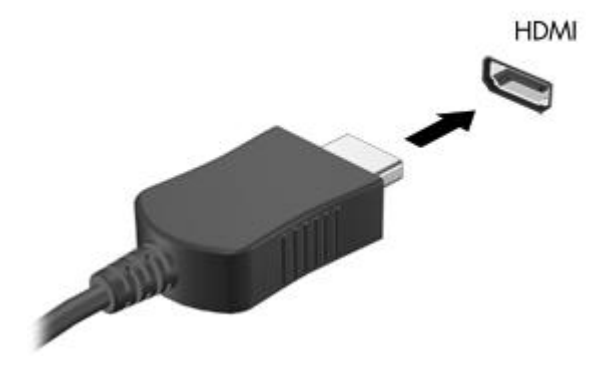

- **2.** Branchez l'autre extrémité du câble au périphérique vidéo, en suivant les instructions du fabricant.
- **3.** Appuyez sur les touches fn+f4 de l'ordinateur pour basculer l'affichage de l'image entre les périphériques connectés à l'ordinateur.

#### **Configuration audio pour HDMI (certains modèles)**

Pour configurer le système audio à l'aide du port HDMI, raccordez un périphérique audio ou vidéo, tel qu'un téléviseur haute définition, au port HDMI de l'ordinateur. Ensuite, configurez le périphérique de lecture audio par défaut de la manière suivante :

- **1.** Cliquez avec le bouton droit de la souris sur l'icône **Haut-parleurs** dans la zone de notification, à l'extrémité droite de la barre des tâches, puis cliquez sur **Périphériques de lecture**.
- **2.** Dans l'onglet **Lecture**, cliquez sur **Sortie numérique (HDMI)** ou sur **Périphérique de sortie numérique (HDMI)**.
- **3.** Cliquez sur **Par défaut**, puis sur **OK**.

Pour rétablir le son sur les haut-parleurs de l'ordinateur, procédez comme suit :

- **1.** Cliquez avec le bouton droit de la souris sur l'icône **Haut-parleurs** dans la zone de notification, à l'extrémité droite de la barre des tâches, puis cliquez sur **Périphériques de lecture**.
- **2.** Dans l'onglet **Lecture**, cliquez sur **Haut-parleurs**.
- **3.** Cliquez sur **Par défaut**, puis sur **OK**.

# **Webcam**

Votre ordinateur est équipé d'une webcam intégrée, située dans la partie supérieure de l'écran. La webcam vous permet de capturer et partager des vidéos.

**REMARQUE :** Votre ordinateur peut être légèrement différent du modèle représenté dans cette section.

Pour utiliser la webcam :

- ▲ Appuyez deux fois sur l'icône **HP TouchSmart** ou **MediaSmart** située sur le bureau, puis effectuez l'une des opérations suivantes :
	- Appuyez sur l'icône vidéo (1) sur l'écran.

Une fenêtre s'ouvre et affiche un bouton Webcam.

- Appuyez sur le bouton **Webcam**.
- **REMARQUE :** Dans le module vidéo, vous pouvez démarrer la Webcam, créer une vidéo et charger vos vidéos sur YouTube.

 $-$  ou  $-$ 

▲ Appuyez sur la petite icône **Webcam (2)** en bas de l'écran.

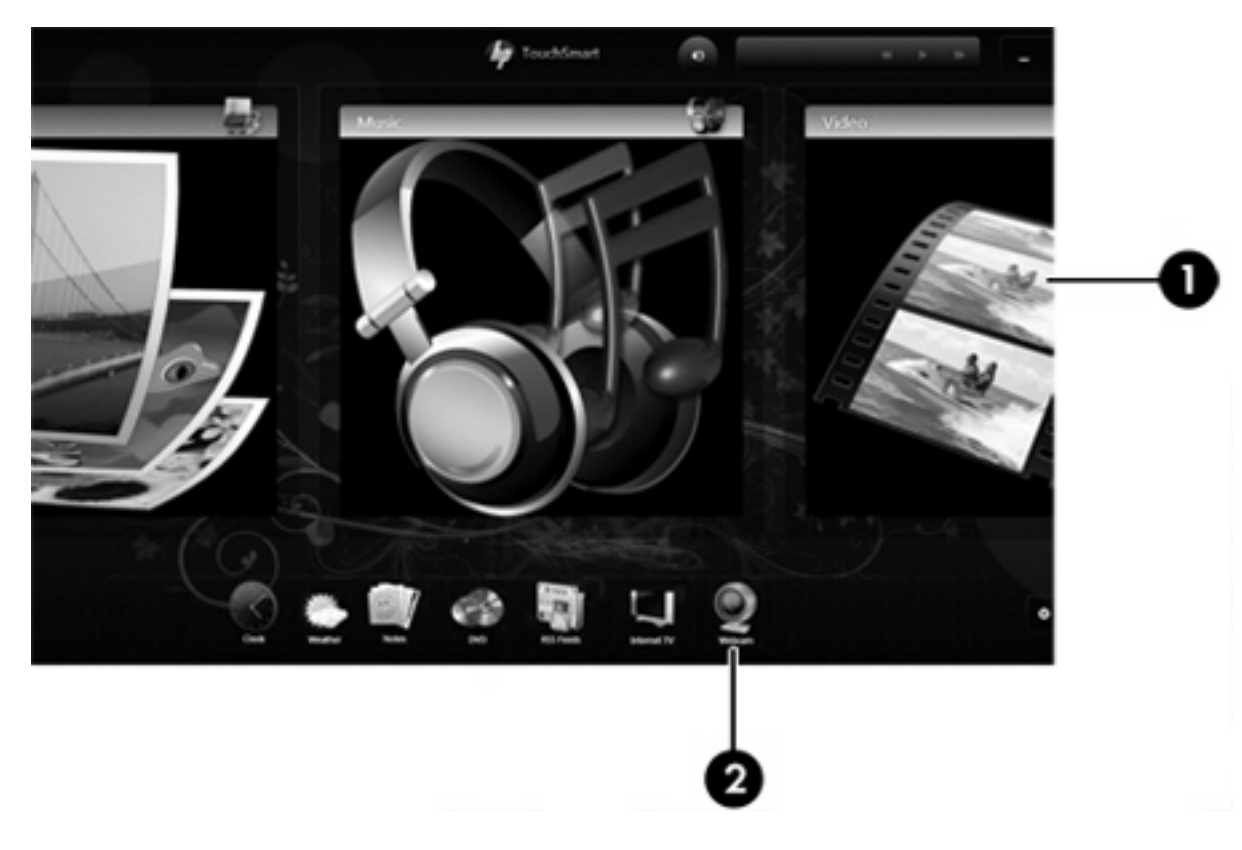

Pour des performances optimales, observez les règles suivantes lorsque vous utilisez la webcam :

- Si vous avez des problèmes pour afficher des fichiers multimédia ou pour les envoyer à un contact connecté à un autre réseau local ou situé hors du pare-feu de votre réseau, désactivez provisoirement le pare-feu, exécutez la tâche, puis réactivez le pare-feu. Pour résoudre définitivement le problème, reconfigurez le pare-feu, puis définissez les stratégies et paramètres.
- Chaque fois que vous le pouvez, placez des sources lumineuses derrière l'appareil photo et hors du champ de l'image.

### **Réglages des propriétés de la webcam**

Vous pouvez régler les propriétés de la webcam dans la boîte de dialogue Propriétés, accessible à partir des différentes applications qui utilisent l'appareil photo intégré, généralement à partir d'un menu de configuration, de paramètres ou de propriétés :

- **Luminosité** : Règle la quantité de lumière incorporée dans l'image. Un réglage plus élevé de la luminosité crée une image plus claire, alors qu'un réglage plus faible assombrit l'image.
- **Contraste** : Règle la différence entre les zones claires et les zones sombres de l'image. Une augmentation de contraste intensifie l'image ; une réduction de contraste préserve davantage la plage dynamique de l'information d'origine, mais occasionne une image plus plate.
- Teinte : Règle l'aspect qui distingue une couleur des autres (ce qui en fait une couleur rouge, verte ou bleue). La teinte diffère de la saturation, laquelle mesure l'intensité de la teinte.
- **Saturation** : Règle l'intensité des couleurs de l'image finale. Un réglage plus élevé de la saturation crée une image plus grossière, alors qu'un réglage plus faible crée une image plus précise.
- **Netteté** : Règle la définition des bordures d'une image. Un réglage plus élevé de la netteté crée une image mieux définie, alors qu'un réglage plus faible crée une image plus douce.
- **Gamma** : Règle le contraste qui affecte les gris de niveau intermédiaire ou les demi-tons d'une image. Le réglage du gamma d'une image permet de modifier les valeurs de luminosité de la plage intermédiaire de tons de gris sans altérer de façon significative les ombres et les surbrillances. Un faible réglage du gamma noircit les gris et assombrit davantage les couleurs sombres.
- **Comp. arrière-plan** : Effectue une compensation lorsqu'une importante lumière en arrière-plan risque de rendre le sujet flou ou de le faire apparaître en contre-jour.

Pour plus d'informations sur l'utilisation de la webcam, sélectionnez **Démarrer > Aide et support**.

# **Résolution des problèmes**

Les sections suivantes décrivent plusieurs problèmes fréquemment rencontrés et les solutions à apporter.

### **Le chargeur de disque ne s'ouvre pas et empêche le retrait d'un disque**

- **1.** Introduisez l'extrémité d'un trombone **(1)** dans le trou d'éjection à l'avant de l'unité.
- **2.** Appuyez délicatement sur le trombone jusqu'au dégagement du chargeur, puis tirez celui-ci **(2)** jusqu'à ce qu'il s'arrête.
- **3.** Retirez le disque **(3)** du chargeur en appuyant délicatement sur l'axe de rotation tout en extrayant le disque par ses bords. Maintenez le disque par les bords en évitant de toucher les surfaces planes.
- **EXARQUE :** Si le chargeur n'est pas entièrement accessible, inclinez le disque délicatement pendant son retrait.

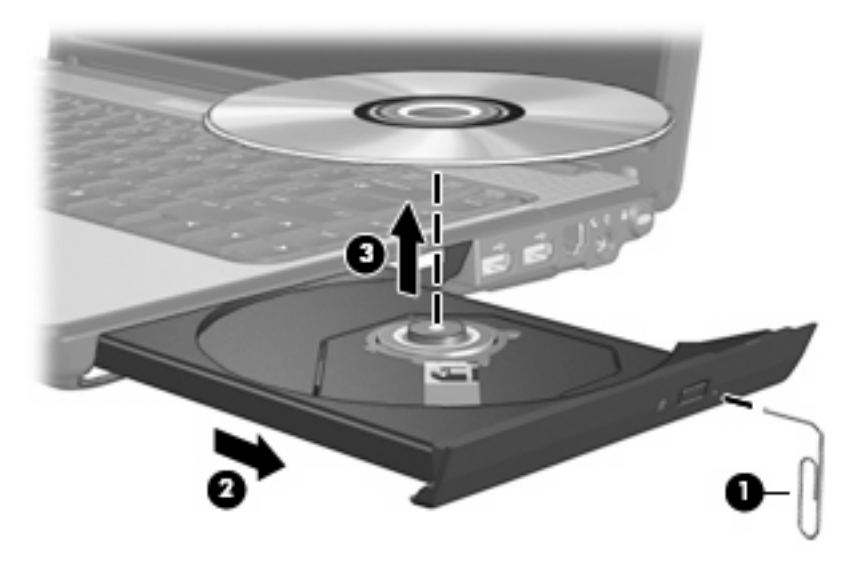

**4.** Fermez le chargeur de disques et placez le disque dans un étui de protection.

### **L'ordinateur ne détecte pas l'unité optique**

Si Windows ne détecte pas un périphérique installé, le pilote de ce dernier est peut-être manquant ou corrompu. Si vous pensez que l'unité optique n'est pas détectée, vérifiez qu'elle est répertoriée dans l'utilitaire Gestionnaire de périphériques.

- **1.** Retirez tout disque présent dans l'unité optique.
- **2.** Sélectionnez **Démarrer > Panneau de configuration > Système et sécurité**. Dans la zone **Système**, cliquez sur **Gestionnaire de périphériques**.
- **3.** Dans la fenêtre Gestionnaire de périphériques, cliquez sur la flèche située en regard des lecteurs de DVD/CD-ROM pour agrandir la liste et afficher tous les lecteurs installés.
- **4.** Cliquez avec le bouton droit de la souris sur la liste des unités optiques pour réaliser les tâches suivantes :
	- Mettre à jour le pilote.
	- **Désactiver**
	- **Désinstaller**
- Rechercher les modifications matérielles. Windows recherche le matériel installé sur votre système et installe les pilotes requis.
- Cliquez sur **Propriétés** pour voir si le périphérique fonctionne correctement :
	- La fenêtre Propriétés fournit des informations sur le périphérique pour vous aider à résoudre les problèmes.
	- Cliquez sur l'onglet **Pilote** pour mettre à jour, désactiver ou désinstaller les pilotes de ce périphérique.

### **Un disque n'est pas lu**

- Enregistrez votre travail et fermez toutes les applications avant de lire un disque.
- Fermez Internet avant de lire un disque.
- Vérifiez que le disque est correctement inséré.
- Assurez-vous que le disque est propre. Si nécessaire, nettoyez-le disque avec de l'eau filtrée et un linge non pelucheux. Partez du centre du disque pour aller vers l'extérieur.
- Vérifiez que le disque n'est pas rayé. En cas de rayure, utilisez un kit de réparation de disque optique, disponible dans de nombreuses boutiques d'électronique.
- Désactivez le mode veille avant la lecture du disque.

N'activez pas le mode veille ou veille prolongée pendant la lecture d'un disque. Si vous le faites, un message d'avertissement peut vous demander si vous souhaitez continuer l'opération. Si ce message s'affiche, cliquez sur **Non**. Une fois que vous aurez cliqué sur Non, il est possible que l'ordinateur se comporte de l'une ou l'autre des manières suivantes :

La lecture peut reprendre.

 $-$  ou  $-$ 

- La fenêtre de lecture du programme multimédia peut se fermer. Pour reprendre la lecture du disque, cliquez sur le bouton **Lecture** de votre programme multimédia afin de redémarrer le disque. Dans de rares cas, il peut être nécessaire de quitter le programme et de le redémarrer.
- Augmentez les ressources du système :
	- Éteignez les imprimantes et scanners et débranchez les appareils photo et appareils mobiles de poche. La déconnexion de ces périphériques Plug-and-Play permet de libérer d'importantes ressources système et améliore les performances de la lecture.
	- Modifiez les propriétés de couleurs de l'ordinateur. L'œil humain peut difficilement détecter les différences de couleurs au-delà de 16 bits. Vous ne devriez donc pas remarquer de perte de couleur lors du visionnage de vos films si vous définissez les propriétés de couleurs du système en dessous de 16 bits, en procédant comme suit :

1. Cliquez avec le bouton droit de la souris sur une zone vide du bureau et sélectionnez **Résolution d'écran**.

- 2. Sélectionnez **Paramètres avancés >** onglet **Moniteur**.
- 3. Sélectionnez **65 536 couleurs (16 bits)**, si ce paramètre n'est pas déjà sélectionné.
- 4. Cliquez sur **OK**.

# **Un disque n'est pas lu automatiquement**

- **1.** Sélectionnez **Démarrer > Programmes par défaut > Modifier les paramètres de la lecture automatique**.
- **2.** Vérifiez que la case **Utiliser l'exécution automatique pour tous les médias et tous les périphériques** est cochée.
- **3.** Cliquez sur **Enregistrer**.

Désormais, les disques devraient démarrer automatiquement après leur insertion dans le lecteur optique.

### **Un film s'interrompt, saute ou est lu de manière imprévisible**

- Appuyez sur le bouton **Lecture**. Vous avez peut-être suspendu la lecture du film par erreur.
- Nettoyez le disque.
- Préservez les ressources système en essayant les suggestions suivantes :
	- Fermez Internet.
	- Modifiez les propriétés de couleurs du bureau :
		- 1. Cliquez avec le bouton droit de la souris sur une zone vide du bureau et sélectionnez **Résolution d'écran**.
		- 2. Sélectionnez **Paramètres avancés >** onglet **Moniteur**.
		- 3. Sélectionnez **65 536 couleurs (16 bits)**, si ce paramètre n'est pas déjà sélectionné.
		- 4. Cliquez sur **OK**.
	- Débranchez les périphériques externes, tels que les imprimantes, scanners, appareils photo ou appareils de poche.

# **Un film n'est pas visible sur un périphérique d'affichage externe**

- **1.** Si l'écran de l'ordinateur et le périphérique d'affichage externe sont tous les deux allumés, appuyez sur la touche fn+f4 une ou plusieurs fois pour basculer d'un affichage à l'autre.
- **2.** Configurez les paramètres du moniteur de sorte à utiliser en priorité le périphérique d'affichage externe :
	- **a.** Cliquez avec le bouton droit de la souris sur une zone vide du bureau et sélectionnez **Résolution d'écran**.
	- **b.** Indiquez un affichage principal et un affichage secondaire.
- **REMARQUE :** Lorsque les deux périphériques sont utilisés, l'image du film n'apparaît pas sur l'affichage secondaire.

Pour obtenir des informations sur une question multimédia qui n'est pas évoquée dans ce guide, sélectionnez **Démarrer > Aide et support**.

# **La gravure d'un disque ne démarre pas ou s'arrête avant la fin**

- Assurez-vous que tous les autres programmes sont fermés.
- Désactivez la veille et la veille prolongée.
- Vérifiez que vous utilisez un type de disque adapté à votre unité. Reportez-vous aux guides d'utilisateur pour en savoir plus sur les types de disque.
- Assurez-vous que le disque est correctement inséré.
- Sélectionnez une vitesse d'écriture moins élevée et réessayez.
- Si vous copiez un disque, enregistrez les informations du disque source sur votre disque dur avant d'essayer de graver son contenu sur un nouveau disque, puis effectuez la gravure à partir du disque dur.
- Réinstallez le pilote du périphérique de gravure situé dans la catégorie « Lecteurs de CD-ROM/ DVD-ROM » du Gestionnaire de périphériques.

# **Un DVD ou BD lu dans le Lecteur Windows Media ne produit ni son ni image**

Utilisez TouchSmart pour lire un DVD ou un BD. TouchSmart est installé sur l'ordinateur.

# **Un pilote de périphérique doit être réinstallé**

- **1.** Retirez tout disque présent dans l'unité optique.
- **2.** Sélectionnez **Démarrer > Panneau de configuration > Système et sécurité**. Dans la zone **Système**, cliquez sur **Gestionnaire de périphériques**.
- **3.** Dans la fenêtre Gestionnaire de périphériques, cliquez sur la flèche en regard du type de pilote que vous souhaitez désinstaller et réinstaller (par exemple, lecteur de CD-ROM/DVD-ROM, modem, etc.).
- **4.** Cliquez avec le bouton droit de la souris sur la liste des périphériques, puis cliquez sur **Désinstaller**. Lorsque le système vous y invite, confirmez que vous souhaitez supprimer le périphérique, mais ne redémarrez pas l'ordinateur. Renouvelez l'opération pour tous les pilotes à supprimer.
- **5.** Dans la fenêtre Gestionnaire de périphériques, cliquez sur **Action**, puis sur **Rechercher les modifications sur le matériel**. Windows recherche sur votre système le matériel installé et installe les pilotes par défaut pour tous les périphériques nécessitant des pilotes.
- **REMARQUE :** Si vous êtes invité à redémarrer l'ordinateur, enregistrez tous les fichiers ouverts, puis procédez au redémarrage.
- **6.** Ouvrez de nouveau le Gestionnaire de périphériques, si nécessaire, puis vérifiez que les pilotes apparaissent de nouveau dans la liste.
- **7.** Essayez de réexécuter votre programme.

Si la désinstallation et la réinstallation des pilotes de périphérique ne corrigent pas le problème, il vous faudra peut-être mettre à jour vos pilotes en suivant la procédure de la section suivante.

#### **Obtention des derniers pilotes de périphériques HP**

- **1.** Ouvrez votre navigateur Internet, accédez à la page [http://www.hp.com/support,](http://www.hp.com/support) puis sélectionnez votre pays ou région.
- **2.** Cliquez sur l'option Téléchargement de pilotes et de logiciels, entrez la référence du modèle de votre ordinateur dans le champ des produits, puis appuyez sur la touche entrée.

 $-$  ou  $-$ 

Si vous recherchez un SoftPaq spécifique, entrez le numéro de SoftPaq (sans **sp** devant le numéro) dans le champ de recherche, appuyez sur la touche entrée, puis suivez les instructions qui s'affichent. Passez à l'étape 6.

- **3.** Cliquez sur le nom de votre produit dans la liste des modèles.
- **4.** Cliquez sur le système d'exploitation Windows 7.
- **5.** Lorsque la liste des pilotes apparaît, cliquez sur un pilote mis à jour pour ouvrir une fenêtre contenant des informations supplémentaires.
- **6.** Cliquez sur **Install now** (Installer maintenant) pour installer le pilote mis à jour sans télécharger le fichier.

 $-$  ou  $-$ 

Cliquez sur **Download only** (Télécharger uniquement) pour enregistrer le fichier sur votre ordinateur. Lorsque le système vous y invite, cliquez sur **Enregistrer**, puis sélectionnez un emplacement sur votre disque dur.

Une fois le fichier téléchargé, accédez au dossier où il est enregistré, puis double-cliquez dessus pour lancer l'installation.

**7.** Si le système vous y invite, redémarrez l'ordinateur une fois l'installation terminée, puis vérifiez le bon fonctionnement du périphérique.

#### **Obtention des derniers pilotes de périphériques Windows**

Vous pouvez obtenir les derniers pilotes de périphériques Windows en utilisant Windows Update. Cette fonction peut être définie pour rechercher et installer automatiquement les mises à jour destinées au système d'exploitation Windows et aux autres produits Microsoft.

Pour utiliser Windows Update :

- **1.** Cliquez sur **Démarrer > Tous les programmes > Windows Update**.
	- **FREMARQUE :** Si vous n'avez pas encore configuré Windows Update, vous êtes invité à entrer les paramètres avant de pouvoir vérifier les mises à jour.
- **2.** Cliquez sur **Rechercher des mises à jour**.
- **3.** Suivez les instructions à l'écran.

# **5 Gestion de l'alimentation**

# **Définition des options d'alimentation**

# **Utilisation des états d'économie d'énergie**

L'ordinateur est doté de deux états d'économie d'énergie activés en usine : veille et veille prolongée.

Lorsque le mode veille est activé, les voyants d'alimentation clignotent et l'écran s'éteint. Votre travail est enregistré en mémoire. Vous pouvez quitter le mode veille plus rapidement que le mode veille prolongée. Si l'ordinateur est en mode veille pendant une période prolongée ou que la batterie atteint un niveau de charge critique en mode veille, l'ordinateur active le mode veille prolongée.

Lorsque le mode veille prolongée est activé, votre travail est enregistré dans un fichier de veille prolongée stocké sur le disque dur et l'ordinateur s'éteint.

- **ATTENTION :** Pour éviter tout risque d'altération audio ou vidéo, de perte de fonctionnalité de lecture audio ou vidéo ou de perte d'informations, n'activez pas le mode veille ou veille prolongée pendant la lecture ou la gravure d'un disque ou d'une carte multimédia externe.
- **FREMARQUE :** Il est impossible d'établir des communications réseau ou d'exécuter les fonctions de l'ordinateur lorsque ce dernier est en mode veille ou veille prolongée.

#### **Activation et sortie du mode veille**

Le système est configuré en usine pour activer le mode veille après 15 minutes d'inactivité lors d'un fonctionnement sur batterie et après 30 minutes d'inactivité lors d'un fonctionnement sur une alimentation externe.

Les paramètres d'alimentation et les délais peuvent être modifiés dans les options d'alimentation du Panneau de configuration Windows®.

Lorsque l'ordinateur est sous tension, vous pouvez activer le mode veille de l'une des manières suivantes :

- Appuyez sur fn+f5.
- Appuyez brièvement sur l'interrupteur d'alimentation.
- Fermez l'écran.
- Cliquez sur **Démarrer**, cliquez sur la flèche en regard du bouton Arrêter, puis cliquez sur **Veille**.

Vous pouvez quitter le mode veille de l'une des manières suivantes :

- Appuyez brièvement sur l'interrupteur d'alimentation.
- Si l'écran est fermé, ouvrez-le.
- Appuyez sur une touche du clavier ou sur un bouton de la télécommande (certains modèles).
- Activez le pavé tactile.

Lorsque l'ordinateur quitte le mode veille, les voyants d'aimentation s'allument et votre travail est restauré à l'écran à l'endroit où vous vous êtes arrêté.

**REMARQUE :** Si vous avez défini un mot de passe pour quitter le mode veille, vous devez le saisir pour pouvoir afficher votre travail à l'écran.

#### **Activation et sortie du mode veille prolongée**

Le système est configuré en usine pour activer le mode veille prolongée après 1 080 minutes (18 heures) d'inactivité lors d'un fonctionnement soit sur batterie, soit sur alimentation externe, ou lorsque la batterie atteint un niveau critique.

Les paramètres d'alimentation et les délais peuvent être modifiés dans les options d'alimentation du Panneau de configuration Windows.

Pour activer le mode veille prolongée :

▲ Cliquez sur **Démarrer**, cliquez sur la flèche en regard du bouton Arrêter, puis cliquez sur **Mettre en veille prolongée**.

Pour quitter le mode veille prolongée :

▲ Appuyez brièvement sur l'interrupteur d'alimentation.

Les voyants d'alimentation s'allument et votre travail est restauré à l'écran à l'endroit où vous vous êtes arrêté.

**REMARQUE :** Si vous avez défini un mot de passe pour sortir du mode veille, vous devez entrer votre mot de passe Windows pour que votre travail s'affiche à l'écran.

### **Utilisation de la jauge de batterie**

La jauge de batterie est située dans la zone de notification, à l'extrémité droite de la barre des tâches. La jauge de batterie permet d'accéder rapidement aux paramètres d'alimentation, de visualiser la charge restante de la batterie, ainsi que de sélectionner un mode d'alimentation différent.

- Pour afficher le pourcentage de charge restante de la batterie et le mode d'alimentation actuel, déplacez le curseur sur l'icône de jauge de batterie.
- Pour accéder aux options d'alimentation, ou pour modifier le mode d'alimentation, cliquez sur l'icône de jauge de batterie et sélectionnez un élément dans la liste.

Différentes icônes de jauge de batterie indiquent si l'ordinateur fonctionne sur batterie ou sur une alimentation externe. L'icône affiche également un message si la batterie atteint un niveau faible, critique ou de réserve.

Pour masquer ou afficher l'icône de jauge de batterie :

- **1.** Cliquez avec le bouton droit de la souris sur l'icône **Afficher les icônes cachées** (la flèche située à gauche de la zone de notification).
- **2.** Cliquez sur **Personnaliser les icônes de notification**.
- **3.** Sous **Comportements**, sélectionnez **Afficher l'icône et les notifications** pour l'icône Alimentation.
- **4.** Cliquez sur **OK**.

### **Utilisation des modes d'alimentation**

Un mode d'alimentation est un ensemble de paramètres système qui gèrent la manière dont l'ordinateur utilise l'alimentation. Les modes d'alimentation peuvent vous aider à économiser l'énergie ou à optimiser les performances.

Vous pouvez modifier des paramètres de mode d'alimentation ou créer votre propre mode d'alimentation.

#### **Affichage du mode d'alimentation actuel**

Cliquez sur l'icône de jauge de batterie dans la zone de notification, à l'extrémité droite de la barre des tâches.

 $-$  ou  $-$ 

Sélectionnez **Démarrer > Panneau de configuration > Système et sécurité > Options d'alimentation**.

#### **Sélection d'un mode d'alimentation différent**

Cliquez sur l'icône de jauge de batterie dans la zone de notification, puis sélectionnez un mode d'alimentation dans la liste.

 $-$  ou  $-$ 

Sélectionnez **Démarrer > Panneau de configuration > Système et sécurité > Options d'alimentation**, puis sélectionnez un mode de gestion d'alimentation dans la liste.

#### **Personnalisation des modes d'alimentation**

**1.** Cliquez sur l'icône de jauge de batterie dans la zone de notification, puis sur **Autres options d'alimentation**.

 $\Omega U -$ 

Sélectionnez **Démarrer > Panneau de configuration > Système et sécurité > Options d'alimentation**.

- **2.** Sélectionnez un mode d'alimentation, puis cliquez sur **Modifier les paramètres du plan**.
- **3.** Modifiez les paramètres en fonction des besoins.
- **4.** Pour modifier des paramètres supplémentaires, cliquez sur **Modifier les paramètres d'alimentation avancés** et apportez vos modifications.

# **Définition d'une protection par mot de passe pour quitter la mise en veille**

Pour configurer l'ordinateur afin de demander un mot de passe lorsqu'il quitte le mode veille ou veille prolongée, procédez comme suit :

- **1.** Sélectionnez **Démarrer > Panneau de configuration > Système et sécurité > Options d'alimentation**.
- **2.** Dans le volet gauche, cliquez sur **Demander un mot de passe pour sortir de la mise en veille**.
- **3.** Cliquez sur **Change Settings that are currently unavailable** (Modifier les paramètres qui ne sont pas actuellement disponibles).
- **4.** Cliquez sur **Exiger un mot de passe (recommandé)**.
- **REMARQUE :** Si vous devez créer un mot de passe pour votre compte utilisateur ou modifier le mot de passe actuel, cliquez sur **Créer ou modifier le mot de passe de votre compte utilisateur**, puis suivez les instructions à l'écran. Si vous ne souhaitez ni créer ni modifier le mot de passe du compte utilisateur, passez à l'étape 5.
- **5.** Cliquez sur **Enregistrer les modifications**.

# **Utilisation de l'alimentation secteur externe**

L'alimentation secteur externe est fournie via l'un des dispositifs ci-dessous :

- **AVERTISSEMENT !** Pour limiter les problèmes de sécurité potentiels, utilisez uniquement l'adaptateur secteur fourni avec l'ordinateur, un adaptateur secteur de remplacement fourni par HP ou un adaptateur secteur compatible acheté auprès de HP.
	- Adaptateur secteur approuvé
	- Station d'accueil en option

Connectez l'ordinateur à une alimentation secteur externe dans l'une des conditions suivantes :

**AVERTISSEMENT !** Ne chargez pas la batterie de l'ordinateur lorsque vous êtes à bord d'un avion.

- Chargement ou étalonnage d'une batterie
- Installation ou modification du logiciel système
- Gravure d'informations sur un CD ou un DVD

Lorsque vous connectez l'ordinateur à une alimentation secteur externe, les événements suivants se produisent :

- La batterie commence à se charger.
- Si l'ordinateur est sous tension, l'icône de jauge de batterie située dans la zone de notification change d'aspect.
Lorsque vous déconnectez l'alimentation secteur externe, les événements suivants se produisent :

- L'ordinateur bascule sur l'alimentation par batterie.
- La luminosité de l'affichage est automatiquement réduite pour prolonger la durée de vie de la batterie. Pour augmenter la luminosité de l'affichage, appuyez sur la touche d'activation fn+f8 ou reconnectez l'adaptateur secteur.

#### **Connexion de l'adaptateur secteur**

**AVERTISSEMENT !** Pour réduire le risque de choc électrique ou de détérioration de l'équipement :

Branchez le cordon d'alimentation sur une prise secteur facile d'accès.

Coupez l'alimentation de l'ordinateur en débranchant le cordon d'alimentation de la prise secteur (plutôt que de l'ordinateur).

Si l'ordinateur est fourni avec une fiche tripolaire, branchez le cordon sur une prise électrique tripolaire reliée à la terre. Ne désactivez pas la broche de mise à la terre du cordon d'alimentation, par exemple en utilisant un adaptateur à 2 broches. Elle constitue un élément de sécurité essentiel.

Pour connecter l'ordinateur à une alimentation secteur externe :

- **1.** Branchez l'adaptateur secteur au connecteur d'alimentation **(1)** de l'ordinateur.
- **2.** Connectez le cordon d'alimentation à l'adaptateur secteur **(2)**.
- **3.** Branchez l'autre extrémité du cordon d'alimentation sur une prise secteur **(3)**.

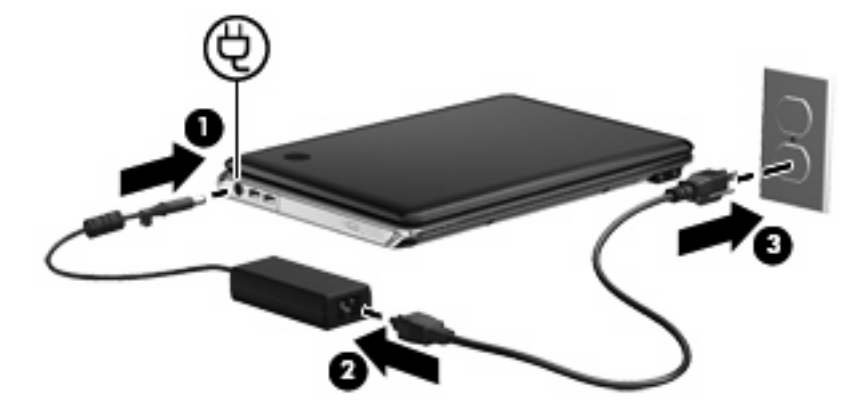

## **Test d'un adaptateur secteur**

Testez l'adaptateur secteur si l'ordinateur présente l'un des symptômes suivants lorsqu'il est connecté à l'alimentation secteur :

- L'ordinateur ne s'allume pas.
- L'écran ne s'allume pas.
- Le voyant d'alimentation est éteint.

Pour tester l'adaptateur secteur :

- **1.** Retirez le module batterie de l'ordinateur.
- **2.** Connectez l'adaptateur secteur à l'ordinateur et branchez-le sur une prise secteur.
- **3.** Mettez l'ordinateur sous tension.

Si le voyant d'alimentation **s'allume**, cela signifie que l'adaptateur secteur fonctionne correctement.

Contactez l'assistance technique pour plus d'informations sur le remplacement de l'adaptateur secteur. Sélectionnez **Démarrer > Aide et support > Obtenez de l'assistance**

# **Utilisation de la charge de la batterie**

Lorsque l'ordinateur contient une batterie chargée et qu'il n'est pas connecté à une alimentation externe, il est alimenté par la batterie. Lorsque l'ordinateur est connecté à une alimentation secteur externe, il fonctionne sous celle-ci.

Si l'ordinateur est alimenté par une alimentation secteur externe par l'intermédiaire d'un adaptateur secteur externe et qu'il contient une batterie chargée, il passe sur batterie dès que l'adaptateur secteur est déconnecté de l'ordinateur.

**EX REMARQUE :** La luminosité de l'écran est réduite pour prolonger la durée de vie de la batterie lorsque vous déconnectez l'alimentation secteur. Pour augmenter la luminosité de l'écran, utilisez la touche d'activation fn+f8 ou reconnectez l'adaptateur secteur.

C'est votre manière de travailler qui détermine s'il faut laisser la batterie dans l'ordinateur ou la stocker. La première option permet de recharger la batterie chaque fois que l'ordinateur est connecté au secteur et également de protéger votre travail en cas de perte de tension. Toutefois, une batterie se décharge lentement lorsque l'ordinateur est hors tension et qu'il est déconnecté de toute alimentation externe.

**AVERTISSEMENT !** Pour réduire les risques de sécurité potentiels, n'utilisez que la batterie fournie avec l'ordinateur, une batterie de rechange fournie par HP ou une batterie compatible achetée auprès de HP.

La durée de vie d'une batterie d'ordinateur varie en fonction des paramètres de gestion de l'alimentation, des applications exécutées sur l'ordinateur, de la luminosité de l'écran, des périphériques externes connectés à l'ordinateur, ainsi que d'autres facteurs.

## **Identification des batteries**

L'ordinateur peut prendre en charge deux batteries :

- Une batterie au lithium-ion est incluse avec l'ordinateur.
- Une batterie achetée comme accessoire en option peut être fixée au bas de l'ordinateur.

# **Recherche d'informations sur la batterie dans la section Aide et support**

La section Aide et support fournit les informations et outils suivants sur la batterie :

- Outil Contrôle de la batterie permettant de tester les performances d'une batterie
- Informations sur l'étalonnage, la gestion de l'alimentation, mais aussi concernant l'entretien et le stockage afin d'optimiser la durée de vie d'une batterie
- Informations sur les types, spécifications, cycles de vie et capacités des batteries

Pour accéder aux informations relatives à la batterie :

▲ Sélectionnez **Démarrer > Aide et support > Apprendre > Mode de gestion d'alimentation : Forum aux questions**.

#### **Utilisation du contrôle de la batterie**

La section Aide et support fournit des informations relatives à l'état de la batterie installée sur l'ordinateur.

Pour exécuter le contrôle de la batterie :

- **1.** Connectez l'adaptateur secteur à l'ordinateur.
- **REMARQUE :** L'ordinateur doit être connecté à une alimentation externe pour exécuter correctement le contrôle de la batterie.
- **2.** Sélectionnez **Démarrer > Aide et support > Résolution des problèmes > Alimentation, thermiques et mécaniques**.
- **3.** Cliquez sur l'onglet **Alimentation**, puis sur **Contrôle de la batterie**.

Le contrôle de la batterie examine la batterie et ses cellules pour voir si elles fonctionnent correctement, puis établit un rapport sur les résultats du contrôle.

## **Affichage de la charge de batterie restante**

▲ Déplacez le curseur sur l'icône de jauge de batterie située dans la zone de notification, à l'extrémité droite de la barre des tâches.

#### **Insertion ou retrait de la batterie**

 $\triangle$  **ATTENTION** : Le retrait d'une batterie, qui est l'unique source d'alimentation, peut entraîner une perte d'informations. Pour éviter toute perte de données, activez le mode Veille prolongée ou arrêtez l'ordinateur via Windows avant de retirer la batterie.

Pour insérer la batterie :

- **1.** Retournez l'ordinateur sur une surface plane avec le compartiment de batterie orienté vers vous.
- **2.** Alignez la partie avant de la batterie avec le bord extérieur de son compartiment **(1)**.

**3.** Faites pivoter la batterie dans son compartiment jusqu'à ce qu'elle soit en place **(2)**. Le loquet de dégagement de la batterie verrouille automatiquement la batterie.

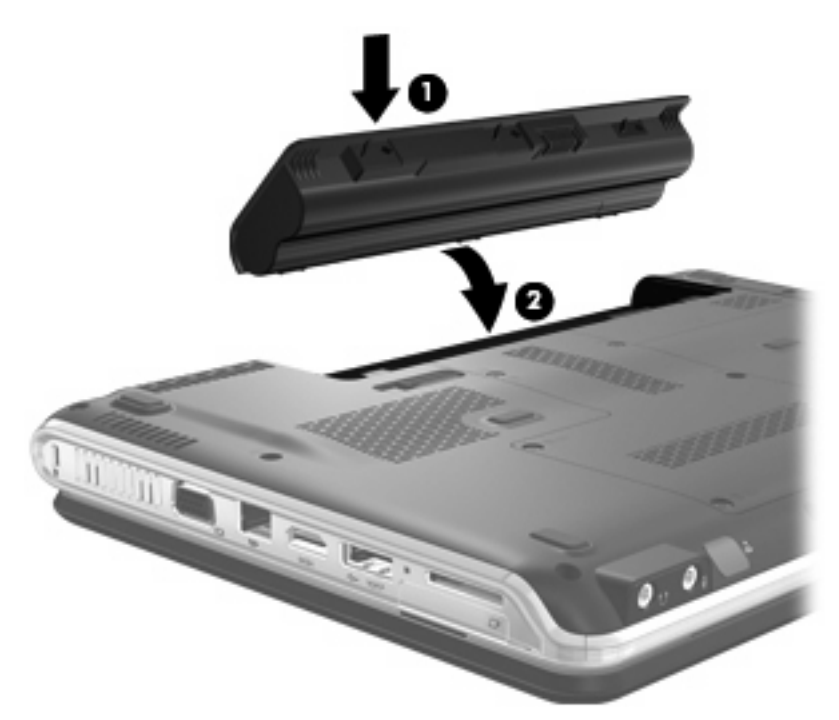

Pour retirer la batterie :

- **1.** Retournez l'ordinateur sur une surface plane et rigide.
- **2.** Faites glisser le loquet de dégagement de la batterie **(1)** pour déverrouiller celle-ci.
- **REMARQUE :** Le loquet de dégagement de la batterie retourne automatiquement à sa position d'origine.

**3.** Faites pivoter la batterie **(2)** vers le haut et retirez-la de l'ordinateur **(3)**.

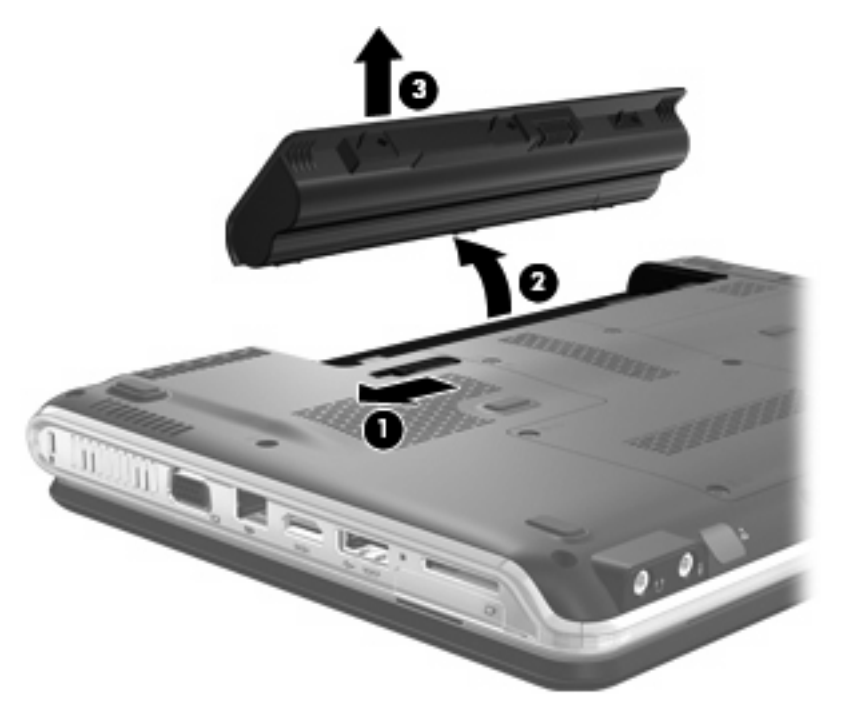

# **Charge d'une batterie**

**AVERTISSEMENT !** Ne chargez pas la batterie de l'ordinateur lorsque vous êtes à bord d'un avion.

La batterie se charge lorsque l'ordinateur est branché sur une alimentation externe via l'adaptateur secteur, sur un adaptateur d'alimentation en option, sur un dispositif d'extension en option ou sur une station d'accueil en option.

La batterie se charge que l'ordinateur soit allumé ou éteint, mais la charge est plus rapide lorsque l'ordinateur est hors tension.

La charge peut prendre plus de temps si la batterie est neuve, si elle n'a pas été utilisée pendant deux semaines ou plus ou si sa température est nettement supérieure ou inférieure à la température ambiante.

Pour prolonger la durée de vie de la batterie et optimiser la précision des indicateurs de charge, suivez ces instructions :

- Si vous chargez une batterie neuve, chargez-la entièrement avant de mettre l'ordinateur sous tension.
- Chargez la batterie jusqu'à ce que son voyant s'éteigne.
- **REMARQUE :** Si l'ordinateur est sous tension durant la charge de la batterie, la jauge de batterie située dans la zone de notification peut afficher une charge de 100 % avant que la batterie ne soit complètement chargée.
- Laissez la batterie se décharger au-dessous de 5 % de sa charge totale via une utilisation normale avant de la recharger.
- Si la batterie n'a pas été utilisée pendant un ou plusieurs mois, ne vous contentez pas de la charger, mais pensez à l'étalonner.

Le voyant de la batterie indique l'état de charge comme suit :

- Allumé : la batterie est en cours de charge.
- Clignotant : la batterie a atteint un niveau bas ou critique de charge et aucune charge n'est en cours.
- Eteint : la batterie est complètement chargée, en cours d'utilisation ou n'est pas installée.

### **Optimisation de la durée de décharge de la batterie**

La durée de décharge de la batterie dépend des fonctionnalités que vous utilisez lors de l'alimentation sur batterie. La durée de décharge maximale baisse avec la réduction naturelle de la capacité de stockage de la batterie.

Conseils d'optimisation de la durée de décharge de la batterie :

- Réduisez la luminosité de l'écran.
- Vérifiez le paramètre **Économies d'énergie** dans la section Options d'alimentation.
- Retirez la batterie de l'ordinateur lorsqu'elle est inutilisée ou déchargée.
- Conservez la batterie dans un endroit frais et sec.

#### **Gestion des niveaux bas de batterie**

Cette section fournit des informations sur les alertes et les réponses système définies en usine. Certaines alertes et réponses système à des niveaux bas de batterie peuvent être modifiées à l'aide des options d'alimentation dans le panneau de configuration Windows. Les préférences définies via les options d'alimentation n'affectent pas les voyants.

#### **Identification des niveaux bas de batterie**

Lorsqu'une batterie, qui est l'unique source d'alimentation de l'ordinateur, atteint un niveau bas de charge, le voyant de la batterie clignote.

Lorsqu'un faible niveau de charge n'est pas corrigé, l'ordinateur entre dans un niveau critique de charge et le voyant de la batterie clignote de façon continue.

L'ordinateur résout un niveau critique de batterie en procédant aux actions suivantes :

- Si le mode hibernation est activé et que l'ordinateur est sous tension ou en mode veille, le mode hibernation est activé.
- **•** Si le mode hibernation est désactivé et que l'ordinateur est sous tension ou en mode veille, l'ordinateur reste brièvement en mode veille avant de s'éteindre. Les données non enregistrées sont alors perdues.

#### **Résolution d'un niveau bas de batterie**

**ATTENTION :** Pour éviter tout risque de perte d'informations lorsque l'ordinateur atteint un niveau critique de batterie et a activé le mode veille prolongée, ne rétablissez pas l'alimentation tant que les voyants d'alimentation sont allumés.

#### **Résolution d'un niveau bas de batterie lorsqu'une alimentation externe est disponible**

- ▲ Connectez l'un des périphériques suivants :
	- Adaptateur secteur
	- Dispositif d'extension ou d'accueil en option
	- Adaptateur d'alimentation en option

#### **Résolution d'un niveau bas de batterie lorsqu'une batterie chargée est disponible**

- **1.** Eteignez l'ordinateur ou activez le mode veille prolongée.
- **2.** Retirez la batterie déchargée, puis insérez une batterie chargée.
- **3.** Mettez l'ordinateur sous tension.

#### **Résolution d'un niveau bas de batterie lorsqu'aucune source d'alimentation n'est disponible**

- A Activez le mode veille prolongée.
	- $-$  ou  $-$

Enregistrez votre travail et arrêtez l'ordinateur.

#### **Résolution d'un niveau bas de batterie lorsque l'ordinateur ne peut pas quitter le mode veille prolongée**

Lorsque l'ordinateur ne dispose pas d'une puissance suffisante pour quitter le mode veille prolongée, procédez comme suit :

- **1.** Insérez une batterie chargée ou connectez l'ordinateur à une alimentation externe.
- **2.** Quittez le mode hibernation en appuyant sur l'interrupteur d'alimentation.

## **Etalonnage d'une batterie**

Vous devez étalonner une batterie dans les cas suivants :

- Lorsque les affichages de charge de batterie semblent inexacts
- Lorsque vous constatez une variation importante dans la durée de fonctionnement de la batterie

Même en cas d'utilisation intense, il n'est normalement pas nécessaire d'étalonner une batterie plus d'une fois par mois. Il est également inutile d'étalonner une batterie neuve.

#### **Étape 1 : Charge complète de la batterie**

- **AVERTISSEMENT !** Ne chargez pas la batterie de l'ordinateur lorsque vous êtes à bord d'un avion.
- **EX REMARQUE :** La batterie se charge que l'ordinateur soit allumé ou éteint, mais la charge est plus rapide lorsque l'ordinateur est hors tension.

Pour charger complètement la batterie :

- **1.** Insérez la batterie dans l'ordinateur.
- **2.** Connectez l'ordinateur à un adaptateur secteur, à un adaptateur d'alimentation en option, à un dispositif d'extension en option ou à une station d'accueil en option, puis branchez l'adaptateur ou le périphérique sur une alimentation externe.

Le voyant de la batterie s'allume sur l'ordinateur.

**3.** Laissez l'ordinateur branché sur la source d'alimentation externe jusqu'à ce que la batterie soit complètement chargée.

Le voyant de la batterie s'éteint sur l'ordinateur.

#### **Étape 2 : Désactivation du mode veille ou veille prolongée**

**1.** Cliquez sur l'icône de jauge de batterie dans la zone de notification, puis cliquez sur **Autres options d'alimentation**.

 $-$  ou  $-$ 

Sélectionnez **Démarrer > Panneau de configuration > Système et sécurité > Options d'alimentation**.

- **2.** Sous le plan d'alimentation actuel, cliquez sur **Changer les paramètres du plan**.
- **3.** Notez les paramètres **Eteindre l'écran** répertoriés dans la colonne **Sur batterie** afin de pouvoir les restaurer après l'étalonnage.
- **4.** Modifiez les paramètres **Eteindre l'écran** sur **Jamais**.
- **5.** Cliquez sur **Modifier les paramètres d'alimentation avancés**.
- **6.** Cliquez sur le signe plus en regard de **Veille**, puis cliquez sur le signe plus en regard de **Mettre en veille prolongée après**.
- **7.** Notez le paramètre **Sur batterie** indiqué sous **Mettre en veille prolongée après** afin de pouvoir le restaurer après l'étalonnage.
- **8.** Modifiez le paramètre **Sur batterie** sur **Jamais**.
- **9.** Cliquez sur **OK**.
- **10.** Cliquez sur **Enregistrer les modifications**.

## **Étape 3 : Décharge de la batterie**

L'ordinateur doit rester allumé pendant la décharge de la batterie. La batterie peut se décharger que vous utilisiez l'ordinateur ou non, mais la décharge est plus rapide lorsque vous l'utilisez.

- Si vous n'envisagez pas d'être présent pendant la procédure de décharge, enregistrez votre travail avant de commencer l'opération.
- Si vous utilisez l'ordinateur de temps à autre en cours de décharge et que vous avez défini des délais d'attente pour des procédures d'économie d'énergie, les événements ci-après se produisent pendant la décharge :
	- Le moniteur ne s'éteint pas automatiquement.
	- La vitesse du disque dur ne diminue pas automatiquement lorsque l'ordinateur est inactif.
	- Le mode veille prolongée n'est pas activé par le système.

Pour décharger une batterie :

- **1.** Débranchez l'ordinateur de sa source d'alimentation externe, mais ne le mettez pas hors tension.
- **2.** Faites fonctionner l'ordinateur sur batterie jusqu'à ce que la batterie soit déchargée. Le voyant de la batterie se met à clignoter dès que la batterie a atteint un faible niveau de charge. Une fois la batterie déchargée, son voyant s'éteint et l'ordinateur s'arrête.

#### **Étape 4 : Recharge complète de la batterie**

Pour recharger la batterie :

**1.** Branchez l'ordinateur sur la source d'alimentation externe et maintenez-le branché jusqu'à ce que la batterie soit complètement rechargée. Une fois la batterie rechargée, son voyant sur l'ordinateur s'éteint.

Vous pouvez utiliser l'ordinateur pendant la recharge de la batterie, mais cette dernière se recharge plus rapidement si l'ordinateur est éteint.

**2.** Si l'ordinateur est hors tension, mettez-le sous tension lorsque la batterie est complètement chargée et que le voyant de la batterie s'est éteint.

#### **Étape 5 : Réactivation du mode veille ou veille prolongée**

- **ATTENTION :** La non-réactivation du mode veille prolongée après un étalonnage peut entraîner une décharge complète de la batterie ainsi qu'une perte de données si l'ordinateur atteint un niveau critique de batterie.
	- **1.** Cliquez sur l'icône de jauge de batterie dans la zone de notification, puis cliquez sur **Autres options d'alimentation**.

 $-$  ou  $-$ 

Sélectionnez **Démarrer > Panneau de configuration > Système et sécurité > Options d'alimentation**.

- **2.** Sous le plan d'alimentation actuel, cliquez sur **Changer les paramètres du plan**.
- **3.** Entrez les paramètres notés pour chacun des éléments de la colonne **Sur batterie**.
- **4.** Cliquez sur **Modifier les paramètres d'alimentation avancés**.
- **5.** Cliquez sur le signe plus en regard de **Veille**, puis cliquez sur le signe plus en regard de **Mettre en veille prolongée après**.
- **6.** Entrez le paramètre noté pour la colonne **Sur batterie**.
- **7.** Cliquez sur **OK**.
- **8.** Cliquez sur **Enregistrer les modifications**.

# **Économie d'énergie de la batterie**

- Sélectionnez le mode de gestion d'alimentation Economiseur d'énergie sous **Système et sécurité** dans le panneau de configuration Windows.
- Désactivez les connexions sans fil et de réseau local et quittez les applications de modem lorsque vous ne les utilisez pas.
- Débranchez les périphériques externes non branchés sur une source d'alimentation externe lorsque vous ne les utilisez pas.
- Arrêtez, désactivez ou retirez toute carte multimédia externe que vous n'utilisez pas.
- Utilisez les touches d'activation fn+f7 et fn+f8 pour régler la luminosité de l'écran suivant les besoins.
- Si vous vous absentez, activez le mode veille ou hibernation ou arrêtez l'ordinateur.

#### **Stockage d'une batterie**

 $\triangle$  **ATTENTION :** Pour éviter d'endommager une batterie, ne l'exposez pas à des températures élevées pendant de longues périodes.

Si un ordinateur reste inutilisé et débranché de toute source d'alimentation externe pendant plus de deux semaines, retirez la batterie et stockez-la séparément.

Pour prolonger la charge d'une batterie stockée, placez-la dans un endroit frais et sec.

Etalonnez les batteries stockées pendant un ou plusieurs mois avant de les utiliser.

#### **Mise au rebut d'une batterie usagée**

**AVERTISSEMENT !** Pour réduire le risque d'incendie ou de brûlures, abstenez-vous de démonter, d'écraser, de perforer, de jeter dans l'eau ou dans le feu une batterie ou encore de court-circuiter ses connecteurs externes.

Pour plus d'informations sur la sécurité, reportez-vous au manuel *Informations sur les réglementations*, la sécurité et les conditions d'utilisation fourni avec cet ordinateur.

#### **Remplacement de la batterie**

La durée de vie d'une batterie d'ordinateur varie en fonction des paramètres de gestion de l'alimentation, des applications exécutées sur l'ordinateur, de la luminosité de l'écran, des périphériques externes connectés à l'ordinateur, ainsi que d'autres facteurs.

Le contrôle de la batterie vous invite à remplacer la batterie lorsqu'une cellule interne ne se charge pas correctement ou lorsque la capacité de stockage de la batterie a atteint un niveau « faible ». Un message vous renvoie au site Web de HP pour plus d'informations sur la commande d'une batterie de rechange. Si la batterie est couverte par une garantie HP, les instructions incluent un numéro de garantie.

**REMARQUE :** Pour vous assurer que votre portable est alimenté lorsque vous en avez besoin, HP recommande d'acquérir une nouvelle batterie dès que l'indicateur de capacité de stockage de la batterie passe au jaune-vert.

# **Arrêt de l'ordinateur**

△ **ATTENTION :** Les informations non enregistrées seront perdues lors de la mise hors tension de l'ordinateur.

La commande Arrêter ferme toutes les applications ouvertes, y compris le système d'exploitation, puis éteint l'affichage et l'ordinateur.

Arrêtez l'ordinateur dans l'une des conditions suivantes :

- Lorsque vous devez remplacer la batterie ou accéder à des composants internes de l'ordinateur
- Lorsque vous connectez un périphérique externe qui ne se branche pas sur un port USB
- Lorsque l'ordinateur reste inutilisé et débranché d'une alimentation externe pendant une période prolongée

Bien que vous puissiez arrêter l'ordinateur à l'aide du bouton d'alimentation, il est recommandé d'utiliser la commande Arrêter de Windows.

Pour arrêter l'ordinateur :

- **REMARQUE :** Si l'ordinateur est en mode veille ou veille prolongée, vous devez d'abord quitter ce mode pour pouvoir arrêter l'ordinateur.
	- **1.** Enregistrez votre travail et fermez toutes les applications.
	- **2.** Cliquez sur **Démarrer**.
	- **3.** Cliquez sur **Arrêter**.

Si l'ordinateur ne répond plus et que vous ne pouvez pas utiliser les procédures d'arrêt précédentes, essayez les procédures d'arrêt d'urgence dans l'ordre suivant :

- Appuyez sur les touches ctrl+alt+suppr, puis cliquez sur le bouton **Alimentation**.
- Appuyez sur l'interrupteur d'alimentation sans relâcher la pression pendant au moins 5 secondes.
- Débranchez l'ordinateur de l'alimentation externe et retirez la batterie.

# **6 Unités**

# **Identification des unités installées**

Votre ordinateur inclut un disque dur (avec un disque rotatif) ou un disque à semi-conducteurs (SSD) avec mémoire solide. UN SSD n'étant pas doté de pièces amovibles, il ne génère pas autant de chaleur qu'un disque dur.

Pour afficher les unités installées sur l'ordinateur, sélectionnez **Démarrer > Ordinateur**.

# **Manipulation des unités**

Les unités sont des éléments fragiles que vous devez manipuler avec soin. Reportez-vous aux précautions suivantes lors de la manipulation des unités. D'autres mises en garde sont fournies avec les procédures auxquelles elles s'appliquent.

 $\triangle$  **ATTENTION** : Afin d'éviter tout risque de détérioration de l'ordinateur, d'une unité ou toute perte d'informations, respectez les précautions suivantes :

Avant de déplacer un ordinateur connecté à un disque dur externe, activez le mode veille et laissez l'écran s'effacer ou déconnectez le disque dur externe correctement.

Avant de manipuler une unité, débarrassez-vous de l'électricité statique en touchant une surface métallique non peinte de l'unité.

Ne touchez pas les broches des connecteurs de l'unité amovible ou de l'ordinateur.

Manipulez une unité avec précaution. Évitez de la faire tomber ou de placer des objets dessus.

Avant de retirer ou d'insérer une unité, mettez l'ordinateur hors tension. Si vous ne savez pas si l'ordinateur est hors tension, en mode veille ou en mode veille prolongée, mettez-le sous tension, puis hors tension via le système d'exploitation.

Ne forcez pas lors de l'insertion d'une unité dans un compartiment.

N'utilisez pas le clavier de l'ordinateur et ne déplacez pas ce dernier lorsque l'unité optique grave un disque. Cette opération est sensible aux vibrations.

Lorsque la batterie est la seule source d'alimentation, vérifiez qu'elle est suffisamment chargée avant d'écrire sur un support.

N'exposez pas l'unité à une température ou à une humidité extrême.

Évitez d'exposer l'unité à des liquides. Ne vaporisez pas de produits nettoyants sur l'unité.

Retirez tout support de l'unité avant de retirer celle-ci de son compartiment, ou encore avant de la transporter, de l'envoyer ou de la stocker.

Si vous devez envoyer une unité par la poste, empaquetez-la dans un emballage à bulles d'air ou tout autre emballage de protection et apposez l'inscription « FRAGILE ».

Évitez d'exposer une unité à des champs magnétiques. Les portiques de détection et les bâtons de sécurité utilisés dans les aéroports sont des dispositifs de sécurité qui génèrent des champs magnétiques. En revanche, les dispositifs de sécurité aéroportuaires qui contrôlent les bagages, tels que les tapis roulants, utilisent généralement des rayons X et non des champs magnétiques, ce qui ne représente aucun risque pour les unités.

# **Utilisation d'une unité optique**

Votre ordinateur est équipé d'une unité optique qui optimise ses fonctionnalités. Identifiez le type de périphérique installé sur votre ordinateur pour en savoir plus sur ses fonctions. L'unité optique vous permet de lire des disques de données, d'écouter de la musique et de regarder des films. Si votre ordinateur est équipé d'un lecteur de Blu-ray Disc ROM, vous pouvez également regarder des vidéos haute définition.

## **Identification de l'unité optique installée**

Sélectionnez **Démarrer > Ordinateur**.

La liste des tous les périphériques installés sur votre ordinateur s'affiche, en incluant votre unité optique. L'un des types d'unités suivants peut être installé :

- Unité de DVD-ROM
- Lecteur combiné DVD±RW/R et CD-RW
- Lecteur combiné DVD±RW/R et CD-RW avec support double couche
- Lecteur combiné DVD±RW/R et CD-RW LightScribe double couche
- Unité DVD Blu-ray ROM±R/RW SuperMulti DL
- Unité Blu-ray ROM LightScribe DVD±R/RW SuperMulti DL
- **REMARQUE :** Certaines des unités répertoriées ci-dessus peuvent ne pas être prises en charge par votre ordinateur.

#### **Utilisation de disques optiques**

Les unités optiques, par exemple les unités de DVD-ROM, prennent en charge des disques optiques (DVD et CD). Ces disques permettent de stocker des données, par exemple de la musique, des photos ou des films. La capacité d'un DVD est supérieure à celle d'un CD.

Votre unité optique peut lire des CD ou DVD standard. S'il s'agit d'un lecteur Blu-ray Disc ROM, elle peut également lire des disques Blu-ray.

**EXARQUE :** Certaines des unités optiques répertoriées peuvent ne pas être prises en charge par votre ordinateur. Les unités répertoriées ne représentent pas nécessairement toutes les unités optiques prises en charge.

Certaines unités optiques peuvent également écrire des données sur des disques optiques, comme indiqué dans le tableau ci-dessous.

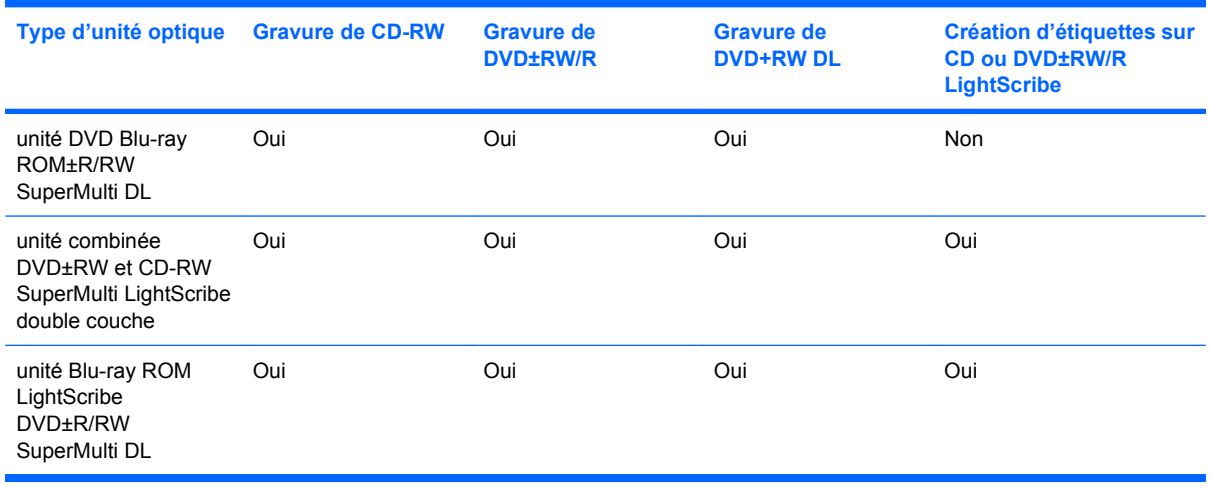

**ATTENTION :** Pour éviter tout risque d'altération audio ou vidéo, de perte d'informations ou de perte de fonctionnalité de lecture audio ou vidéo, n'activez pas le mode veille ou veille prolongée pendant la lecture ou la gravure d'un CD ou d'un DVD.

# **Sélection du disque adéquat (CD, DVD et BD)**

Une unité optique prend en charge des disques optiques (CD, DVD et BD). Les CD, utilisés pour stocker des données numériques, sont également utilisés pour des enregistrements audio de nature commerciale et s'avèrent pratiques pour répondre à vos besoins de stockage personnels. Les DVD et les BD sont principalement utilisés pour des films, des logiciels et pour la sauvegarde de données. Les DVD et les BD ont le même format que les CD mais peuvent stocker six à sept fois plus d'informations.

**REMARQUE :** L'unité optique installée sur votre ordinateur ne prend pas nécessairement en charge tous les types de disques optiques évoqués dans cette section.

#### **Disques CD-R**

Les disques CD-R (non réinscriptibles) sont largement utilisés pour créer une copie permanente de données pouvant être partagée. Utilisation classique :

- Distribution de longues présentations
- Partage de photos scannées et numériques, de clips vidéo et de données
- Création de vos propres CD audio
- Conservation d'archives permanentes de fichiers informatiques et de documents scannés
- Délestage de fichiers de votre disque dur pour libérer de l'espace

Une fois les données enregistrées, elles ne peuvent pas être effacées ni remplacées.

#### **Disques CD-RW**

Utilisez un CD-RW (version réinscriptible d'un CD) pour stocker de gros projets qui doivent être régulièrement mis à jour. Utilisation classique :

- Développement et mise à jour de fichiers de projets et de documents volumineux
- Transport de fichiers de travail
- Réalisation hebdomadaire de sauvegardes de fichiers du disque dur
- Mise à jour permanente de photos, vidéos, sons et données

#### **Disques DVD±R**

Utilisez des DVD±R vierges pour stocker de manière permanente de grandes quantités d'informations. Une fois les données enregistrées, elles ne peuvent être ni effacées, ni remplacées.

#### **Disques DVD±RW**

Utilisez des DVD±RW si vous souhaitez être en mesure d'effacer ou de remplacer des données enregistrées au préalable. Ce type de disque est particulièrement adapté au test d'enregistrements audio ou vidéo avant de les graver sur un CD ou DVD qui ne peut pas être modifié.

#### **Disques DVD+R LightScribe**

Utilisez des DVD+R LightScribe pour partager et stocker des données, des vidéos maison et des photos. Ces disques sont compatibles en lecture avec la plupart des lecteurs de DVD-ROM et de DVD. Avec un lecteur prenant en charge la technologie LightScribe et le logiciel LightScribe, vous pouvez graver des données sur le disque et ajouter une étiquette à l'extérieur du disque.

#### **Disque Blu-ray**

Également appelé BD, le Blu-ray Disc est un format de disque optique haute densité conçu pour stocker des données numériques, notamment des vidéos haute définition. Un Blu-ray Disc à une couche peut stocker 25 Go, soit cinq fois la capacité d'un DVD à une couche de 4,7 Go. Un Blu-ray Disc à deux couches peut stocker 50 Go, soit six fois la capacité d'un DVD à deux couches de 8,5 Go.

Utilisation classique :

- Stockage de grandes quantités de données
- Lecture et stockage vidéo haute définition
- Jeux vidéo
- **EX REMARQUE :** Comme Blu-ray est un nouveau format intégrant de nouvelles technologies, certains problèmes au niveau des disques, de la connexion numérique, de la compatibilité et/ou des performances peuvent survenir, sans pour autant constituer un défaut du produit. Nous ne garantissons pas une lecture parfaite sur tous les systèmes.

# **Lecture d'un CD, DVD ou BD**

- **1.** Mettez l'ordinateur sous tension.
- **2.** Appuyez sur le bouton de dégagement **(1)** situé sur la façade du lecteur pour ouvrir le chargeur.
- **3.** Tirez le chargeur **(2)**.
- **4.** Prenez le disque par les bords afin d'éviter de toucher les surfaces planes, puis positionnez-le sur l'axe de rotation, l'étiquette orientée vers le haut.
- **EXARQUE :** Si le chargeur n'est pas totalement accessible, inclinez délicatement le disque pour le placer sur l'axe de rotation.
- **5.** Poussez délicatement le disque **(3)** sur l'axe de rotation du chargeur jusqu'à ce qu'il s'enclenche en place.

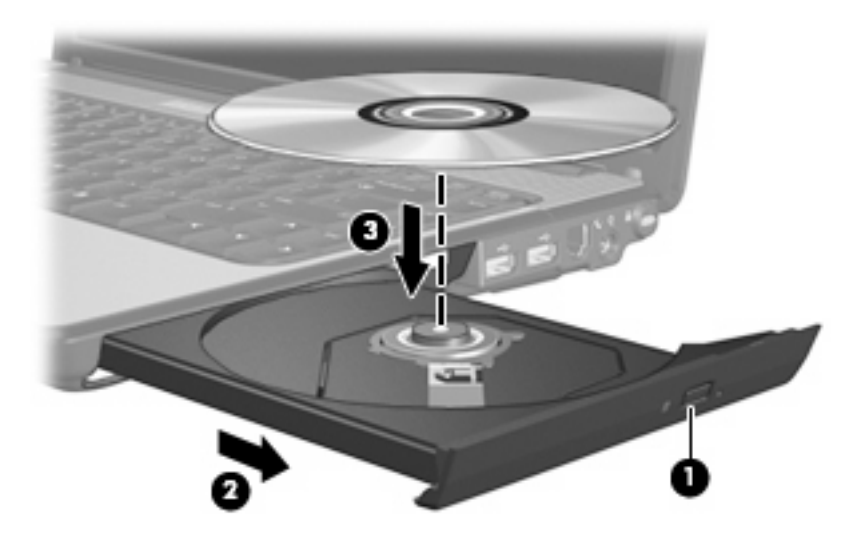

**6.** Fermez le chargeur de disques.

Si vous n'avez pas encore configuré l'exécution automatique, décrite dans la section suivante, la boîte de dialogue Exécution automatique s'ouvre. Vous êtes invité à sélectionner la méthode de lecture du contenu du support.

## **Configuration de la lecture automatique**

- **1.** Sélectionnez **Démarrer > Programmes par défaut > Modifier les paramètres de la lecture automatique**.
- **2.** Vérifiez que la case **Utiliser l'exécution automatique pour tous les médias et tous les périphériques** est cochée.
- **3.** Cliquez sur **Choisir un paramètre par défaut**, puis sélectionnez l'une des options disponibles pour chaque type de média.
- **4.** Pour confirmer vos choix, cliquez sur **Enregistrer**.

**E** REMARQUE : Pour plus d'informations sur l'exécution automatique, reportez-vous à Aide et support.

# **Modification des paramètres de zone DVD**

La plupart des DVD qui contiennent des fichiers protégés par les lois sur les droits d'auteur intègrent également des codes de zone. Ces codes sont destinés à protéger les droits d'auteur dans le monde entier.

Vous ne pouvez lire un DVD contenant un code de zone que si ce dernier correspond au code de zone de l'unité de DVD.

 $\triangle$  **ATTENTION :** Vous ne pouvez changer la zone de votre unité de DVD que 5 fois.

Au cinquième changement, la zone sélectionnée pour l'unité de DVD devient permanente.

Le nombre de changements restants s'affiche dans l'onglet Région du DVD.

Pour modifier le paramètre de zone via le système d'exploitation :

- **1.** Sélectionnez **Démarrer > Panneau de configuration > Système et sécurité**. Dans la zone **Système**, cliquez sur **Gestionnaire de périphériques**.
- **2.** Cliquez sur la flèche située à côté de **Lecteurs de DVD/CDROM** pour agrandir la liste et afficher tous les lecteurs installés.
- **3.** Cliquez avec le bouton droit sur l'unité de DVD dont vous souhaitez modifier le paramètre de zone, puis cliquez sur **Propriétés**.
- **4.** Cliquez sur l'onglet **Région du DVD** et effectuez des modifications.
- **5.** Cliquez sur **OK**.

#### **Avertissement concernant les droits d'auteur**

Selon la législation en vigueur relative aux droits d'auteur, il est illégal d'effectuer des copies non autorisées de données protégées par droits d'auteur, notamment des logiciels, des films, des émissions et des enregistrements sonores. Cet ordinateur ne doit pas être utilisé à ces fins.

**ATTENTION :** Pour éviter la perte d'informations ou l'endommagement d'un disque, respectez les consignes suivantes :

Avant de graver un disque, branchez l'ordinateur sur une source d'alimentation externe stable. Ne gravez pas de disque lorsque l'ordinateur fonctionne sur batterie.

Avant de graver un disque, fermez toutes les applications à l'exception du logiciel associé au disque.

Ne copiez pas directement les données d'un disque source ou d'un lecteur réseau sur un disque de destination. Copiez-les sur le disque dur, puis gravez-les ensuite sur le disque de destination.

N'utilisez pas le clavier de l'ordinateur et ne déplacez pas ce dernier pendant l'écriture d'un disque. Cette opération est sensible aux vibrations.

**EX REMARQUE :** Pour des informations détaillées sur les logiciels livrés avec l'ordinateur, reportez-vous aux instructions de leurs fournisseurs respectifs, présentées sur CD, dans l'aide du logiciel ou sur le site Web du fournisseur.

#### **Copie d'un CD ou DVD**

- **1.** Sélectionnez **Démarrer > Tous les programmes > CyberLink DVD Suites > Power2Go**.
- **2.** Insérez le disque à copier dans l'unité optique.
- **3.** Cliquez sur **Copy** (Copier) en bas à droite de l'écran.

Power2Go lit le disque source et copie les données dans un dossier temporaire de votre disque dur.

**4.** Lorsque le système vous y invite, retirez le disque source du lecteur optique et insérez un disque vierge à la place.

Une fois les informations copiées, le disque créé est automatiquement éjecté.

#### **Création (gravure) d'un CD ou DVD**

Si votre ordinateur est équipé d'un lecteur optique de CD-RW, DVD-RW ou DVD±RW, vous pouvez utiliser des logiciels tels que le Lecteur Windows Media ou CyberLink Power2Go pour graver des données et des fichiers audio, y compris des fichiers MP3 et WAV. Pour graver des fichiers vidéo sur un CD ou un DVD, utilisez Windows DVD Maker.

**ATTENTION :** Observez les avertissements concernant les droits d'auteur Selon la législation en vigueur relative aux droits d'auteur, il est illégal d'effectuer des copies non autorisées de données protégées par droits d'auteur, notamment des logiciels, des films, des émissions et des enregistrements sonores. Cet ordinateur ne doit pas être utilisé à ces fins.

Respectez les consignes suivantes lorsque vous gravez un CD ou DVD :

- Avant de graver un disque, enregistrez et fermez tous vos fichiers et fermez toutes les applications.
- Les CD-R ou DVD-R sont particulièrement adaptés à la gravure de fichiers audio car les informations ne peuvent pas être modifiées une fois copiées.
- **Frank Power 2Go ne permet pas de créer un DVD audio.**
- Certains autoradios et lecteurs domestiques ne peuvent pas lire les CD-RW. Utilisez donc des CD-R pour graver des CD audio.
- Les CD-RW ou DVD-RW sont particulièrement adaptés à la gravure des fichiers de données ou au test d'enregistrements audio ou vidéo car vous les gravez sur un CD ou DVD qui ne peut pas être modifié.
- Les lecteurs de DVD de salon ne prennent généralement pas en charge tous les formats de DVD. Reportez-vous au guide de l'utilisateur qui accompagne votre lecteur de DVD pour obtenir la liste des formats pris en charge.
- Un fichier MP3 utilise moins d'espace que d'autres formats de fichiers audio et le processus de création d'un disque MP3 est identique au processus de création d'un fichier de données. Les fichiers MP3 peuvent uniquement être lus sur des lecteurs MP3 ou sur des ordinateurs équipés de logiciels de lecture MP3.

Pour graver un CD ou DVD, effectuez les opérations suivantes :

- **1.** Téléchargez ou copiez les fichiers source sur un dossier de votre disque dur.
- **2.** Insérez un CD ou DVD vierge dans l'unité optique.
- **3.** Sélectionnez **Démarrer > Tous les programmes**, puis sélectionnez le nom du logiciel que vous souhaitez utiliser.

**REMARQUE :** Certains programmes peuvent être situés dans des sous-dossiers.

- **4.** Sélectionnez le type de CD ou DVD que vous souhaitez créer : données, audio ou vidéo.
- **5.** Cliquez avec le bouton droit de la souris sur **Démarrer**, cliquez sur **Ouvrir l'Explorateur Windows** et accédez au dossier où sont stockés les fichiers source.
- **6.** Ouvrez le dossier, puis faites glisser les fichiers vers l'unité qui contient le disque optique vierge.
- **7.** Lancez le processus de gravure en suivant les instructions du programme que vous avez sélectionné.

Pour obtenir des instructions plus détaillées, reportez-vous aux instructions du fabricant du logiciel, présentées sur CD, avec le logiciel ou sur le site Web du fabricant.

# **Retrait d'un disque optique (CD, DVD ou BD)**

**1.** Appuyez sur le bouton de dégagement **(1)** situé sur la façade de l'unité pour ouvrir le chargeur, puis tirez délicatement celui-ci **(2)** jusqu'à ce qu'il s'arrête.

- **2.** Retirez le disque **(3)** du chargeur en appuyant délicatement sur l'axe de rotation tout en extrayant le disque par ses bords. Maintenez le disque par les bords en évitant de toucher les surfaces planes.
	- **EXARQUE :** Si le chargeur n'est pas entièrement accessible, inclinez le disque délicatement pendant son retrait.

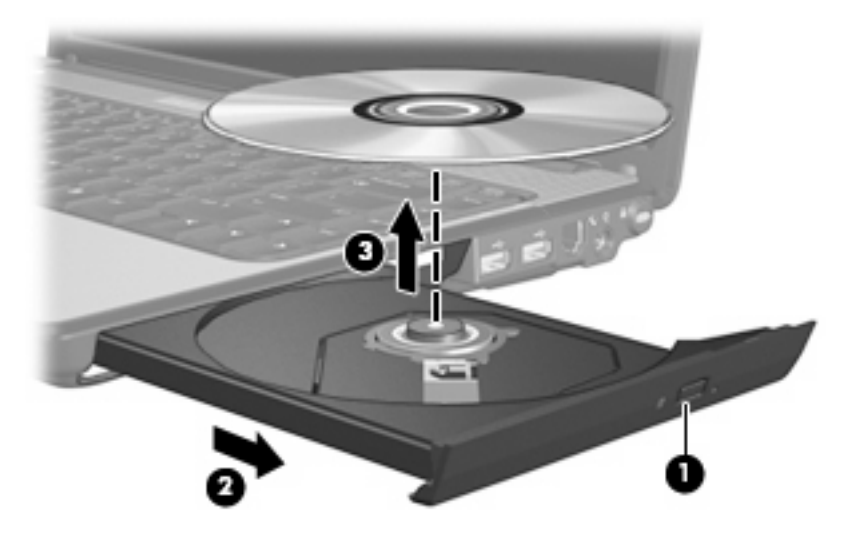

**3.** Fermez le chargeur de disques et placez le disque dans un étui de protection.

# **Optimisation des performances du disque dur**

## **Utilisation du défragmenteur de disque**

Au fur et à mesure de l'utilisation de l'ordinateur, les fichiers sur le disque dur se fragmentent. Le défragmenteur de disque rassemble les fichiers et les dossiers fragmentés sur le disque dur afin d'en améliorer le fonctionnement.

Le défragmenteur de disque est simple d'utilisation. Une fois que vous l'avez lancé, il fonctionne de façon autonome. Selon la taille de votre disque dur et le nombre de fichiers fragmentés, cette opération peut durer plus d'une heure. Vous pouvez planifier son lancement pendant la nuit ou à un moment où vous n'avez pas besoin d'accéder à votre ordinateur.

HP vous recommande de défragmenter votre disque dur au moins une fois par mois. Vous pouvez également définir le défragmenteur de disque pour qu'il s'exécute tous les mois, mais vous pouvez défragmenter manuellement votre disque dur à tout moment.

**REMARQUE :** Si votre ordinateur dispose d'un SSD, il n'est pas nécessaire d'exécuter le défragmenteur de disque.

Pour exécuter le défragmenteur de disque :

- **1.** Sélectionnez **Démarrer > Tous les programmes > Accessoires > Outils système > Défragmenteur de disque**.
- **2.** Cliquez sur **Défragmenter le disque**.

Pour plus d'informations, consultez l'aide du logiciel Défragmenteur de disque.

# **Utilisation du nettoyage de disque**

Le nettoyage de disque recherche sur le disque dur les fichiers non nécessaires que vous pouvez supprimer en toute sécurité pour libérer de l'espace sur le disque. L'ordinateur fonctionne ainsi plus efficacement.

Pour exécuter le nettoyage de disque :

- **1.** Sélectionnez **Démarrer > Tous les programmes > Accessoires > Outils système > Nettoyage de disque**.
- **2.** Suivez les instructions à l'écran.

# **Utilisation de HP ProtectSmart Hard Drive Protection**

HP ProtectSmart Hard Drive Protection protège votre disque dur en parquant l'unité et en interrompant les requêtes d'E/S dans les circonstances suivantes :

- Vous faites tomber l'ordinateur
- Vous déplacez l'ordinateur avec l'écran fermé alors que l'ordinateur fonctionne sur batterie.

Quelques instants après la survenue de l'un de ces événements, HP ProtectSmart Hard Drive Protection rétablit le fonctionnement normal du disque dur.

**EXARQUE :** Dans la mesure où les disques à semi-conducteurs (SSD) n'ont pas d'éléments rotatifs, la protection de disque dur HP ProtectSmart n'est pas nécessaire.

**REMARQUE :** Les disques durs connectés à des ports USB ne sont pas protégés par HP ProtectSmart Hard Drive Protection.

Pour plus d'informations, reportez-vous à l'aide du logiciel HP ProtectSmart Hard Drive Protection.

# **Identification de l'état de HP ProtectSmart Hard Drive Protection**

Sur l'ordinateur, le voyant de l'unité s'allume pour indiquer qu'elle est parquée. Pour déterminer si une unité est actuellement protégée ou parquée, sélectionnez **Démarrer > Panneau de configuration > Matériel et audio > Centre de mobilité Windows** :

- Si le logiciel est activé, une coche de couleur verte est superposée à l'icône du disque dur.
- Si le logiciel est désactivé, un X de couleur rouge est superposé à l'icône du disque dur.
- Si l'unité est parquée, une lune jaune est surimposée sur l'icône du disque dur.

L'icône du Centre de mobilité peut ne pas indiquer l'état le plus récent de l'unité. Activez l'icône de la zone de notification pour une mise à jour immédiate de l'état après modification.

Pour activer l'icône de la zone de notification :

- **1.** Sélectionnez **Démarrer > Panneau de configuration > Matériel et audio > Protection de disque du HP ProtectSmart**.
- **2.** En regard de **Icon in System Tray** (Icône dans la barre des tâches), cliquez sur **Show** (Afficher).
- **3.** Cliquez sur **OK**.

Si HP ProtectSmart Hard Drive Protection a parqué l'unité, vous constatez le comportement suivant :

- L'ordinateur ne s'arrête pas.
- L'ordinateur n'active pas les modes veille ni mise en veille prolongée, hormis dans les conditions décrites dans la remarque ci-dessous.
- **REMARQUE :** Si l'ordinateur fonctionne sur batterie et atteint un niveau critique de charge, HP ProtectSmart Hard Drive Protection lui permet d'activer le mode veille prolongée.
- L'ordinateur n'active pas les alarmes de batterie définies dans l'onglet Alarms (Alarmes) de la boîte de dialogue de propriétés des options d'alimentation.

Avant de déplacer l'ordinateur, HP vous recommande de le mettre hors tension ou d'activer le mode veille ou de mise en veille prolongée.

# **Utilisation du logiciel HP ProtectSmart Hard Drive Protection**

Le logiciel HP ProtectSmart Hard Drive Protection permet d'effectuer les opérations suivantes :

- Activer et désactiver HP ProtectSmart Hard Drive Protection.
- **EXARQUE :** Il est possible que vos privilèges utilisateur ne vous autorisent pas à activer ou désactiver HP ProtectSmart Hard Drive Protection. Par ailleurs, les membres d'un groupe d'administrateurs peuvent modifier les privilèges des utilisateurs n'appartenant pas à un groupe d'administrateurs.
- Déterminer si un lecteur du système est pris en charge.

Pour lancer le logiciel et modifier les paramètres, effectuez les opérations suivantes :

**1.** Dans le Centre de mobilité, cliquez sur l'icône du disque dur pour ouvrir la fenêtre de HP ProtectSmart Hard Drive Protection.

 $-$  ou  $-$ 

Sélectionnez **Démarrer > Panneau de configuration > Matériel et audio > Protection de disque du HP ProtectSmart**.

- **2.** Cliquez sur le bouton approprié pour modifier les paramètres.
- **3.** Cliquez sur **OK**.

# **Remplacement du disque dur**

 $\triangle$  **ATTENTION :** Pour éviter le blocage du système et la perte de données :

Mettez l'ordinateur hors tension avant de retirer le disque dur de son compartiment. Ne retirez pas le disque dur lorsque l'ordinateur est sous tension, en mode veille ou en mode veille prolongée.

Si vous ne savez pas si l'ordinateur est éteint ou en mode veille prolongée, mettez-le sous tension en appuyant sur l'interrupteur d'alimentation. Mettez-le ensuite hors tension via le système d'exploitation.

Pour retirer le disque dur :

- **1.** Enregistrez votre travail.
- **2.** Arrêtez l'ordinateur et fermez-le.
- **3.** Débranchez tous les périphériques externes reliés à l'ordinateur.
- **4.** Débranchez le cordon d'alimentation de la prise secteur.
- **5.** Retournez l'ordinateur sur une surface plane et rigide.
- **6.** Retirez le module batterie de l'ordinateur.
- **7.** Le compartiment du disque dur vous faisant face, desserrez les 3 vis du cache de l'unité **(1)**.
- **8.** Soulevez le cache du disque dur pour l'extraire de l'ordinateur **(2)**.

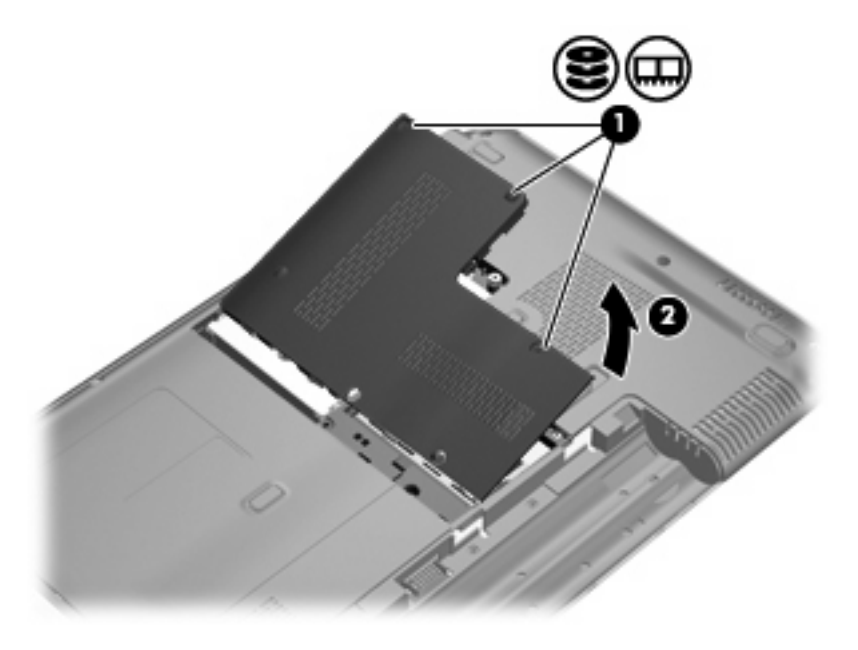

- **9.** Tirez le taquet de fixation du disque dur vers la gauche **(1)** pour déconnecter le disque dur.
- **10.** Retirez le disque dur **(2)** de son compartiment.

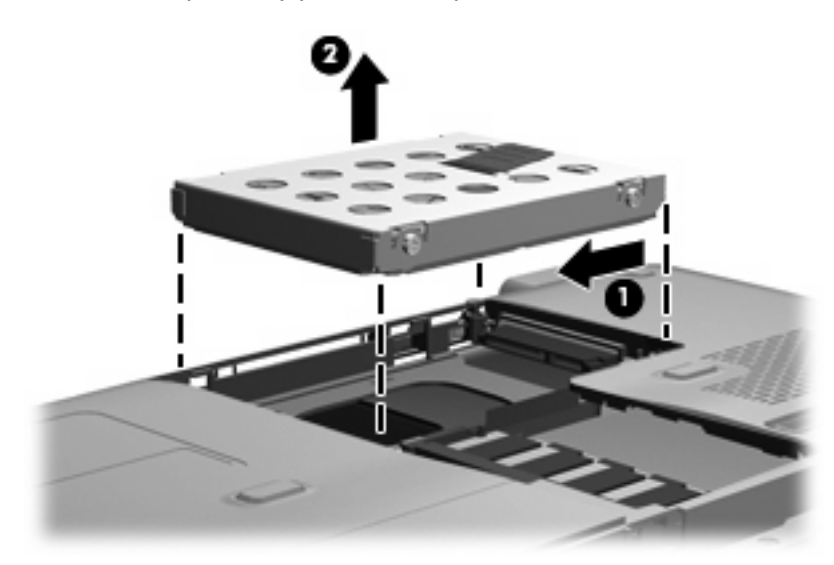

Pour installer un disque dur :

**1.** Insérez le disque dur dans son compartiment **(1)**.

**2.** Tirez le taquet de fixation du disque dur **(2)** vers la droite jusqu'à ce que le disque dur s'enclenche.

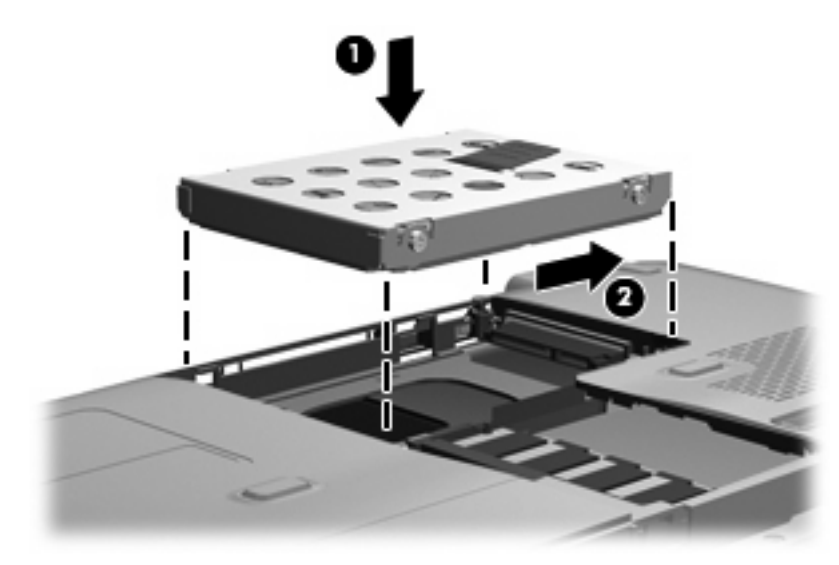

- **3.** Alignez les taquets du cache du disque dur sur les encoches de l'ordinateur **(1)**.
- **4.** Fermez le cache **(2)**.
- **5.** Serrez les 3 vis du cache du disque dur **(3)**.

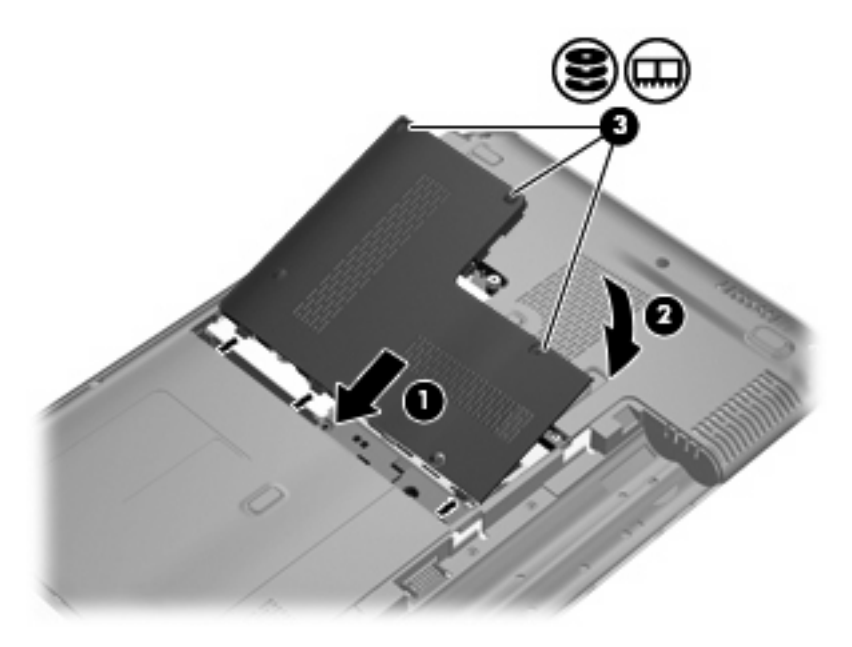

# **7 Périphériques externes**

# **Utilisation d'un périphérique USB**

Un port USB permet de connecter un périphérique externe en option (tel qu'un clavier, une souris, une unité, une imprimante, un scanner ou un concentrateur USB) à l'ordinateur ou à une station d'accueil en option.

Certains périphériques USB peuvent nécessiter des logiciels de prise en charge supplémentaires, qui sont normalement livrés avec le périphérique. Pour plus d'informations sur les logiciels spécifiques à une unité, reportez-vous aux instructions du fabricant.

L'ordinateur est équipé de 2 ports USB prenant en charge les périphériques USB 1.0, USB 1.1 et USB 2.0. Pour ajouter des ports USB, connectez un concentrateur ou une station d'accueil en option.

# **Connexion d'un périphérique USB**

- **ATTENTION :** Pour éviter d'endommager un connecteur USB, usez d'une force minimum lors du branchement d'un périphérique USB.
	- Pour connecter un périphérique USB à l'ordinateur, branchez son câble USB sur le port USB.

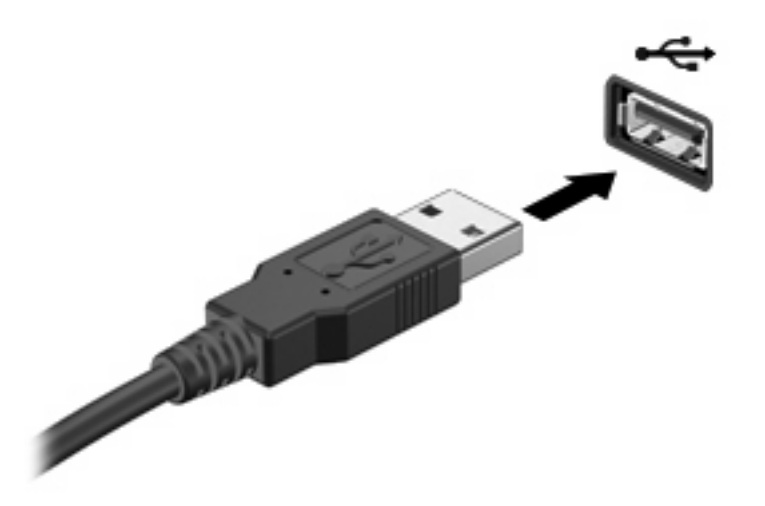

Vous entendrez un son signifiant que l'unité a été détectée.

**EX REMARQUE :** La première fois que vous connectez un périphérique USB, le message « Installation du pilote logiciel du périphérique » s'affiche dans la zone de notification, à l'extrémité droite de la barre des tâches.

# **Retrait d'un périphérique USB**

**ATTENTION :** Pour éviter toute perte d'informations ou toute absence de réponse du système, procédez comme suit pour retirer le périphérique USB en toute sécurité.

**ATTENTION :** Pour éviter d'endommager un connecteur USB, ne tirez pas sur le câble pour retirer le périphérique USB.

Pour retirer un périphérique USB :

- **1.** Cliquez sur l'icône **Retirer le périphérique en toute sécurité** dans la zone de notification, située à l'extrême droite de la barre des tâches.
- **EX REMARQUE :** Pour afficher l'icône Retirer le périphérique en toute sécurité, cliquez sur l'icône **Afficher les icônes cachées** (la flèche située à gauche de la zone de notification).
- **2.** Cliquez sur le nom du périphérique dans la liste.
- **REMARQUE :** Un message vous indique que vous pouvez retirer le périphérique en toute sécurité.
- **3.** Retirez le périphérique.

# **Utilisation d'un périphérique eSATA**

Un port eSATA permet de connecter un composant eSATA hautes performances en option, par exemple un disque dur externe eSATA.

Certains périphériques eSATA peuvent nécessiter des logiciels de prise en charge supplémentaires, qui sont normalement livrés avec le périphérique. Pour plus d'informations sur les logiciels spécifiques à un périphérique, reportez-vous aux instructions du fabricant.

**REMARQUE :** Le port eSATA prend également en charge un périphérique USB en option.

# **Connexion d'un périphérique eSATA**

- **ATTENTION :** Pour éviter d'endommager le connecteur de port eSATA, usez d'une force minimum lors du branchement d'un périphérique eSATA.
	- Pour connecter un périphérique eSATA à l'ordinateur, branchez son câble eSATA sur le port eSATA.

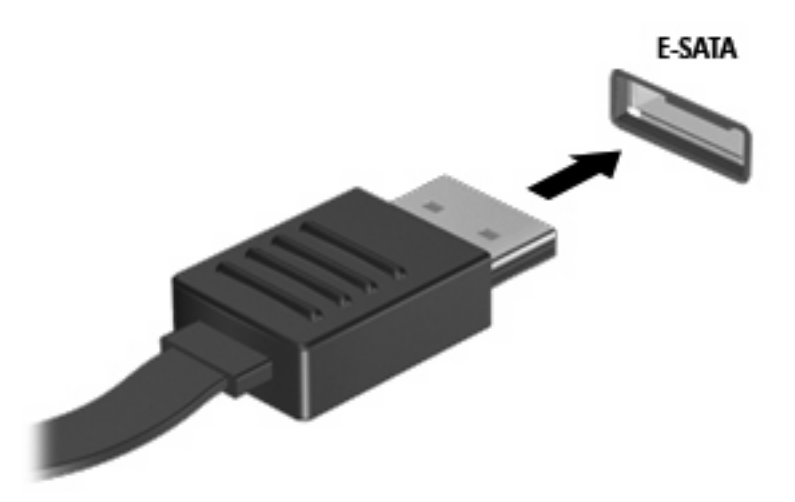

Vous entendrez un son indiquant que le périphérique a été détecté.

# **Retrait d'un périphérique eSATA**

**ATTENTION :** Pour éviter toute perte d'informations ou toute absence de réponse du système, procédez comme suit pour retirer le périphérique en toute sécurité.

**ATTENTION :** Pour éviter d'endommager un connecteur eSATA, ne tirez pas sur le câble pour débrancher le périphérique eSATA.

- **1.** Cliquez sur l'icône **Retirer le périphérique en toute sécurité** dans la zone de notification, située à l'extrême droite de la barre des tâches.
- **REMARQUE :** Pour afficher l'icône Retirer le périphérique en toute sécurité, cliquez sur l'icône **Afficher les icônes cachées** (la flèche située à gauche de la zone de notification).
- **2.** Cliquez sur le nom du périphérique dans la liste.
- **REMARQUE :** Un message vous indique que vous pouvez retirer le périphérique en toute sécurité.
- **3.** Retirez le périphérique.

# **8 Cartes multimédia externes**

# **Utilisation de cartes compatibles avec le connecteur de carte numérique**

Les cartes numériques en option offrent un stockage de données sécurisé et un partage d'informations convivial. Elles sont couramment utilisées avec les appareils photo numériques et les PDA équipés d'un connecteur de carte numérique, mais aussi avec les autres types d'ordinateurs.

Le connecteur de carte numérique prend en charge les formats suivants :

- Memory Stick (MS)
- Memory Stick Pro (MSP)
- MultiMediaCard (MMC)
- Secure Digital Input/Output (SDIO)
- Carte mémoire Secure Digital (SD)
- xD-Picture Card (XD)

## **Insertion d'une carte numérique**

**ATTENTION :** L'insertion d'un adaptateur dans le connecteur de carte numérique peut endommager la carte ou l'ordinateur.

**ATTENTION :** Pour éviter d'endommager les connecteurs, usez d'une force minimum lors de l'insertion d'une carte numérique.

- **1.** Tenez la carte numérique, étiquette vers le haut et connecteurs faisant face à l'ordinateur.
- **2.** Insérez la carte dans le connecteur de carte numérique, puis enfoncez-la jusqu'à ce qu'elle s'enclenche.

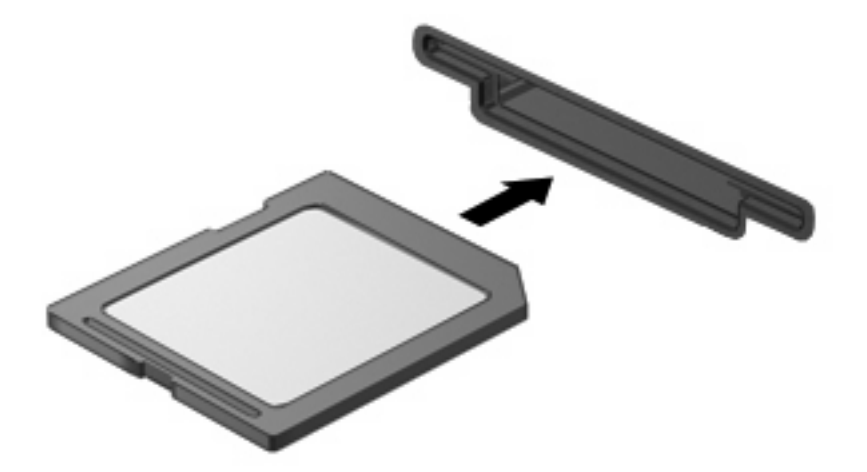

Vous entendez un son lorsque le périphérique est détecté et un menu d'options peut s'afficher.

# **Retrait d'une carte numérique**

- **ATTENTION :** Pour éviter toute perte de données ou toute absence de réponse du système, procédez comme suit pour retirer la carte numérique en toute sécurité.
	- **1.** Enregistrez vos informations et fermez toutes les applications associées à la carte numérique.
		- **REMARQUE :** Pour arrêter un transfert de données, cliquez sur le bouton Annuler dans la fenêtre de copie du système d'exploitation.
	- **2.** Pour retirer une carte numérique :
		- **a.** Cliquez sur l'icône **Retirer le périphérique en toute sécurité** dans la zone de notification, située à l'extrême droite de la barre des tâches.
		- **REMARQUE :** Pour afficher l'icône Retirer le périphérique en toute sécurité, cliquez sur l'icône **Afficher les icônes cachées** (la flèche située à gauche de la zone de notification).
		- **b.** Cliquez sur le nom de la carte numérique dans la liste.
		- **FREMARQUE :** Un message vous indique que vous pouvez retirer le périphérique en toute sécurité.
	- **3.** Appuyez sur la carte numérique **(1)** et retirez-la du connecteur **(2)**.

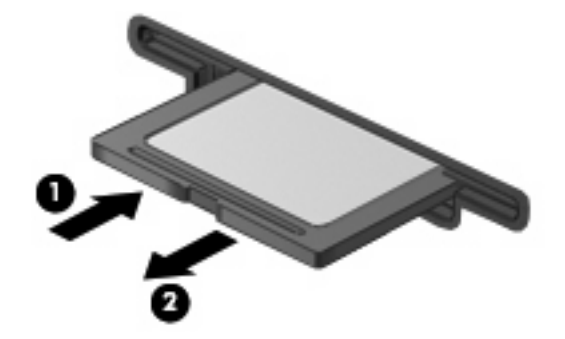

# **Utilisation de cartes ExpressCard**

Une carte ExpressCard est une PC Card hautes performances que vous insérez dans le connecteur pour carte ExpressCard.

À l'instar des PC Cards standard, les cartes ExpressCard sont conçues selon les normes PCMCIA (Personal Computer Memory Card International Association).

# **Configuration d'une carte ExpressCard**

N'installez que les logiciels requis pour votre périphérique. Si la documentation qui accompagne votre carte ExpressCard vous invite à installer des pilotes de périphérique :

- N'installez que les pilotes de périphérique correspondant à votre système d'exploitation.
- N'installez aucun autre logiciel fourni par le fabricant de la carte ExpressCard, notamment les Card Services, les Socket Services ou les configurateurs.

# **Insertion d'une carte ExpressCard**

**ATTENTION :** Pour éviter toute détérioration de l'ordinateur et des cartes externes, n'insérez pas de carte PC Card dans le connecteur de carte ExpressCard.

**ATTENTION :** Pour éviter d'endommager les connecteurs :

Usez d'une force minimum lors de l'insertion d'une carte ExpressCard.

Abstenez-vous de déplacer ou de transporter l'ordinateur lorsqu'une carte ExpressCard est en cours d'utilisation.

Le connecteur de carte ExpressCard peut contenir un cache de protection. Pour retirer le cache :

- **1.** Appuyez sur le cache **(1)** pour le déverrouiller.
- **2.** Retirez délicatement le cache **(2)** du connecteur.

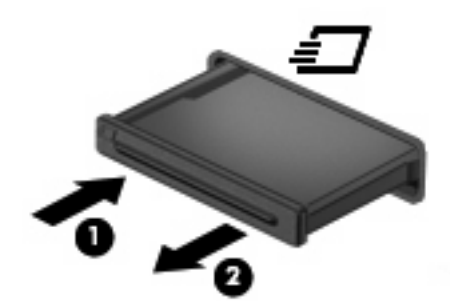

Pour insérer une carte ExpressCard :

**1.** Tenez la carte, étiquette vers le haut et connecteurs faisant face à l'ordinateur.

**2.** Insérez la carte dans le connecteur de carte ExpressCard, puis poussez sur celle-ci jusqu'à ce qu'elle s'enclenche fermement.

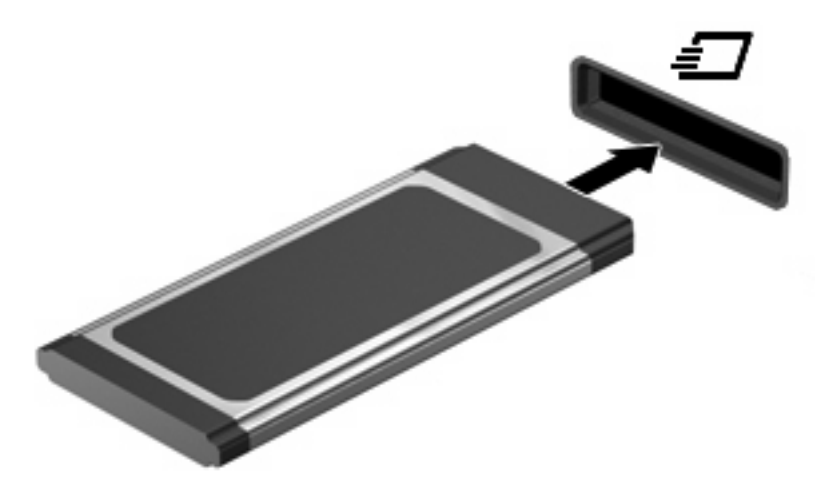

Vous entendez un son lorsque le périphérique est détecté et un menu d'options peut s'afficher.

- **REMARQUE :** La première fois que vous insérez une ExpressCard, le message « Installation du pilote logiciel du périphérique » s'affiche dans la zone de notification, à l'extrémité droite de la barre des tâches.
- **EX REMARQUE :** Une carte ExpressCard insérée consomme de l'énergie même lorsqu'elle n'est pas utilisée. Pour économiser de l'énergie, arrêtez-la ou retirez-la si vous ne l'utilisez pas.

#### **Retrait d'une carte ExpressCard**

- $\triangle$  **ATTENTION :** Pour éviter toute perte de données ou toute absence de réponse du système, procédez comme suit pour retirer la carte ExpressCard en toute sécurité.
	- **1.** Enregistrez vos données et fermez toutes les applications associées à la carte ExpressCard.
	- **REMARQUE :** Pour arrêter un transfert de données, cliquez sur le bouton **Annuler** dans la fenêtre de copie du système d'exploitation.
	- **2.** Pour retirer une carte ExpressCard :
		- **a.** Cliquez sur l'icône **Retirer le périphérique en toute sécurité** dans la zone de notification, située à l'extrême droite de la barre des tâches.
			- **REMARQUE :** Pour afficher l'icône Retirer le périphérique en toute sécurité, cliquez sur l'icône **Afficher les icônes cachées** (la flèche située à gauche de la zone de notification).
		- **b.** Cliquez sur le nom de la carte ExpressCard dans la liste.
			- **EX REMARQUE :** Un message vous indique que vous pouvez retirer le périphérique en toute sécurité.
	- **3.** Pour déverrouiller et retirer la carte ExpressCard :
		- **a.** Appuyez délicatement sur la carte **(1)** afin de la déverrouiller.
		- **b.** Retirez la carte **(2)** du connecteur.

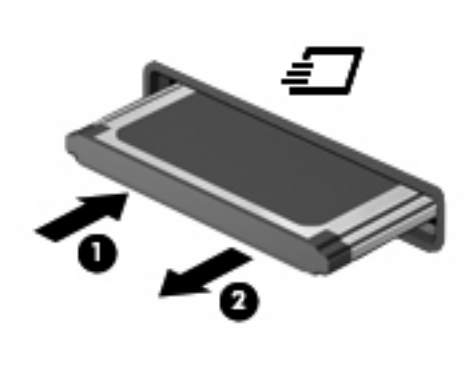

# **9 Modules mémoire**

# **Ajout ou remplacement de modules mémoire**

L'ordinateur est équipé d'un compartiment de module mémoire situé sous l'appareil. La capacité mémoire de l'ordinateur peut être mise à niveau en ajoutant un module mémoire dans le connecteur de module mémoire vide ou en mettant à niveau le module mémoire existant dans le connecteur de module mémoire principal.

- **AVERTISSEMENT !** Pour éviter tout risque d'électrocution et de détérioration de l'ordinateur, débranchez le cordon d'alimentation et retirez tous les modules batterie avant d'installer un module mémoire.
- **ATTENTION :** L'électricité statique peut endommager les composants électroniques. Avant toute manipulation, touchez un objet métallique relié à la terre pour éliminer l'électricité statique que vous pouvez avoir accumulée.
- **REMARQUE :** Pour utiliser une configuration à deux canaux lors de l'ajout d'un deuxième module mémoire, assurez-vous que les deux modules mémoire sont de la même taille.

## **Ajout ou remplacement d'un module mémoire dans le connecteur d'extension de module mémoire**

Le connecteur du module d'extension mémoire est superposé au connecteur de module mémoire principal. Pour ajouter ou remplacer un module mémoire dans le connecteur du module d'extension mémoire, procédez comme suit :

- **1.** Enregistrez votre travail.
- **2.** Arrêtez l'ordinateur et fermez-le.

Si vous ne savez pas si l'ordinateur est éteint ou en mode veille prolongée, mettez-le sous tension en appuyant sur l'interrupteur d'alimentation. Mettez-le ensuite hors tension via le système d'exploitation.

- **3.** Débranchez tous les périphériques externes connectés à l'ordinateur.
- **4.** Débranchez le cordon d'alimentation de la prise secteur.
- **5.** Retournez l'ordinateur sur une surface plane et rigide.
- **6.** Retirez la batterie de l'ordinateur.
- **7.** Desserrez les 3 vis du cache du compartiment du module mémoire **(1)**.
<span id="page-108-0"></span>**8.** Soulevez le compartiment du disque dur pour l'extraire de l'ordinateur **(2)**.

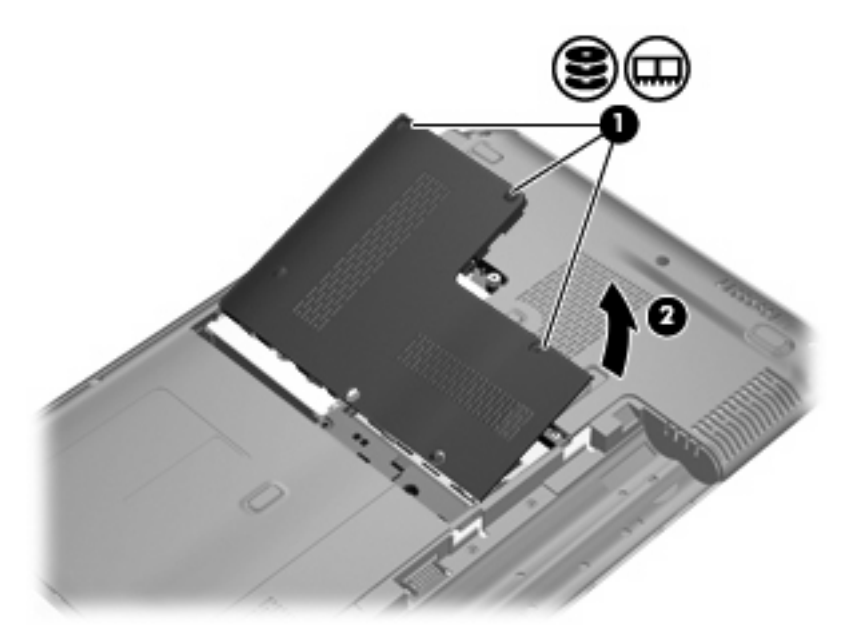

- **9.** Retirez le module mémoire du connecteur d'extension mémoire :
	- **a.** Retirez les loquets de retenue **(1)** situés de chaque côté du module mémoire.

Le module mémoire s'incline vers le haut.

- **ATTENTION :** Pour éviter d'endommager le module mémoire, maintenez-le uniquement par les bords. Ne touchez pas ses composants.
- **b.** Saisissez le module mémoire **(2)** par ses bords, puis extrayez-le délicatement de son connecteur.

Pour protéger un module mémoire retiré, placez-le dans un emballage de protection contre l'électricité statique.

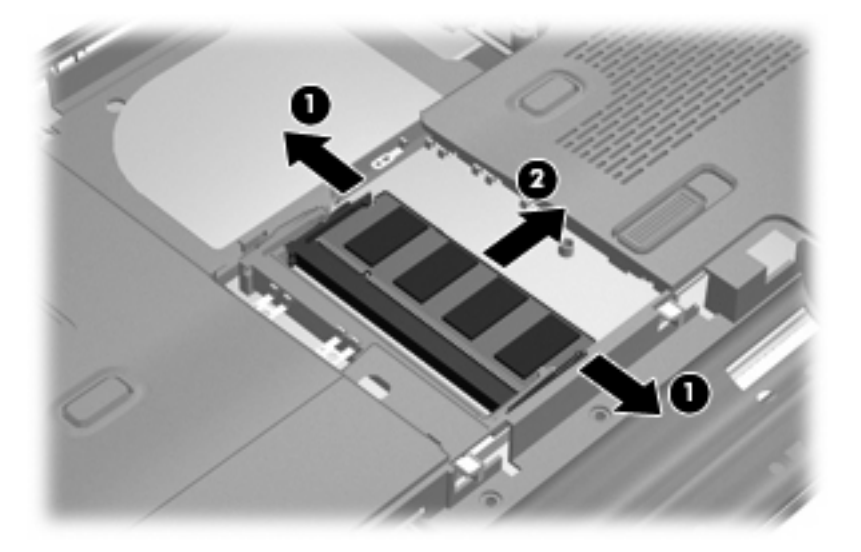

- <span id="page-109-0"></span>**10.** Insérez un module mémoire dans le connecteur d'extension mémoire :
	- **a.** Alignez le bord à encoche **(1)** du module mémoire sur l'onglet dans le connecteur du module.
		- **ATTENTION :** Pour éviter d'endommager le module mémoire, maintenez-le uniquement par les bords. Ne touchez pas ses composants et veillez à ne pas le plier.
	- **b.** Orientez le module selon un angle de 45 degrés par rapport à la surface du compartiment du module mémoire, puis insérez-le **(2)** dans le connecteur du module jusqu'à ce qu'il soit en place.
	- **c.** Appuyez délicatement sur le module mémoire **(3)**, en appliquant la même force sur ses bords gauche et droit, jusqu'à l'enclenchement des loquets de retenue.

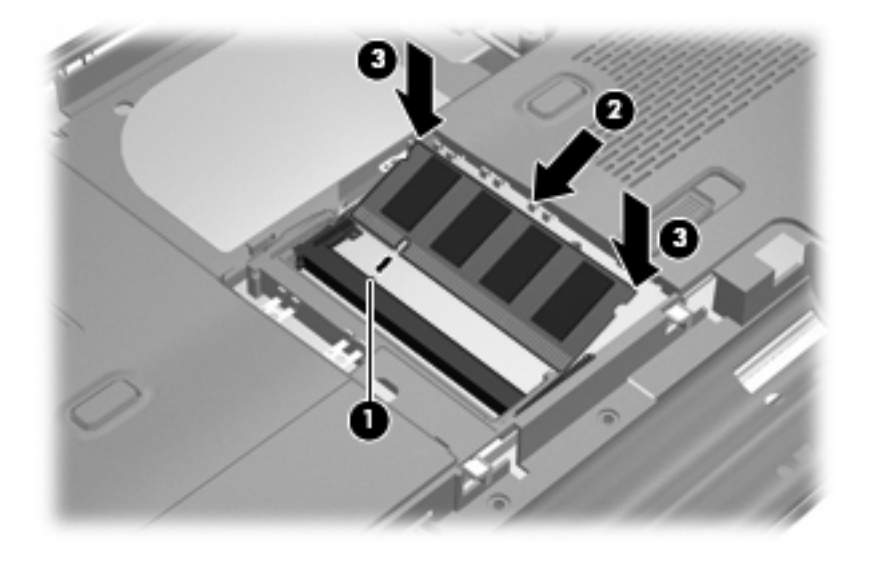

- **11.** Alignez les taquets **(1)** du compartiment du module mémoire sur les encoches de l'ordinateur.
- **12.** Fermez le cache **(2)**.
- **13.** Serrez les 3 vis du cache du compartiment du module mémoire **(3)**.

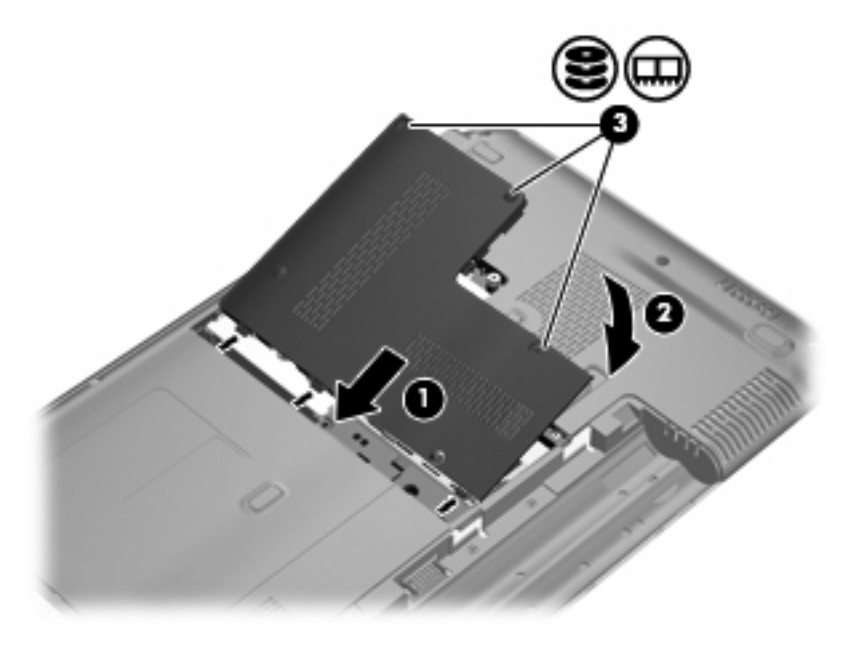

- <span id="page-110-0"></span>**14.** Remettez en place la batterie.
- **15.** Orientez le côté droit de l'ordinateur vers le haut et reconnectez l'alimentation externe et les périphériques externes.
- **16.** Mettez l'ordinateur sous tension.

### **Mise à niveau d'un module mémoire dans le compartiment principal de module mémoire**

Le connecteur du module d'extension mémoire est superposé au connecteur de module mémoire principal. Pour procéder à la mise à niveau d'un module mémoire dans le connecteur de module mémoire principal, procédez comme suit :

- **1.** Enregistrez votre travail.
- **2.** Arrêtez l'ordinateur.

Si vous ne savez pas si l'ordinateur est éteint ou en mode veille prolongée, mettez-le sous tension en appuyant sur l'interrupteur d'alimentation. Mettez-le ensuite hors tension via le système d'exploitation.

- **3.** Débranchez tous les périphériques externes connectés à l'ordinateur.
- **4.** Débranchez le cordon d'alimentation de la prise secteur.
- **5.** Retournez l'ordinateur sur une surface plane et rigide.
- **6.** Retirez la batterie de l'ordinateur.
- **7.** Desserrez les 3 vis du cache du compartiment du module mémoire **(1)**.
- **8.** Soulevez le cache du compartiment du disque dur pour l'extraire de l'ordinateur **(2)**.

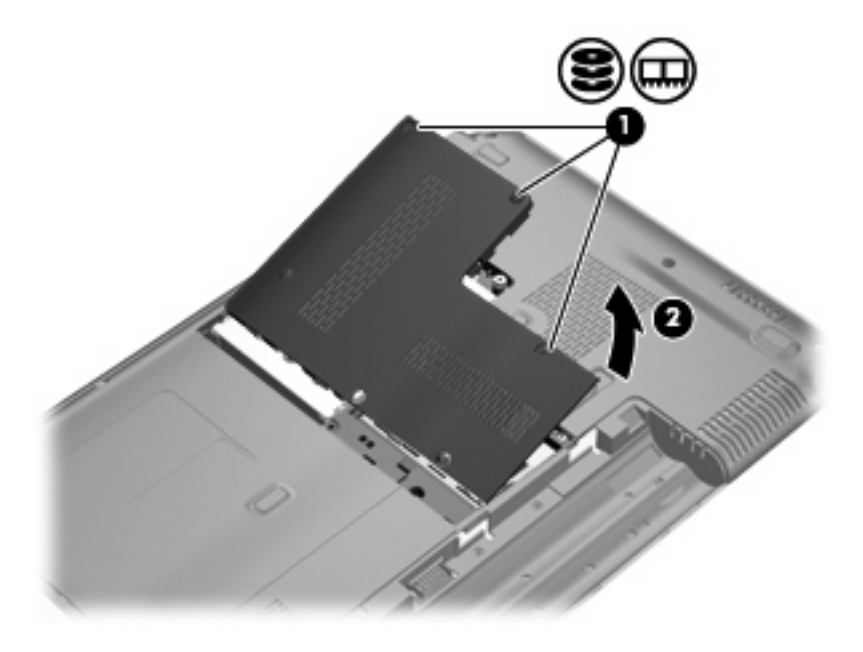

**E** REMARQUE : Si un module mémoire est installé dans le connecteur du module d'extension mémoire, commencez par retirer le module d'extension mémoire.

- <span id="page-111-0"></span>**9.** Retirez le module mémoire du connecteur de mémoire principal :
	- **a.** Retirez les loquets de retenue **(1)** situés de chaque côté du module mémoire.

Le module mémoire s'incline vers le haut.

- **ATTENTION :** Pour éviter d'endommager le module mémoire, maintenez-le uniquement par les bords. Ne touchez pas ses composants.
- **b.** Saisissez le module mémoire **(2)** par ses bords, puis extrayez-le délicatement de son connecteur.

Pour protéger un module mémoire retiré, placez-le dans un emballage de protection contre l'électricité statique.

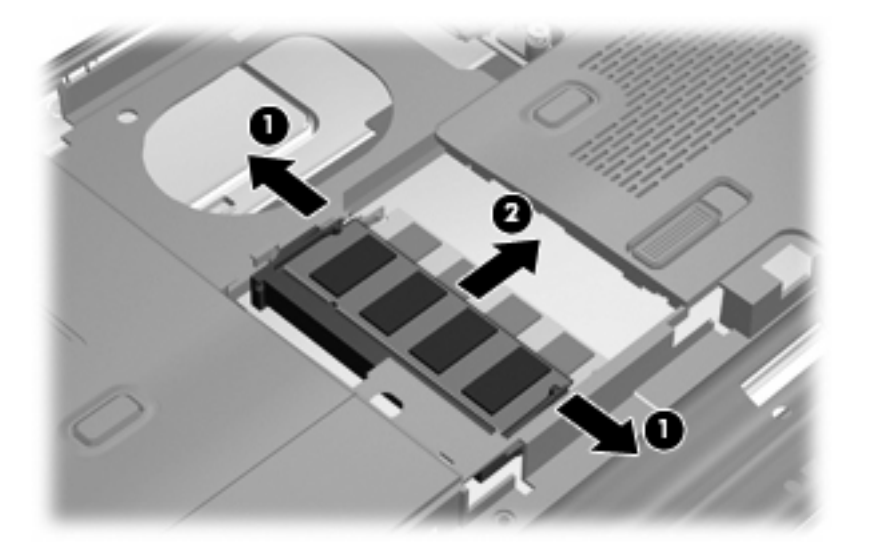

- **10.** Insérez un module mémoire dans le connecteur de module mémoire principal :
	- **a.** Alignez le bord à encoche **(1)** du module mémoire sur l'onglet dans le connecteur du module.
	- **ATTENTION :** Pour éviter d'endommager le module mémoire, maintenez-le uniquement par les bords. Ne touchez pas ses composants et veillez à ne pas le plier.
	- **b.** Orientez le module selon un angle de 45 degrés par rapport à la surface du compartiment du module mémoire, puis insérez-le **(2)** dans le connecteur du module jusqu'à ce qu'il soit en place.

**c.** Appuyez délicatement sur le module mémoire **(3)**, en appliquant la même force sur ses bords gauche et droit, jusqu'à l'enclenchement des loquets de retenue.

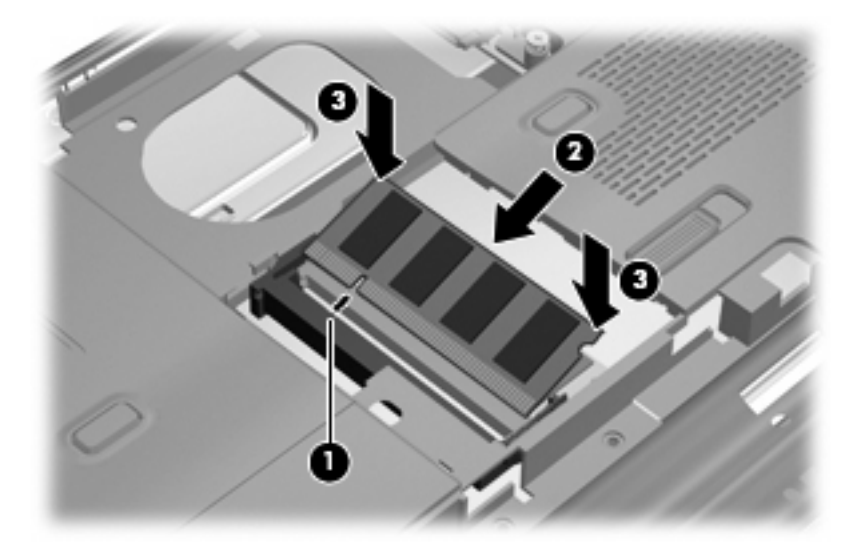

- **11.** Alignez les taquets **(1)** du compartiment du module mémoire sur les encoches de l'ordinateur.
- **REMARQUE :** Si vous avez retirez un module mémoire d'un connecteur d'extension mémoire avant de retirer le module mémoire principal, replacez le module mémoire dans le connecteur du module d'extension mémoire.
- **12.** Fermez le cache **(2)**.
- **13.** Serrez les 3 vis du cache du compartiment du module mémoire **(3)**.

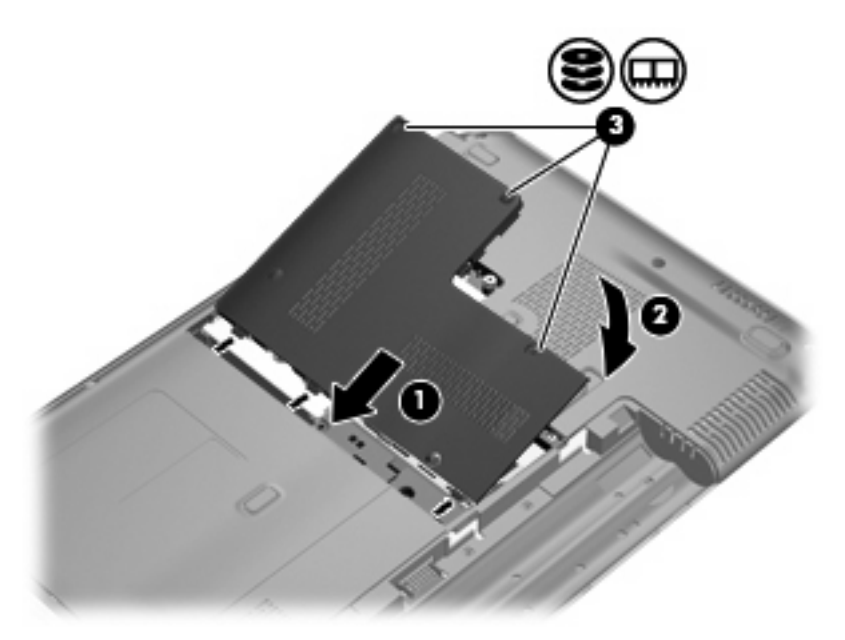

- **14.** Remettez en place la batterie.
- **15.** Orientez le côté droit de l'ordinateur vers le haut et reconnectez l'alimentation externe et les périphériques externes.
- **16.** Mettez l'ordinateur sous tension.

# **10 Sécurité**

# **Protection de l'ordinateur**

Les fonctions de sécurité standard fournies par le système d'exploitation Windows® et par l'utilitaire de configuration indépendant de Windows, permettent de protéger vos paramètres et données personnels contre de nombreux risques.

Suivez les procédures de ce manuel pour utiliser les fonctions suivantes :

- Mots de passe
- Logiciel antivirus
- Logiciel de pare-feu
- Mises à jour de sécurité critiques
- Dispositif antivol en option
- Lecteur d'empreintes digitales (certains modèles)

**FREMARQUE :** Les solutions de sécurité exercent un effet dissuasif, mais elles ne constituent pas une protection contre les attaques logicielles, ou encore contre l'utilisation malveillante ou le vol de l'ordinateur.

**REMARQUE :** Avant d'envoyer votre ordinateur pour réparation, supprimez tous les réglages de mots de passe et d'empreintes digitales.

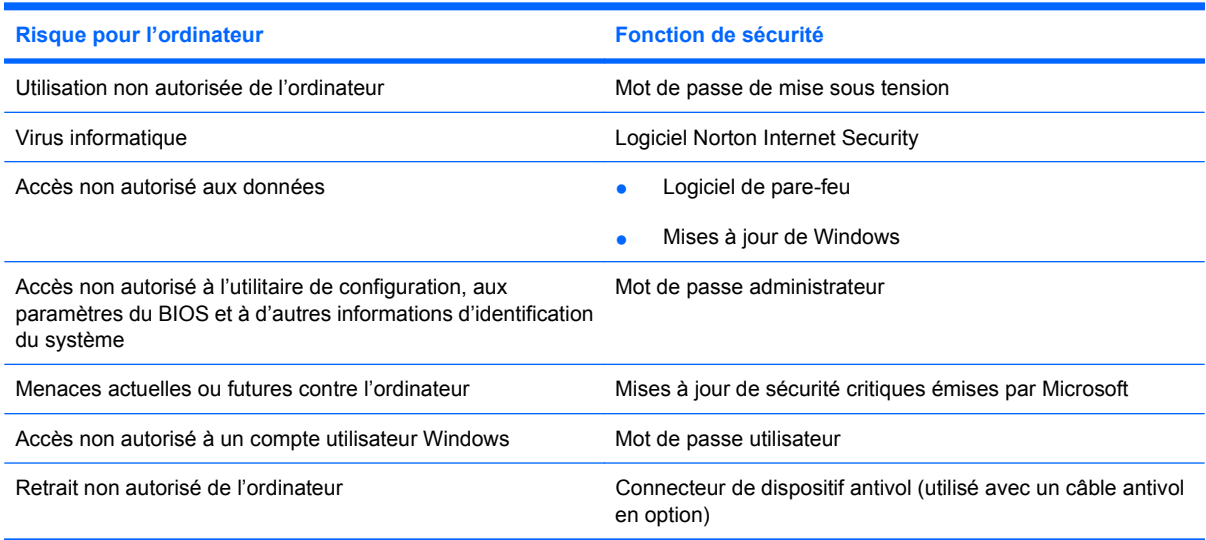

# <span id="page-115-0"></span>**Utilisation des mots de passe**

Un mot de passe est un groupe de caractères que vous choisissez afin de protéger les informations de votre ordinateur. Plusieurs types de mots de passe peuvent être définis, en fonction de la manière dont vous souhaitez contrôler l'accès à vos informations. Des mots de passe peuvent être configurés dans Windows ou dans l'utilitaire de configuration indépendant de Windows préinstallé sur l'ordinateur.

**ATTENTION :** Pour éviter de perdre l'accès à l'ordinateur, enregistrez chaque mot de passe que vous définissez. Dans la mesure où la plupart des mots de passe ne sont pas affichés lorsqu'ils sont définis, modifiés ou supprimés, il est impératif d'enregistrer chaque mot de passe immédiatement et de le stocker dans un endroit sûr.

Vous pouvez utiliser le même mot de passe pour une fonction de l'utilitaire de configuration et pour une fonction de sécurité Windows. Vous pouvez également utiliser le même mot de passe pour plusieurs fonctions de l'utilitaire de configuration.

Lors de la définition d'un mot de passe dans l'utilitaire de configuration, suivez les recommandations cidessous :

- Un mot de passe peut contenir au maximum 8 lettres et chiffres et ne distingue pas les majuscules des minuscules.
- Un mot de passe défini dans l'utilitaire de configuration doit être saisi lorsque celui-ci vous y invite. Un mot de passe défini dans Windows doit être saisi lorsque Windows vous y invite.

Utilisez les conseils suivants pour la création et l'enregistrement de mots de passe :

- Lorsque vous créez des mots de passe, suivez les instructions définies par le programme.
- Notez vos mots de passe et conservez-les en lieu sûr, loin de l'ordinateur.
- Ne les stockez pas dans un fichier sur l'ordinateur.
- N'utilisez pas votre nom ou d'autres informations personnelles qui pourraient être facilement trouvées par un intrus.

Les sections suivantes répertorient les mots de passe Windows et de l'utilitaire de configuration, et décrivent leurs fonctions. Pour des informations supplémentaires sur les mots de passe Windows, tels que les mots de passe pour écran de veille, sélectionnez **Démarrer > Aide et support**.

### **Définition de mots de passe sous Windows**

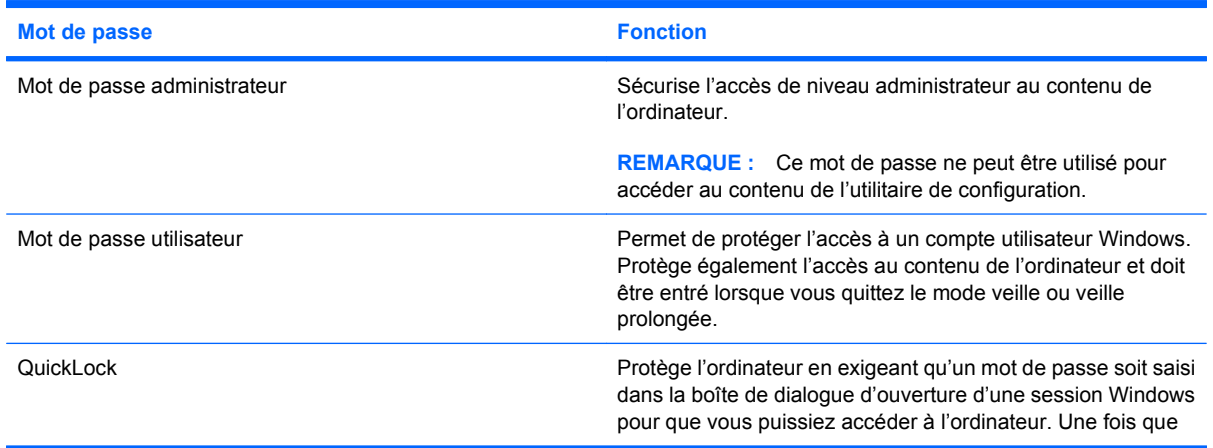

<span id="page-116-0"></span>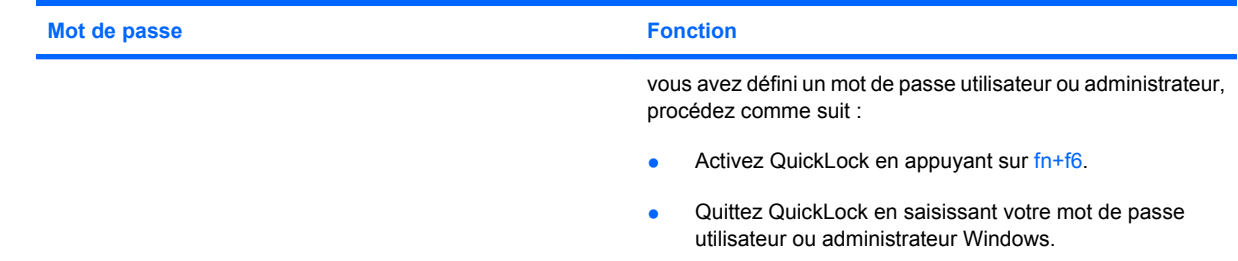

## **Définition de mots de passe dans l'utilitaire de configuration**

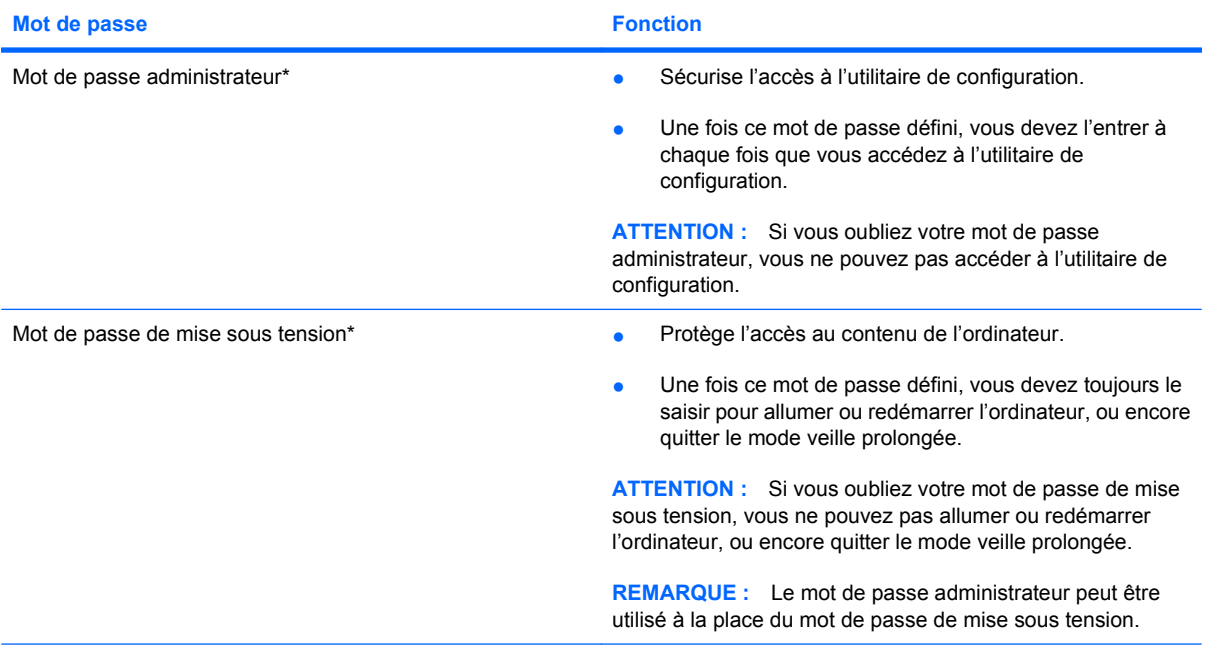

\*Pour plus d'informations sur chacun des deux mots de passe, reportez-vous aux sections suivantes.

### **Mot de passe administrateur**

Le mot de passe administrateur protège les paramètres de configuration et les informations d'identification du système dans l'utilitaire de configuration. Une fois ce mot de passe défini, vous devez l'entrer à chaque fois que vous accédez à l'utilitaire de configuration.

Votre mot de passe administrateur ne peut pas être échangé avec un autre mot de passe administrateur défini dans Windows, comme il ne s'affiche pas lorsqu'il est défini, entré, modifié ou supprimé. Veillez à enregistrer votre mot de passe et à le conserver en lieu sûr.

Si vous saisissez le mot de passe administrateur à la première vérification du mot de passe, avant l'affichage du message « Press the ESC key for Startup Menu » (Pour accéder au menu de démarrage, appuyez sur la touche Echap), vous ne devrez pas le saisir à nouveau pour accéder à l'utilitaire de configuration.

Si vous saisissez le mot de passe de mise sous tension à la première vérification du mot de passe, avant l'affichage du message « Press the ESC key for Startup Menu » (Pour accéder au menu de démarrage, appuyez sur la touche Echap), vous devrez saisir le mot de passe administrateur pour accéder à l'utilitaire de configuration.

### <span id="page-117-0"></span>**Gestion d'un mot de passe administrateur**

Pour définir, modifier ou supprimer le mot de passe, suivez les étapes ci-dessous :

**1.** Ouvrez l'utilitaire de configuration en allumant ou en redémarrant l'ordinateur. Lorsque le message « Press the ESC key for Startup Menu » (Pour accéder au menu de démarrage, appuyez sur la touche Echap) apparaît dans le coin inférieur gauche de l'écran, appuyez sur la touche f10.

 $\Omega U -$ 

Ouvrez l'utilitaire de configuration en allumant ou en redémarrant l'ordinateur. Lorsque le message « Press the ESC key for Startup Menu » (Pour accéder au menu de démarrage, appuyez sur la touche Echap) apparaît dans le coin inférieur gauche de l'écran, appuyez sur la touche échap. Lorsque le menu de démarrage s'affiche, appuyez sur f10.

- **2.** Utilisez les touches de direction pour sélectionner **Sécurité > Définir mot de passe admin.**, puis appuyez sur entrée.
	- Pour définir un mot de passe administrateur, tapez-le dans les champs **Nouveau mot de passe** et **Confirmer le nouveau mot de passe**, puis appuyez sur entrée.
	- Pour modifier un mot de passe administrateur, tapez-le dans le champ **Mot de passe actuel**, tapez le nouveau mot de passe dans les champs **Nouveau mot de passe** et **Confirmer le mot de passe**, puis appuyez sur entrée.
	- Pour supprimer un mot de passe administrateur, tapez-le dans le champ **Mot de passe**, puis appuyez 4 fois sur entrée.
- **3.** Pour enregistrer vos modifications et quitter l'utilitaire de configuration, utilisez les touches de direction pour sélectionner **Quitter > Quitter en enregistrant les modifications**.

Vos modifications prennent effet au redémarrage de l'ordinateur.

#### **Saisie d'un mot de passe utilisateur**

À l'invite **Entrer le mot de passe**, entrez votre mot de passe administrateur, puis appuyez sur entrée. Après 3 tentatives infructueuses, vous devrez redémarrer l'ordinateur pour pouvoir essayer à nouveau.

### **Mot de passe de mise sous tension**

Votre mot de passe de mise sous tension permet d'empêcher toute utilisation non autorisée de l'ordinateur. Une fois ce mot de passe défini, vous devez toujours le saisir pour allumer ou redémarrer l'ordinateur, ou encore quitter le mode veille prolongée. Le mot de passe de mise sous tension ne s'affiche pas lorsqu'il est défini, entré, modifié ou supprimé.

### <span id="page-118-0"></span>**Gestion d'un mot de passe de mise sous tension**

Pour définir, modifier ou supprimer le mot de passe, suivez les étapes ci-dessous :

**1.** Ouvrez l'utilitaire de configuration en allumant ou en redémarrant l'ordinateur. Lorsque le message « Press the ESC key for Startup Menu » (Pour accéder au menu de démarrage, appuyez sur la touche Echap) apparaît dans le coin inférieur gauche de l'écran, appuyez sur la touche f10.

 $\Omega U -$ 

Ouvrez l'utilitaire de configuration en allumant ou en redémarrant l'ordinateur. Lorsque le message « Press the ESC key for Startup Menu » (Pour accéder au menu de démarrage, appuyez sur la touche Echap) apparaît dans le coin inférieur gauche de l'écran, appuyez sur la touche échap. Lorsque le menu de démarrage s'affiche, appuyez sur f10.

- **2.** Utilisez les touches fléchées pour sélectionner **Sécurité > Définir mot de passe de mise sous tension**, puis appuyez sur entrée.
	- Pour définir un mot de passe de mise sous tension, tapez-le dans les champs **Nouveau mot de passe** et **Confirmer le mot de passe**, puis appuyez sur entrée.
	- Pour modifier un mot de passe de mise sous tension, tapez-le dans le champ **Mot de passe actuel**, tapez le nouveau mot de passe dans les champs **Nouveau mot de passe** et **Confirmer le mot de passe**, puis appuyez sur entrée.
	- Pour supprimer un mot de passe de mise sous tension, tapez-le dans le champ **Mot de passe actuel**, puis appuyez quatre fois sur entrée.
- **3.** Pour enregistrer vos modifications et quitter l'utilitaire de configuration, utilisez les touches de direction pour sélectionner **Quitter > Quitter en enregistrant les modifications**.

Vos modifications prennent effet au redémarrage de l'ordinateur.

#### **Saisie d'un mot de passe de mise sous tension**

À l'invite **Entrer le mot de passe**, entrez votre mot de passe, puis appuyez sur entrée. Après 3 tentatives infructueuses de saisie du mot de passe, vous devrez redémarrer l'ordinateur pour pouvoir essayer à nouveau.

# <span id="page-119-0"></span>**Utilisation de logiciels antivirus**

Lorsque vous utilisez l'ordinateur pour accéder à la messagerie électronique, au réseau ou à Internet, vous l'exposez à des virus informatiques. Ceux-ci peuvent désactiver le système d'exploitation, les applications ou les utilitaires, ou les empêcher de fonctionner normalement.

Les logiciels antivirus peuvent détecter la plupart des virus et les détruire. Dans la majorité des cas, ils peuvent réparer les dégâts occasionnés. Pour que les logiciels antivirus puissent fournir une protection contre les nouveaux virus détectés, ils doivent être régulièrement mis à jour.

Le logiciel antivirus Norton Internet Security est préinstallé sur l'ordinateur. Il contient 60 jours de mises à jour gratuites. Nous vous recommandons vivement de protéger votre ordinateur contre les nouveaux virus au-delà de cette période de 60 jours en achetant une extension de service de mise à jour. Les instructions relatives à l'utilisation et à la mise à jour de Norton Internet Security ainsi qu'à l'abonnement au service de mise à jour étendu sont fournies dans l'application. Pour accéder au logiciel Norton Internet Security, sélectionnez **Démarrer > Tous les programmes > Norton Internet Security**.

Pour plus d'informations sur les virus informatiques, tapez virus dans le champ de recherche du Centre d'aide et de support.

# <span id="page-120-0"></span>**Utilisation de logiciels pare-feu**

Lorsque vous utilisez l'ordinateur pour accéder à la messagerie électronique, au réseau ou à Internet, des personnes non autorisées peuvent accéder à votre ordinateur, vos fichiers et vos données personnelles. Pour protéger la confidentialité de vos données, utilisez le logiciel de pare-feu préinstallé sur l'ordinateur.

Les fonctions de pare-feu comprennent l'ouverture de session, la génération de rapports sur l'activité réseau et la surveillance automatique afin de contrôler tout le trafic entrant et sortant. Pour plus d'informations, reportez-vous à la documentation du pare-feu ou contactez le fabricant de ce dernier.

**REMARQUE :** Dans certains cas, un pare-feu peut bloquer l'accès aux jeux sur Internet, interférer avec le partage d'imprimantes ou de fichiers sur un réseau ou bloquer des pièces jointes de courrier électronique autorisées. Pour résoudre temporairement le problème, désactivez le pare-feu, effectuez la tâche souhaitée, puis réactivez-le. Pour résoudre définitivement le problème, reconfigurez le parefeu.

# <span id="page-121-0"></span>**Installation de mises à jour de sécurité critiques**

**ATTENTION :** Microsoft envoie des alertes relatives à des mises à jour critiques. Pour protéger l'ordinateur des failles de sécurité et des virus, installez les mises à jour critiques dès que vous recevez une alerte de Microsoft.

Des mises à jour du système d'exploitation et des logiciels installés peuvent être disponibles après la livraison de l'ordinateur. Pour vous assurer que toutes les mises à jour disponibles ont été installées sur l'ordinateur, respectez les consignes suivantes :

- Exécutez Windows Update dès que possible après la configuration de votre ordinateur. Utilisez le lien de mise à jour dans **Démarrer > Tous les programmes > Windows Update**.
- Par la suite, exécutez Windows Update une fois par mois.
- Procédez aux mises à jour Windows et des programmes Microsoft® dès leur parution, à partir du site Web de Microsoft et par l'intermédiaire du lien des mises à jour dans le Centre d'aide et de support.

# <span id="page-122-0"></span>**Installation d'un dispositif antivol en option**

- **REMARQUE :** Un dispositif antivol a un caractère dissuasif, mais ne constitue pas une garantie contre une utilisation malveillante ou le vol du produit.
	- **1.** Enroulez le dispositif antivol autour d'un objet fixe.
	- **2.** Insérez la clé **(1)** dans le verrou **(2)**.
	- **3.** Insérez le verrou du dispositif dans son connecteur sur l'ordinateur **(3)**, puis verrouillez-le à l'aide de la clé.

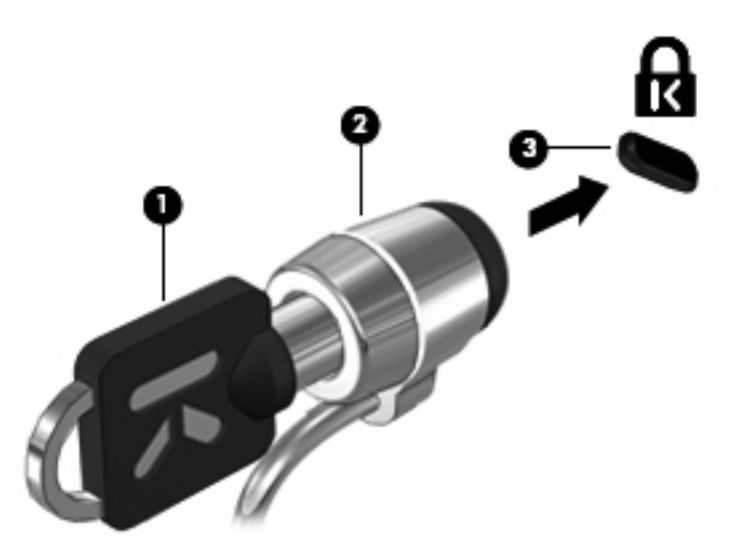

# **Utilisation du lecteur d'empreintes digitales (certains modèles)**

**FREMARQUE :** L'emplacement du lecteur d'empreintes digitales varie selon les modèles d'ordinateur.

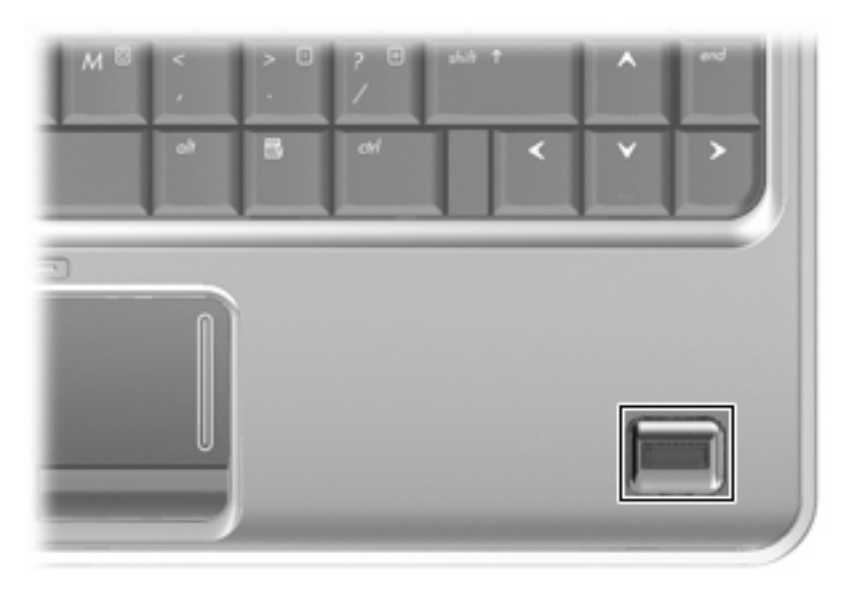

## <span id="page-123-0"></span>**Localisation du lecteur d'empreintes digitales**

Le lecteur d'empreintes digitales est un petit détecteur métallique situé dans l'un des emplacements suivants de votre ordinateur :

- Près de la base du pavé tactile
- Sur le côté droit du clavier
- En haut à droite de l'écran
- Sur le côté gauche de l'écran

Selon votre modèle d'ordinateur, le lecteur d'empreintes digitales peut être orienté horizontalement ou verticalement. Avec les deux orientations, vous devez faire glisser votre doigt perpendiculairement au détecteur métallique.

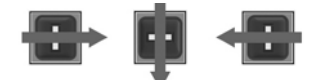

## **Enregistrement des empreintes digitales**

Le lecteur d'empreintes digitales permet d'ouvrir une session Windows à l'aide d'une empreinte digitale enregistrée grâce au logiciel DigitalPersona Personal, au lieu d'utiliser un mot de passe Windows.

Pour enregistrer une ou plusieurs empreintes digitales, procédez comme suit :

- **1.** Sous Windows, cliquez sur l'icône **DigitalPersona Personal** dans la zone de notification, à l'extrémité droite de la barre des tâches.
- **2.** Lisez le texte d'accueil, puis cliquez sur **Suivant**.

La page « Verify Your Identity » (Vérifiez votre identité) s'ouvre.

- **3.** Entrez votre mot de passe Windows, si vous en avez créé un, puis cliquez sur **Suivant**.
- **REMARQUE :** Si vous ne possédez pas de mot de passe Windows, la page « Protect Your Windows Account » (Protection de votre compte Windows) s'ouvre. Vous pouvez créer un mot de passe Windows ou passer cette étape en cliquant sur **Suivant**. Cependant, un mot de passe Windows améliore la sécurité de votre ordinateur.

La page « Fingerprint Registration Training » (Formation à l'enregistrement d'une empreinte) s'ouvre.

**4.** Visualisez la présentation, puis cliquez sur **Suivant**.

La page « Register a Fingerprint » (Enregistrer une empreinte digitale) s'ouvre.

**5.** Cliquez sur le doigt à l'écran qui correspond au doigt que vous souhaitez enregistrer.

La page suivante s'ouvre, mettant en évidence ce doigt en vert.

- **6.** Glissez doucement le doigt choisi sur le capteur d'empreintes digitales.
- **REMARQUE :** Si cette opération n'est pas effectuée correctement, un message explique la raison de l'échec.

**REMARQUE :** Pour obtenir de meilleurs résultats, passez le même doigt dans la même direction chaque fois que vous utilisez le lecteur d'empreintes digitales.

**7.** Renouvelez l'opération avec le même doigt à 4 reprises.

Lorsque l'empreinte est enregistrée, la page « Register a Fingerprint » (Enregistrement d'une empreinte) s'ouvre de nouveau, vous permettant d'enregistrer d'autres empreintes. Répétez les étapes 5 à 7 pour enregistrer d'autres empreintes.

**8.** Lorsque vous avez fini d'enregistrer des empreintes, cliquez sur **Suivant**.

Si vous enregistrez une seule empreinte, un message s'affiche pour vous conseiller d'en enregistrer d'autres. Cliquez sur **Oui** pour enregistrer d'autres empreintes, puis répétez les étapes 1 à 8 pour chaque empreinte enregistrée.

 $-$  ou  $-$ 

Cliquez sur **Non** si vous ne souhaitez pas enregistrer d'empreintes supplémentaires. La page « Registration Complete » (Enregistrement terminé) s'ouvre.

- **9.** Cliquez sur **Terminer**.
- **EY REMARQUE :** Tous les utilisateurs qui souhaitent bénéficier d'un accès à l'ordinateur par lecture des empreintes digitales doivent répéter les étapes 1 à 9.

### **Utilisation de votre empreinte digitale enregistrée pour ouvrir une session Windows**

Pour vous connecter à Windows à l'aide de votre empreinte digitale, procédez comme suit :

- **1.** Dès que vous avez fini d'enregistrer vos empreintes digitales, redémarrez Windows.
- **2.** Faites glisser l'un des doigts enregistrés pour vous connecter à Windows.

# **A Utilitaire de configuration**

# <span id="page-126-0"></span>**Démarrage de l'utilitaire de configuration**

L'utilitaire de configuration est un outil d'information et de personnalisation ROM pouvant être utilisé même lorsque votre système d'exploitation Windows® n'est pas en cours de fonctionnement.

Cet utilitaire présente des informations sur l'ordinateur et permet de modifier des paramètres relatifs au démarrage, à la sécurité et à d'autres préférences.

Pour démarrer l'utilitaire de configuration :

Ouvrez l'utilitaire de configuration en allumant ou en redémarrant l'ordinateur. Lorsque le message « Press the ESC key for Startup Menu » (Pour accéder au menu de démarrage, appuyez sur la touche Echap) apparaît dans le coin inférieur gauche de l'écran, appuyez sur la touche f10.

–ou–

- **1.** Ouvrez l'utilitaire de configuration en allumant ou en redémarrant l'ordinateur. Lorsque le message « Press the ESC key for Startup Menu » (Pour accéder au menu de démarrage, appuyez sur la touche Echap) apparaît dans le coin inférieur gauche de l'écran, appuyez sur la touche échap.
- **2.** Lorsque le menu de démarrage s'affiche, appuyez sur f10.

# <span id="page-127-0"></span>**Utilisation de l'utilitaire de configuration**

## **Modification de la langue de l'utilitaire de configuration**

La procédure suivante décrit la manière de modifier la langue de l'utilitaire de configuration. Si l'utilitaire de configuration n'est pas en cours d'exécution, commencez par l'étape 1. Dans le cas contraire, passez directement à l'étape 2.

**1.** Ouvrez l'utilitaire de configuration en allumant ou en redémarrant l'ordinateur. Lorsque le message « Press the ESC key for Startup Menu » (Pour accéder au menu de démarrage, appuyez sur la touche Echap) apparaît dans le coin inférieur gauche de l'écran, appuyez sur la touche f10.

 $-01$ 

Ouvrez l'utilitaire de configuration en allumant ou en redémarrant l'ordinateur. Lorsque le message « Press the ESC key for Startup Menu » (Pour accéder au menu de démarrage, appuyez sur la touche Echap) apparaît dans le coin inférieur gauche de l'écran, appuyez sur la touche échap. Lorsque le menu de démarrage s'affiche, appuyez sur f10.

- **2.** Utilisez les touches de direction pour sélectionner **Configuration du système > Langue**, puis appuyez sur entrée.
- **3.** Utilisez les touches de direction pour sélectionner une langue, puis appuyez sur entrée.
- **4.** Lorsqu'une invite de confirmation de la langue s'affiche, appuyez sur entrée.
- **5.** Pour enregistrer vos modifications et quitter l'utilitaire de configuration, utilisez les touches de direction pour sélectionner **Quitter > Quitter en enregistrant les modifications**, puis appuyez sur la touche entrée.

Vos modifications prennent effet immédiatement.

## **Navigation et sélection dans l'utilitaire de configuration**

L'utilitaire de configuration n'étant pas basé sur Windows, il ne prend pas en charge le pavé tactile. La navigation et la sélection se font à l'aide des touches.

- Pour choisir un menu ou un de ses éléments, utilisez les touches de direction.
- Pour choisir un élément dans la liste ou basculer vers un champ, par exemple le champ Activer/ Désactiver, utilisez les touches de direction ou la touche f5 ou f6.
- Pour sélectionner un élément, appuyez sur entrée.
- Pour fermer une zone de texte ou retourner à l'écran du menu, appuyez sur échap.
- Pour afficher des informations de navigation et de sélection supplémentaires lorsque l'utilitaire de configuration est ouvert, appuyez sur f1.

## <span id="page-128-0"></span>**Affichage des informations système**

La procédure suivante décrit la manière d'afficher les informations système dans l'utilitaire de configuration. Si l'utilitaire de configuration n'est pas ouvert, commencez par l'étape 1. Dans le cas contraire, passez directement à l'étape 2.

**1.** Ouvrez l'utilitaire de configuration en allumant ou en redémarrant l'ordinateur. Lorsque le message « Press the ESC key for Startup Menu » (Pour accéder au menu de démarrage, appuyez sur la touche Echap) apparaît dans le coin inférieur gauche de l'écran, appuyez sur la touche f10.

–ou–

Ouvrez l'utilitaire de configuration en allumant ou en redémarrant l'ordinateur. Lorsque le message « Press the ESC key for Startup Menu » (Pour accéder au menu de démarrage, appuyez sur la touche Echap) apparaît dans le coin inférieur gauche de l'écran, appuyez sur la touche échap. Lorsque le menu de démarrage s'affiche, appuyez sur f10.

- **2.** Sélectionnez le menu **Principal**. Les informations système, telles que la date et l'heure système, ainsi que des informations d'identification relatives à l'ordinateur s'affichent.
- **3.** Pour quitter l'utilitaire de configuration sans modifier les paramètres, utilisez les touches de direction pour sélectionner **Quitter > Quitter en ignorant les modifications**, puis appuyez sur la touche entrée.

## **Restauration des paramètres par défaut dans l'utilitaire de configuration**

La procédure suivante décrit la manière de restaurer les paramètres par défaut dans l'utilitaire de configuration. Si l'utilitaire de configuration n'est pas en cours d'exécution, commencez par l'étape 1. Dans le cas contraire, passez directement à l'étape 2.

**1.** Ouvrez l'utilitaire de configuration en allumant ou en redémarrant l'ordinateur. Lorsque le message « Press the ESC key for Startup Menu » (Pour accéder au menu de démarrage, appuyez sur la touche Echap) apparaît dans le coin inférieur gauche de l'écran, appuyez sur la touche f10.

–ou–

Ouvrez l'utilitaire de configuration en allumant ou en redémarrant l'ordinateur. Lorsque le message « Press the ESC key for Startup Menu » (Pour accéder au menu de démarrage, appuyez sur la touche Echap) apparaît dans le coin inférieur gauche de l'écran, appuyez sur la touche échap. Lorsque le menu de démarrage s'affiche, appuyez sur f10.

- **2.** Utilisez les touches de direction pour sélectionner **Quitter > Charger les paramètres d'installation par défaut**, puis appuyez sur entrée.
- **3.** Lorsque la boîte de dialogue Confirmation de configuration s'affiche, appuyez sur entrée.
- **4.** Pour enregistrer vos modifications et quitter l'utilitaire de configuration, utilisez les touches de direction pour sélectionner **Quitter > Quitter en enregistrant les modifications**, puis appuyez sur la touche entrée.

Les paramètres par défaut de l'utilitaire de configuration prennent effet au redémarrage de l'ordinateur.

**E** REMARQUE : La restauration des paramètres par défaut définis en usine n'affecte pas les paramètres relatifs aux mots de passe, à la sécurité et à la langue.

# <span id="page-129-0"></span>**Sortie de l'utilitaire de configuration**

Vous pouvez quitter l'utilitaire de configuration en enregistrant ou non les modifications.

● Pour quitter l'utilitaire de configuration et enregistrer les modifications de la session en cours :

Si les menus de l'utilitaire de configuration ne s'affichent pas, appuyez sur echap pour retourner à l'écran du menu principal. Ensuite utilisez les touches de direction pour sélectionner **Quitter > Quitter en enregistrant les modifications**, puis appuyez sur entrée.

● Pour quitter l'utilitaire de configuration sans enregistrer les modifications de la session en cours :

Si les menus de l'utilitaire de configuration ne s'affichent pas, appuyez sur echap pour retourner à l'écran du menu principal. Utilisez ensuite les touches de direction pour sélectionner **Quitter > Quitter en ignorant les modifications**, puis appuyez sur entrée.

Quel que soit votre choix, l'ordinateur redémarre sous Windows.

# <span id="page-130-0"></span>**Menus de l'utilitaire de configuration**

Les tableaux de menus présentés dans cette section décrivent les options de l'utilitaire de configuration.

**REMARQUE :** Certains des éléments de menu de l'utilitaire de configuration répertoriés dans ce chapitre peuvent ne pas être pris en charge par votre ordinateur.

# **Menu Principal**

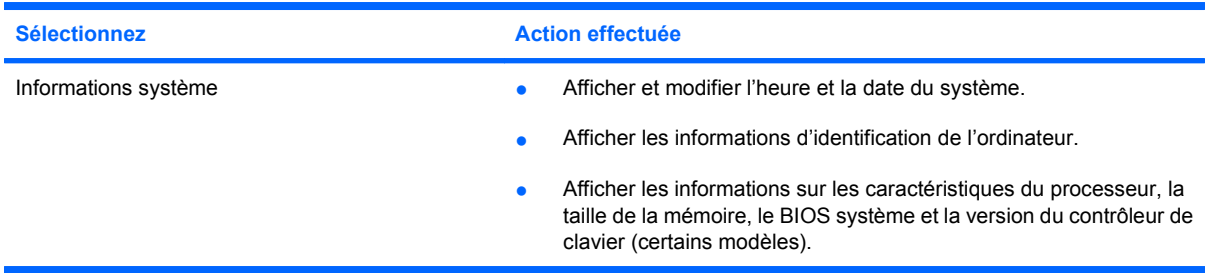

## **Menu Sécurité**

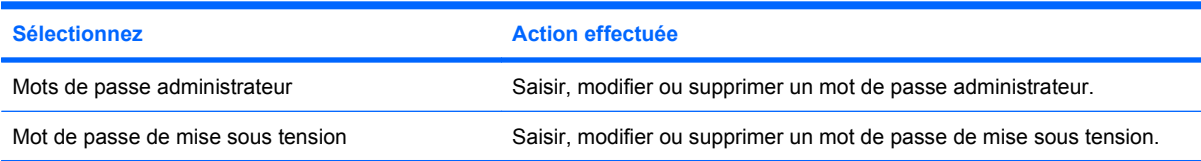

# **Menu Configuration du système**

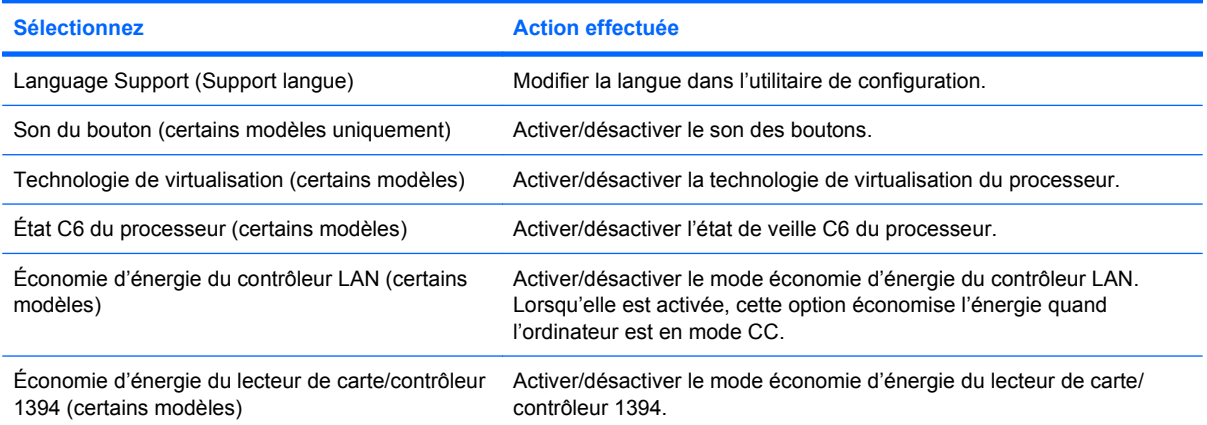

<span id="page-131-0"></span>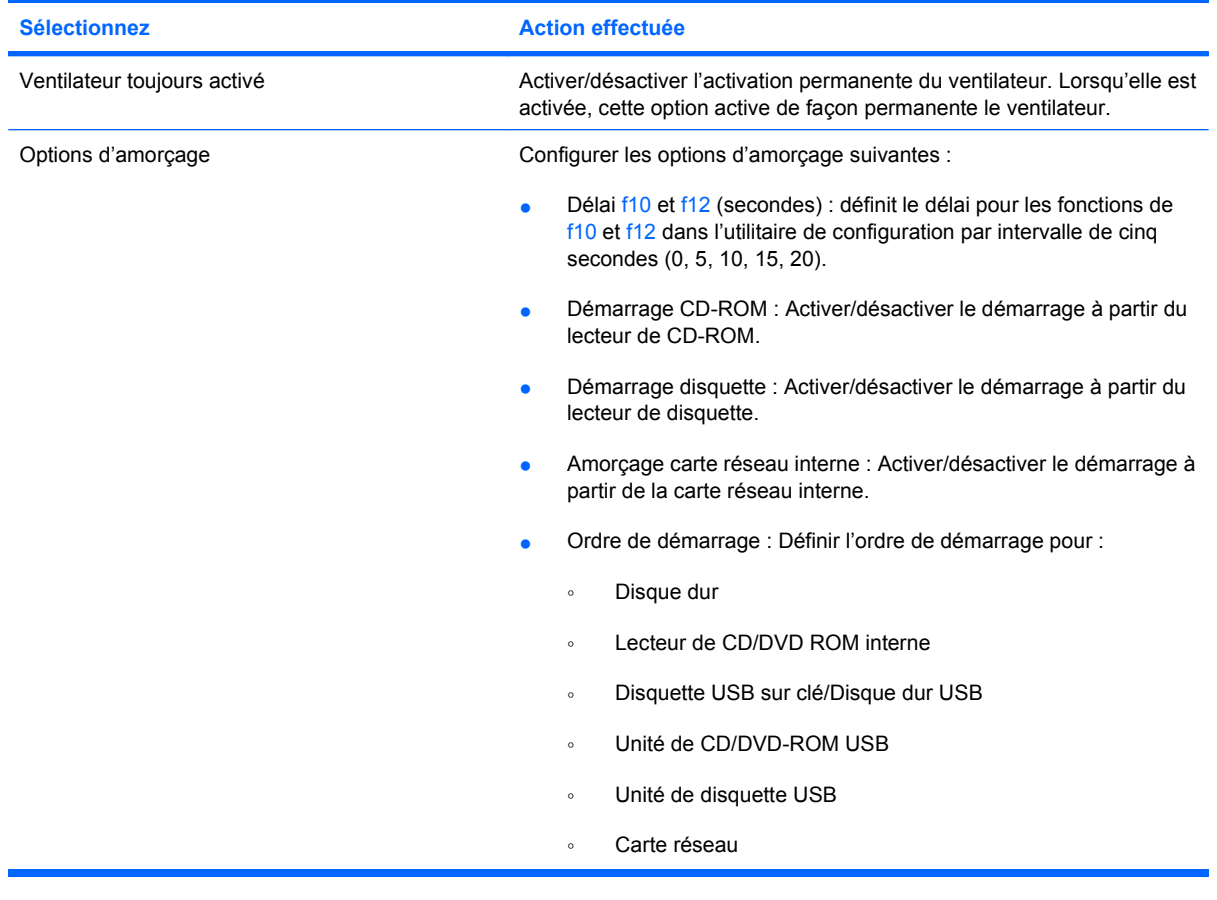

# **Menu Diagnostic**

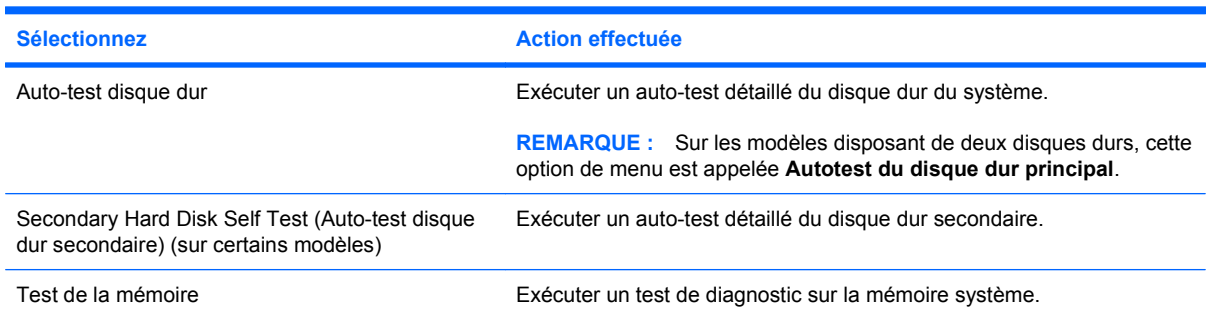

# <span id="page-132-0"></span>**B Mises à jour du logiciel**

Les versions mises à jour des logiciels fournis avec l'ordinateur sont disponibles sur le site Web HP.

La plupart des mises à jour de logiciels et de BIOS proposées sur le site Web HP se présentent sous la forme de fichiers compressés appelés SoftPaqs.

Certaines mises à jour intègrent un fichier appelé Readme.txt qui contient des informations sur l'installation du fichier et la résolution de problèmes qui y sont liés.

Pour mettre à jour les logiciels, suivez ces étapes (expliquées en détail plus loin dans ce manuel) :

**1.** Identifiez le modèle, la catégorie, la série ou la famille du produit. Préparez la mise à jour du BIOS système en identifiant la version du BIOS actuellement installée sur votre ordinateur.

Si votre ordinateur est connecté à un réseau, consultez l'administrateur réseau avant d'installer des mises à jour de logiciels, en particulier celles du BIOS système.

**FREMARQUE :** Le BIOS système de l'ordinateur est stocké dans la ROM système. Le BIOS initialise le système d'exploitation, détermine de quelle manière l'ordinateur doit interagir avec les périphériques matériels et gère le transfert des données entre périphériques matériels, ainsi que l'heure et la date.

**REMARQUE :** Windows® inclut la fonction de contrôle de compte d'utilisateur, destinée à améliorer la sécurité de votre ordinateur. Vous pouvez être invité à donner votre autorisation ou à fournir un mot de passe pour des tâches telles que l'installation d'applications, l'exécution d'utilitaires ou la modification de paramètres Windows. Pour plus d'informations, reportez-vous au centre d'aide et de support.

- **2.** Pour accéder aux mises à jour, rendez-vous sur le site Web HP à l'adresse<http://www.hp.com>.
- **3.** Installez les mises à jour.

# <span id="page-133-0"></span>**Mise à jour du BIOS**

Pour mettre à jour le BIOS, commencez par déterminer la version du BIOS dont vous disposez actuellement, puis téléchargez et installez le nouveau BIOS.

## **Identification de la version du BIOS**

Pour déterminer si les mises à jour du BIOS disponibles sont supérieures aux versions du BIOS actuellement installées sur l'ordinateur, vous devez connaître la version actuelle du BIOS système.

Vous pouvez afficher les informations concernant la version du BIOS (également appelée Date ROM et BIOS système) en appuyant sur les touches fn+échap (si vous êtes déjà sous Windows) ou en ouvrant l'utilitaire de configuration.

Pour utiliser l'utilitaire de configuration pour afficher les informations concernant le BIOS :

- **1.** Ouvrez l'utilitaire de configuration en allumant ou en redémarrant l'ordinateur. Lorsque le message « Press the ESC key for Startup Menu » (Pour accéder au menu de démarrage, appuyez sur la touche Echap) apparaît dans le coin inférieur gauche de l'écran, appuyez sur la touche f10.
- **2.** Si les informations système ne s'affichent pas à l'ouverture de l'utilitaire de configuration, utilisez les touches de direction pour sélectionner le menu **Principal**.

Lorsque le menu Principal est sélectionné, les informations système et celles du BIOS s'affichent.

**3.** Pour quitter l'utilitaire de configuration, utilisez les touches de direction pour sélectionner **Quitter > Quitter en ignorant les modifications**, puis appuyez sur la touche entrée.

## **Téléchargement d'une mise à jour du BIOS**

**ATTENTION :** Pour éviter d'endommager l'ordinateur ou de faire échouer l'installation, téléchargez et installez une mise à jour du BIOS uniquement lorsque l'ordinateur est branché sur une source d'alimentation externe fiable via un adaptateur secteur. N'effectuez aucun téléchargement ni aucune installation de mise à jour du BIOS lorsque l'ordinateur fonctionne sur batterie, est installé dans une station d'accueil en option ou branché sur une source d'alimentation en option. Au cours du téléchargement et de l'installation, suivez les instructions ci-dessous.

Ne déconnectez pas l'alimentation de l'ordinateur en débranchant le cordon d'alimentation de la prise secteur.

N'arrêtez pas l'ordinateur et n'activez pas le mode veille ou veille prolongée.

Abstenez-vous d'insérer, de retirer, de connecter ou de déconnecter un périphérique, un câble ou un cordon.

Pour télécharger une mise à jour du BIOS :

**1.** Rendez-vous sur la page du site Web HP qui fournit les logiciels pour votre ordinateur :

Sélectionnez **Démarrer > Aide et support**, puis cliquez sur le lien des mises à jour du BIOS, du pilote et du logiciel.

- **2.** Suivez les instructions à l'écran pour identifier votre ordinateur et accéder à la mise à jour du BIOS que vous souhaitez télécharger.
- **3.** Dans la zone de téléchargement, procédez comme suit :
	- **a.** Identifiez la mise à jour du BIOS ultérieure à celle actuellement installée sur l'ordinateur. Notez la date, le nom ou un autre identifiant. Ces informations vous seront utiles pour rechercher la mise à jour une fois qu'elle aura été téléchargée sur le disque dur.
	- **b.** Suivez les instructions à l'écran pour télécharger les éléments sélectionnés sur le disque dur.

Notez le chemin d'accès à l'emplacement où sera téléchargée la mise à jour du BIOS sur le disque dur. Vous devrez accéder à cet emplacement lorsque vous serez prêt à installer la mise à jour.

**E** REMARQUE : Si vous connectez votre ordinateur à un réseau, consultez l'administrateur réseau avant d'installer des mises à jour de logiciels, en particulier celles du BIOS système.

Les procédures d'installation du BIOS varient. Une fois le téléchargement terminé, suivez les instructions à l'écran. Si aucune instruction ne s'affiche, procédez comme suit :

- **1.** Ouvrez l'Explorateur Windows en sélectionnant **Démarrer > Ordinateur**.
- **2.** Double-cliquez sur votre disque dur. Il s'agit généralement de Disque local (C:).
- **3.** À l'aide du chemin d'accès noté précédemment, ouvrez le dossier du disque dur qui contient la mise à jour.
- **4.** Double-cliquez sur le fichier portant l'extension .exe (par exemple, nomfichier.exe).

L'installation du BIOS commence.

**5.** Terminez l'installation en suivant les instructions à l'écran.

Le système s'éteint automatiquement après la mise à jour du BIOS.

**EY REMARQUE :** Lorsqu'un message apparaît à l'écran pour indiquer que l'installation s'est correctement déroulée, vous pouvez supprimer le fichier téléchargé du disque dur.

# <span id="page-135-0"></span>**Mise à jour des logiciels et pilotes**

Pour télécharger et installer d'autres logiciels qu'une mise à jour du BIOS, procédez comme suit :

Pour utiliser le site Web de HP :

- **1.** Ouvrez le navigateur Internet, accédez à la page [http://www.hp.com/support,](http://www.hp.com/support) puis sélectionnez votre pays/région.
- **2.** Cliquez sur l'option de téléchargement de logiciels et de pilotes, entrez la référence du modèle de votre ordinateur dans le champ de recherche, puis appuyez sur entrée.

 $-$  ou  $-$ 

Si vous recherchez un SoftPaq spécifique, entrez le numéro de SoftPaq dans le champ de recherche, appuyez sur la touche entrée, puis suivez les instructions fournies. Passez à l'étape 6.

- **3.** Cliquez sur le nom de votre produit dans la liste des modèles.
- **4.** Sélectionnez votre système d'exploitation.
- **5.** Lorsque la liste des pilotes apparaît, cliquez sur un pilote mis à jour pour ouvrir une fenêtre contenant des informations supplémentaires.
- **6.** Cliquez sur **Installer maintenant** pour installer le pilote mis à jour.
- **REMARQUE :** Dans certains pays/régions, vous pourrez peut-être télécharger le pilote et l'installer ultérieurement. Pour ce faire, cliquez sur **Téléchargement** pour enregistrer le fichier sur votre ordinateur. Lorsque vous y êtes invité, cliquez sur **Enregistrer**, puis sélectionnez un emplacement sur votre disque dur. Une fois le fichier téléchargé, accédez au dossier où il est enregistré, puis double-cliquez dessus pour lancer l'installation.
- **7.** Si vous y êtes invité, redémarrez l'ordinateur une fois l'installation terminée, puis vérifiez le bon fonctionnement du périphérique.

# **Index**

### **A**

absence de réponse du système [73](#page-82-0) activation ou désactivation des voyants du clavier [35](#page-44-0) adaptateur Ethernet USB HP, connexion [29](#page-38-0) adaptateur secteur connexion [63](#page-72-0) test [63](#page-72-0) adaptateur secteur, identification [10](#page-19-0) administrateur, mot de passe création [108](#page-117-0) gestion [108](#page-117-0) alimentation connexion [63](#page-72-0) économie [72](#page-81-0) alimentation par batterie [64](#page-73-0) antennes [9](#page-18-0) antennes sans fil [9](#page-18-0) applications Windows, touche [5](#page-14-0) arrêt [73](#page-82-0) arrêt de l'ordinateur [73](#page-82-0) augmentation du volume, identification du voyant [3](#page-12-0) auto-test disque dur secondaire [122](#page-131-0) auto-test du disque dur [122](#page-131-0)

### **B**

batterie charge [67,](#page-76-0) [69](#page-78-0) décharge [68](#page-77-0) économie d'énergie [72](#page-81-0) étalonnage [69](#page-78-0) insertion [65](#page-74-0) mise au rebut [72](#page-81-0) niveaux bas de batterie [68](#page-77-0) recharge [71](#page-80-0)

réinstallation [72](#page-81-0) retrait [65](#page-74-0) stockage [72](#page-81-0) batterie, compartiment [11](#page-20-0) batterie, identification [11](#page-20-0) batterie, identification du loquet de dégagement [9](#page-18-0) batterie, identification du voyant [3](#page-12-0), [6](#page-15-0) BD lecture [78](#page-87-0) retrait [81](#page-90-0) BIOS, mise à jour [124](#page-133-0) Bluetooth, étiquette [11](#page-20-0) Bouton d'activation/désactivation du pavé tactile [2](#page-11-0) boutons activation/désactivation du pavé tactile [2](#page-11-0) alimentation [4](#page-13-0) muet [4](#page-13-0) Muet [44](#page-53-0) pavé tactile [2](#page-11-0) périphériques sans fil [4](#page-13-0) volume, zone de réglage du volume [44](#page-53-0)

### **C**

câble eSATA, connexion [89](#page-98-0) câble réseau circuit de suppression des parasites [29](#page-38-0) connexion [29](#page-38-0) câble réseau, connexion [29](#page-38-0) câbles eSATA [89](#page-98-0) LAN [29](#page-38-0) USB [87](#page-96-0) câble USB, connexion [87](#page-96-0)

carte ExpressCard arrêt [95](#page-104-0) configuration [94](#page-103-0) insertion [94](#page-103-0) retrait [95](#page-104-0) retrait du cache [94](#page-103-0) carte numérique arrêt [93](#page-102-0) définition [92](#page-101-0) insertion [92](#page-101-0) retrait [93](#page-102-0) cartes ExpressCard, configuration [94](#page-103-0) carte SIM retrait [23](#page-32-0) casque (sortie audio), prises [6](#page-15-0), [43](#page-52-0) casques [43](#page-52-0) CD copie [80](#page-89-0) gravure [80](#page-89-0) lecture [78](#page-87-0) retrait [81](#page-90-0) certificat d'authenticité, étiquette [11](#page-20-0) charge de batteries [67,](#page-76-0) [69](#page-78-0) circuit de suppression des parasites, câble réseau [29](#page-38-0) clavier, identification des touches d'activation [32](#page-41-0) clé de produit [11](#page-20-0) clé de réseau [27](#page-36-0) clics modification des paramètres [39](#page-48-0) test [39](#page-48-0) codes de sécurité réseau clé de réseau [27](#page-36-0) SSID [27](#page-36-0)

codes de zone DVD [79](#page-88-0) combinaisons de touches utilisation [36](#page-45-0) commandes sans fil bouton [15](#page-24-0) gestionnaire de connexion HP [15](#page-24-0) logiciel Wireless Assistant [15](#page-24-0) système d'exploitation [15](#page-24-0) compartiment de batterie, identification [9](#page-18-0) compartiment du module sans fil, identification [9](#page-18-0) compartiments batterie [9,](#page-18-0) [11](#page-20-0) disque dur [9](#page-18-0) module mémoire [9](#page-18-0) module sans fil [9](#page-18-0) composants côté droit [6](#page-15-0) côté gauche [7](#page-16-0) écran [8](#page-17-0) face inférieure [9](#page-18-0) face supérieure [1](#page-10-0) matériel supplémentaire [10](#page-19-0) panneau avant [6](#page-15-0) composants multimédia, identification [42](#page-51-0) concentrateurs [87](#page-96-0) concentrateurs USB [87](#page-96-0) configuration d'un réseau WLAN [17](#page-26-0) connecteur de carte numérique, identification [7](#page-16-0) connecteur d'alimentation [7](#page-16-0) connecteur d'alimentation, identification [7](#page-16-0) connecteurs carte ExpressCard [7](#page-16-0) carte numérique [7](#page-16-0) dispositif antivol [7](#page-16-0) disque dur [9](#page-18-0) module mémoire [9](#page-18-0) connexion, alimentation externe [63](#page-72-0) connexion à un réseau WLAN [18](#page-27-0) connexion WLAN d'entreprise [18](#page-27-0) connexion WLAN publique [18](#page-27-0) contrôle de la batterie, fonction [65](#page-74-0)

cordon, alimentation [10](#page-19-0) cordon d'alimentation, identification [10](#page-19-0) cryptage [18](#page-27-0)

### **D**

définition de mots de passe sous Windows [106](#page-115-0) défragmenteur de disque [82](#page-91-0) dépannage pilote de périphérique [57](#page-66-0) pilotes de périphériques HP [58](#page-67-0) pilotes Windows [58](#page-67-0) déplacement avec l'ordinateur [72](#page-81-0) dispositif antivol, identification du connecteur [7](#page-16-0) dispositif antivol, installation [113](#page-122-0) dispositifs de sécurité dans les aéroports [75](#page-84-0) disque à semi-conducteurs (SSD) [74](#page-83-0) disque dur HP ProtectSmart Hard Drive Protection [83](#page-92-0) installation [85](#page-94-0) réinstallation [84](#page-93-0) retrait [84](#page-93-0) disque dur, identification [9](#page-18-0) disque optique retrait [81](#page-90-0) droits d'auteur, avertissement [79](#page-88-0) DVD copie [80](#page-89-0) gravure [80](#page-89-0) lecture [78](#page-87-0) modification des paramètres de zone [79](#page-88-0) retrait [81](#page-90-0) DVD, paramètres de zone [79](#page-88-0)

### **E**

echap, identification de la touche [5](#page-14-0) économie d'énergie [72](#page-81-0) économie d'énergie du contrôleur 1394 [121](#page-130-0) économie d'énergie du contrôleur LAN [121](#page-130-0)

économie d'énergie du lecteur de carte [121](#page-130-0) écouteurs [43](#page-52-0) écran tactile préférences [39](#page-48-0) réalisation de tâches sur l'écran [36](#page-45-0) utilisation [36](#page-45-0) enregistrement des empreintes digitales [114](#page-123-0) entrée audio (microphone), identification de la prise [6](#page-15-0) entrée audio (microphone), prise [43](#page-52-0) entretien défragmenteur de disque [82](#page-91-0) nettoyage de disque [83](#page-92-0) état C6 du processeur [121](#page-130-0) étiquette du certificat d'authenticité Microsoft [11](#page-20-0) étiquettes Bluetooth [11](#page-20-0) certificat d'authenticité Microsoft [11](#page-20-0) module mobile à large bande HP [12](#page-21-0) périphériques sans fil, certification [11](#page-20-0) réglementations [11](#page-20-0) service tag [11](#page-20-0) SIM [12](#page-21-0) WLAN [11](#page-20-0) **ExpressCard** définition [94](#page-103-0) ExpressCard, identification du connecteur [7](#page-16-0)

## **F**

fn, identification de la touche [5](#page-14-0) fn, touche [32](#page-41-0) fonction, identification des touches [5](#page-14-0) fonctions audio, vérification [48](#page-57-0)

### **G**

gestion d'un mot de passe administrateur [108](#page-117-0) gestion d'un mot de passe de mise sous tension [109](#page-118-0)

### **H**

haut-parleurs [43](#page-52-0) HDMI, connexion [50](#page-59-0) HP Mobile Broadband, désactivé [20](#page-29-0) HP ProtectSmart Hard Drive Protection [83](#page-92-0)

### **I**

icône des périphériques sans fil [14](#page-23-0) icône du réseau [14](#page-23-0), [27](#page-36-0) icônes périphériques sans fil [14](#page-23-0) réseau [14,](#page-23-0) [27](#page-36-0) informations système, affichage [119](#page-128-0), [121](#page-130-0) installation d'une connexion Internet [17](#page-26-0) interférences, réduction [28](#page-37-0) interrupteur d'alimentation, identification [4](#page-13-0)

### **L**

lecteur d'empreintes digitales [113](#page-122-0) lecteur d'empreintes digitales, identification [5](#page-14-0) lecture automatique [79](#page-88-0) lentille infrarouge, identification [6](#page-15-0) localisation du lecteur d'empreintes digitales [114](#page-123-0) logiciel, mises à jour [123](#page-132-0) logiciel de nettoyage de disque [83](#page-92-0) logiciel MediaSmart [46](#page-55-0) logiciels défragmenteur de disque [82](#page-91-0) MediaSmart [46](#page-55-0) nettoyage de disque [83](#page-92-0) TouchSmart [46](#page-55-0) utilisation [47](#page-56-0) Wireless Assistant [16](#page-25-0) logiciels, mise à jour [126](#page-135-0) logiciels antivirus, utilisation [110](#page-119-0) logiciels pare-feu, utilisation [111](#page-120-0) logiciel TouchSmart [46](#page-55-0) logiciel Wireless Assistant [15](#page-24-0), [16](#page-25-0) loquet, dégagement de la batterie [9](#page-18-0)

loquet de dégagement de la batterie [65](#page-74-0)

### **M**

matériel, identification [1](#page-10-0) MediaSmart utilisation [46](#page-55-0) mémoire, remplacement de modules mémoire [98,](#page-107-0) [101](#page-110-0) menu Configuration du système [121](#page-130-0) menu Diagnostic [122](#page-131-0) menu Principal [121](#page-130-0) menu Sécurité [121](#page-130-0) microphones, internes [43](#page-52-0) microphones incorporés, identification [8](#page-17-0), [43](#page-52-0) mises à jour, logiciel [123](#page-132-0) mises à jour de sécurité critiques, installation [112](#page-121-0) module mémoire ajout [98](#page-107-0) insertion [102](#page-111-0) principal, mise à niveau [101](#page-110-0) réinstallation [98](#page-107-0), [101](#page-110-0) retrait [99,](#page-108-0) [102](#page-111-0) module mobile à large bande HP [20](#page-29-0) module mobile à large bande HP, étiquette du numéro de série [12](#page-21-0) modules mémoire, cache du compartiment remplacement [100](#page-109-0) retrait [99](#page-108-0) moniteur, connexion [50](#page-59-0) moniteur externe, identification du port [7](#page-16-0) moniteur externe, port [7](#page-16-0), [50](#page-59-0) mot de passe administrateur [121](#page-130-0) mot de passe de mise sous tension création [109](#page-118-0) gestion [109](#page-118-0) saisie [109](#page-118-0) mot de passe utilisateur saisie [108](#page-117-0) mots de passe administrateur [107](#page-116-0) à partir de Windows [106](#page-115-0)

définition dans l'utilitaire de configuration [107](#page-116-0) mise sous tension [108](#page-117-0) mouvement de défilement du pavé tactile [30](#page-39-0), [37](#page-46-0) mouvement de pincement du pavé tactile [31](#page-40-0), [38](#page-47-0) mouvement de rotation du pavé tactile [31](#page-40-0), [37](#page-46-0) mouvement de zoom du pavé tactile [31](#page-40-0), [38](#page-47-0) mouvements du pavé tactile défilement [30](#page-39-0), [37](#page-46-0) pincement [31](#page-40-0), [38](#page-47-0) rotation [31,](#page-40-0) [37](#page-46-0) zoom [31,](#page-40-0) [38](#page-47-0) muet, bouton [44](#page-53-0) muet, identification du bouton [4](#page-13-0) muet, identification du voyant [3](#page-12-0) multimédia, logiciels utilisation [47](#page-56-0)

### **N**

niveau bas de batterie [68](#page-77-0) niveau critique de batterie [68](#page-77-0) nom et numéro du produit, ordinateur [11](#page-20-0) numéro de série, ordinateur [11](#page-20-0)

### **O**

options d'amorçage [122](#page-131-0) ordre de démarrage [122](#page-131-0) ouvertures d'aération, identification [7](#page-16-0), [9](#page-18-0)

### **P**

paramètres par défaut, restauration [119](#page-128-0) pare-feu [18](#page-27-0) pavé numérique, identification des touches [5](#page-14-0) pavé numérique externe utilisation [41](#page-50-0) verr num [41](#page-50-0) pavé numérique intégré identification [40](#page-49-0) pavé numérique interne activation et désactivation [40](#page-49-0) basculement des fonctions de touche [41](#page-50-0) utilisation [40](#page-49-0)

pavé tactile boutons [2](#page-11-0) identification [2](#page-11-0) mouvements [30](#page-39-0) utilisation [30](#page-39-0) zones de défilement [2](#page-11-0) pavé tactile, identification du voyant [1](#page-10-0) pavé tactile, zones de défilement [2](#page-11-0) performances du disque [82](#page-91-0) périphérique Bluetooth [14,](#page-23-0) [25](#page-34-0) périphériques audio, connexion externe [48](#page-57-0) périphériques audio externes, connexion [48](#page-57-0) périphériques de pointage configuration des préférences [30](#page-39-0) utilisation [30](#page-39-0) périphériques eSATA arrêt [89](#page-98-0) connexion [89](#page-98-0) description [89](#page-98-0) retrait [89](#page-98-0) périphériques haute définition, connexion [50](#page-59-0) périphériques sans fil, étiquette de certification [11](#page-20-0) périphériques sans fil, identification du bouton [4](#page-13-0) périphériques sans fil, identification du voyant [3](#page-12-0) périphériques USB arrêt [88](#page-97-0) connexion [87](#page-96-0) description [87](#page-96-0) retrait [88](#page-97-0) périphérique WLAN [14](#page-23-0) pilotes de périphérique pilotes HP [58](#page-67-0) pilotes Windows [58](#page-67-0) port eSATA/USB, identification [7](#page-16-0) port HDMI [50](#page-59-0) port HDMI, identification [7](#page-16-0) ports eSATA/USB [7](#page-16-0) HDMI [7](#page-16-0), [50](#page-59-0) moniteur externe [7,](#page-16-0) [50](#page-59-0) USB [7](#page-16-0), [87](#page-96-0)

prise microphone (entrée audio) [6](#page-15-0) prises entrée audio (microphone) [6,](#page-15-0) [43](#page-52-0) RJ-45 (réseau) [7](#page-16-0) sortie audio (casque) [6](#page-15-0), [43](#page-52-0) prises de sortie audio (casque), identification [6](#page-15-0) problèmes, résolution [53](#page-62-0) programmes, utilisation [47](#page-56-0) projecteur, connexion [50](#page-59-0)

### **R**

raccourcis création [39](#page-48-0) modification [39](#page-48-0) réduction des interférences [28](#page-37-0) réduction du volume, identification du voyant [3](#page-12-0) réglementations, informations périphériques sans fil, étiquettes de certification [11](#page-20-0) réglementations, étiquette [11](#page-20-0) réseau local (LAN) câble nécessaire [29](#page-38-0) connexion du câble [29](#page-38-0) réseau local sans fil (WLAN) matériel requis [17](#page-26-0) portée utile [19](#page-28-0) sécurité [17](#page-26-0) réseau sans fil (WLAN) connexion [18](#page-27-0) connexion WLAN d'entreprise [18](#page-27-0) connexion WLAN publique [18](#page-27-0) résolution des problèmes chargeur de disque optique [53](#page-62-0) détection de l'unité optique [54](#page-63-0) gravure de disques [57](#page-66-0) lecture de disque [55](#page-64-0), [56](#page-65-0) moniteur externe [56](#page-65-0) RJ-45 (réseau), identification de la prise [7](#page-16-0)

### **S**

sécurité, sans fil [17](#page-26-0) service tag [11](#page-20-0)

### SIM

insertion [20](#page-29-0) SIM, étiquette [12](#page-21-0) son du bouton [121](#page-130-0) sortie audio (casque), prises [43](#page-52-0) souris externe configuration des préférences [30](#page-39-0) stockage d'une batterie [72](#page-81-0) support d'unité [59](#page-68-0) support inscriptible [59](#page-68-0) support langue [121](#page-130-0) support lisible [59](#page-68-0) système d'exploitation clé de produit [11](#page-20-0) étiquette du certificat d'authenticité Microsoft [11](#page-20-0)

## **T**

technologie de virtualisation [121](#page-130-0) température [72](#page-81-0) température de batterie [72](#page-81-0) test de la mémoire [122](#page-131-0) touche de fonction des périphériques sans fil [15](#page-24-0) touches applications Windows [5](#page-14-0) échap [5](#page-14-0) fn [5](#page-14-0) fonction [5](#page-14-0) logo Windows [5](#page-14-0) pavé numérique [5](#page-14-0) touches de fonction [32](#page-41-0) touches d'activation activation de QuickLock [35](#page-44-0) activation du mode veille [34](#page-43-0) arrêt d'un CD audio, d'un DVD ou d'un BD [35](#page-44-0) basculement de l'image à l'écran [34](#page-43-0) description [32](#page-41-0) lecture, pause ou reprise de la lecture d'un CD, d'un DVD ou d'un BD [35](#page-44-0) lecture de la piste précédente sur un CD audio, un DVD ou un BD [35](#page-44-0) lecture de la plage suivante ou du chapitre suivant d'un CD

audio, d'un DVD ou d'un BD [35](#page-44-0) ouverture de Aide et support [33](#page-42-0) ouverture de la fenêtre Options d'impression [33](#page-42-0) ouverture du navigateur Web [33](#page-42-0) réduction de la luminosité de l'écran [35](#page-44-0) touches d'activation [33](#page-42-0), [35](#page-44-0) touches d'activation d'activité multimédia [45](#page-54-0) **TouchSmart** démarrage [47](#page-56-0) utilisation [46](#page-55-0)

### **U**

unité, identification du voyant [3,](#page-12-0) [6](#page-15-0) unité, voyant [83](#page-92-0) unité Blu-ray ROM LightScribe DVD±R/RW SuperMulti DL [76](#page-85-0) unité combinée DVD±RW et CD-RW SuperMulti LightScribe double couche [76](#page-85-0) unité de CD [75](#page-84-0) unité de DVD [75](#page-84-0) unité DVD Blu-ray ROM±R/RW SuperMulti DL [76](#page-85-0) unité optique [75](#page-84-0) unité optique, identification [8](#page-17-0) unités disque dur [84,](#page-93-0) [85](#page-94-0) optique [75](#page-84-0) unités, ordre d'amorçage [122](#page-131-0) unités installées, identification [74](#page-83-0) USB, identification des ports [7](#page-16-0), [87](#page-96-0) utilitaire de configuration démarrage [117](#page-126-0) menus [121](#page-130-0) modification de la langue [118](#page-127-0) mots de passe définis dans [107](#page-116-0) navigation [118](#page-127-0) restauration des paramètres par défaut [119](#page-128-0) sélection [118](#page-127-0)

sortie [120](#page-129-0) touches d'activation [119](#page-128-0) utilitaire de configuration, mots de passe définis dans [107](#page-116-0)

### **V**

veille activation [59](#page-68-0) sortie [59](#page-68-0) veille prolongée activation [60](#page-69-0) activation suite à un niveau critique de batterie [68](#page-77-0) sortie [60](#page-69-0) ventilateur toujours activé [122](#page-131-0) ver num, identification du voyant [3](#page-12-0) verr maj, identification du voyant [2](#page-11-0) verr num, identification du voyant [40](#page-49-0) verr num de pavé numérique externe [41](#page-50-0) volume, bouton Muet [44](#page-53-0) volume, identification de la zone de défilement [4](#page-13-0) volume, réglage [44](#page-53-0) volume, zone de réglage du volume [44](#page-53-0) voyant, unité [83](#page-92-0) voyant, verr num [40](#page-49-0) voyant de batterie [67,](#page-76-0) [68](#page-77-0) voyant de la webcam [43](#page-52-0) voyant de la webcam intégrée, identification [8](#page-17-0) voyant de l'adaptateur secteur, identification [7](#page-16-0) voyant des périphériques sans fil [15](#page-24-0) voyants alimentation [2,](#page-11-0) [6](#page-15-0), [7](#page-16-0) augmentation du volume [3](#page-12-0) batterie [3](#page-12-0), [6](#page-15-0) muet [3](#page-12-0) pavé tactile [1](#page-10-0) périphériques sans fil [3](#page-12-0) unité [3](#page-12-0), [6](#page-15-0) verr maj [2](#page-11-0)

verr num [3](#page-12-0)

volume, baisse [3](#page-12-0) webcam [8](#page-17-0) voyants d'alimentation, identification [2](#page-11-0), [6](#page-15-0)

### **W**

webcam réglages des propriétés [53](#page-62-0) utilisation [52](#page-61-0) webcam, identification [8](#page-17-0) Windows, identification de la touche des applications [5](#page-14-0) Windows, identification de la touche logo [5](#page-14-0) WLAN, étiquette [11](#page-20-0) WLAN, périphérique [11](#page-20-0) WWAN, périphérique [20](#page-29-0)

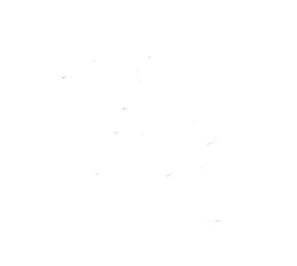